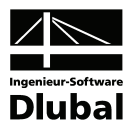

Fassung Dezember 2010

**Zusatzmodul**

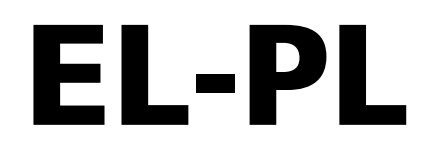

**Tragsicherheitsnachweise nach Verfahren Elastisch-Plastisch** 

## Programm-Beschreibung

Alle Rechte, auch das der Übersetzung, vorbehalten.

Ohne ausdrückliche Genehmigung der INGENIEUR-SOFTWARE DLUBAL GMBH ist es nicht gestattet, diese Programmbeschreibung oder Teile daraus auf jedwede Art zu vervielfältigen.

**© Ingenieur-Software Dlubal GmbH Am Zellweg 2 D-93464 Tiefenbach** 

Tel.: +49 (0) 9673 9203-0 Fax: +49 (0) 9673 9203-51 E-Mail: info@dlubal.com Web: www.dlubal.de

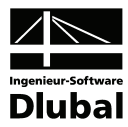

# Inhalt

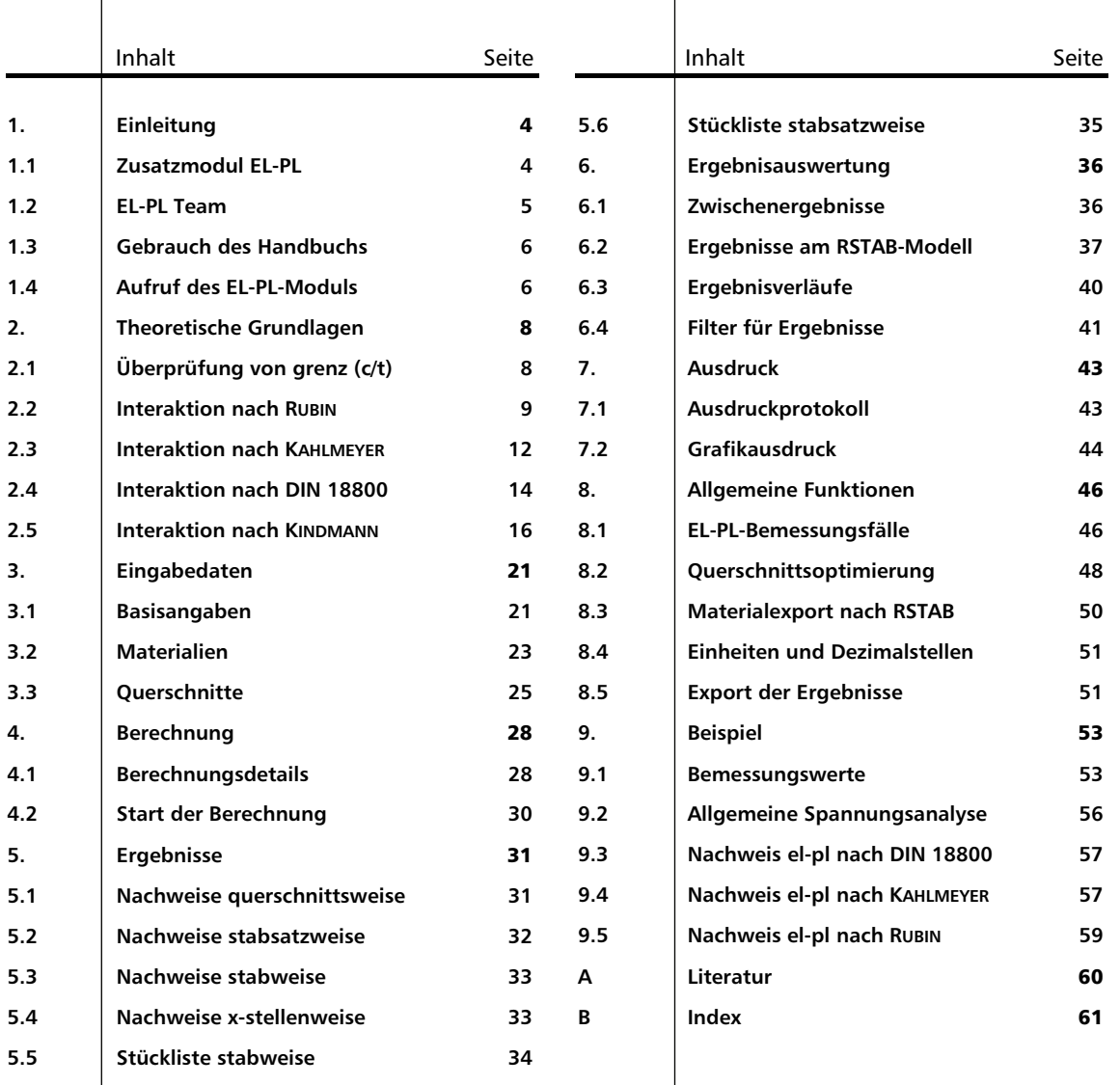

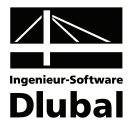

# <span id="page-3-1"></span><span id="page-3-0"></span>**Einleitung**

### <span id="page-3-2"></span>1.1 Zusatzmodul EL-PL

Sehr geehrte Anwender von RSTAB und EL-PL,

die meisten Stabilitätsnachweise nach DIN 18800 Teil 2 sind auf das Nachweisverfahren Elastisch-Plastisch ausgerichtet. Bei diesem Verfahren wird für die Berechnung der Beanspruchungen S<sub>d</sub> linearelastisches Werkstoffverhalten, für die Berechnung der Beanspruchbarkeiten *R<sub>d</sub>* linearelastisch-idealplastisches Werkstoffverhalten angenommen. Damit werden die Reserven des Querschnitts genutzt, die möglicherweise vorhandenen plastischen Reserven des Systems jedoch nicht berücksichtigt.

Beim Erreichen der Grenzschnittgrößen im vollplastischen Zustand stellt sich der Grenzzustand der Tragfähigkeit ein. Es ist nachzuweisen, dass die Beanspruchungen unter Beachtung der Interaktion zu keiner Überschreitung der Grenzschnittgrößen im vollplastischen Zustand führen.

Für den Nachweis stehen neben den Interaktionsbedingungen der DIN 18800 Teil 1 [\[1\]](#page-59-2) drei weitere Verfahren zur Auswahl: Die Berechnung kann nach KAHLMEYER [\[6\]](#page-59-3) geführt werden, wenn bei einfach- und doppeltsymmetrischen I- oder Kastenprofilen nur eine einachsige Biegebeanspruchung um die starke Achse vorliegt. Liegen allerdings allgemeine einfachoder doppeltsymmetrische I- und Kastenquerschnitte oder Rohre vor, können die Grenzschnittgrößen in plastischem Zustand nach dem Verfahren von RUBIN [\[4\]](#page-59-4), [\[5\]](#page-59-5) berechnet werden. Die Nachweise erfassen hier einachsige Biegung bei einfachsymmetrischen I- und Kastenquerschnitten, zweiachsige Biegung bei doppeltsymmetrischen I- und Kastenprofilen und zusätzlich Torsion bei Kastenquerschnitten und Rohren. Alternativ wird für I-förmige Querschnitte und Doppelbiegung das Verfahren nach KINDMANN [\[8\]](#page-59-6), [\[9\]](#page-59-7) verwendet.

Neben den gängigen gewalzten Doppel-T-Profilen werden die frei definierbaren I-Profile der RSTAB-Querschnittsbibliothek von den Nachweisen abgedeckt. Über die programminterne Optimierungsmöglichkeit lässt sich zudem ein hoher Ausnutzungsgrad der Querschnitte erreichen. Der Nachweisquotient eines jeden Profils erscheint in den übersichtlichen Tabellen und in der RSTAB-Grafik, sodass die Auslastung bestimmter Stäbe auf einen Blick erkennbar ist. Für jeden Bemessungsschnitt werden detaillierte Informationen zur Interaktion (z. B. das maßgebende (c/t)-Feld oder die plastischen Schnittgrößen) angezeigt.

Wir wünschen Ihnen viel Freude und Erfolg mit EL-PL und freuen uns auf Ihre Hinweise und Verbesserungsvorschläge.

Ihr Team von ING.-SOFTWARE DLUBAL GMBH

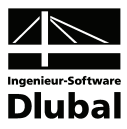

### <span id="page-4-1"></span><span id="page-4-0"></span>1.2 EL-PL Team

An der Entwicklung von EL-PL waren beteiligt:

#### **Programmkoordinierung**

Dipl.-Ing. Georg Dlubal Dipl.-Ing. (FH) Younes El Frem

#### **Programmierung**

Ing. Jiří Hanzálek Dipl.-Ing. Georg Dlubal Mgr. Petr Oulehle

Ing. Roman Svoboda Dis. Jiří Šmerák Lukáš Tůma

#### **Querschnitts- und Materialdatenbank**

Ing. Ph.D. Jan Rybín Stanislav Krytinář

Jan Brnušák

Ing. Jan Miléř

#### **Programmdesign, Dialogbilder und Icons**

Dipl.-Ing. Georg Dlubal MgA. Robert Kolouch

#### **Programmkontrolle**

Ing. Jiří Hanzálek Ing. Ing. František Knobloch

#### **Handbuch und Übersetzungen**

Dipl.-Ing. (FH) Robert Vogl Dipl.-Ü. Gundel Pietzcker

Bc. Michala Sobotková

#### **Technische Unterstützung und Endkontrolle**

Dipl.-Ing. (BA) Markus Baumgärtel Dipl.-Ing. (BA) Sandy Baumgärtel Dipl.-Ing. (FH) Steffen Clauß Dipl.-Ing. (FH) Matthias Entenmann Dipl.-Ing. Frank Faulstich Dipl.-Ing. (FH) René Flori Dipl.-Ing. (FH) Stefan Frenzel Dipl.-Ing. (FH) Walter Fröhlich Dipl.-Ing. (FH) Andreas Hörold

Dipl.-Ing. (FH) Bastian Kuhn M.Sc. Dipl.-Ing. Frank Lobisch Dipl.-Ing. (FH) Alexander Meierhofer M.Eng. Dipl.-Ing. (BA) Andreas Niemeier M.Eng. Dipl.-Ing. (FH) Walter Rustler M.Sc. Dipl.-Ing. (FH) Frank Sonntag Dipl.-Ing. (FH) Christian Stautner Dipl.-Ing. (FH) Robert Vogl Dipl.-Ing. (FH) Andreas Wopperer

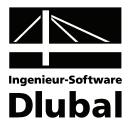

### <span id="page-5-0"></span>1.3 Gebrauch des Handbuchs

Da die Themenbereiche Installation, Benutzeroberfläche, Ergebnisauswertung und Ausdruck im RSTAB-Handbuch ausführlich erläutert sind, wird hier auf eine Beschreibung verzichtet. Der Schwerpunkt dieses Handbuchs liegt auf den Besonderheiten, die sich im Rahmen der Arbeit mit dem Zusatzmodul EL-PL ergeben.

Dieses Handbuch orientiert sich an der Reihenfolge und am Aufbau der Eingabe- und Ergebnismasken. Im Text sind die beschriebenen **Schaltflächen** (Buttons) in eckige Klammern gesetzt, z. B. [Anwenden]. Gleichzeitig sind sie am linken Rand abgebildet. Die **Begriffe**, die in Dialogen, Tabellen und Menüs erscheinen, sind in *Kursivschrift* hervorgehoben, sodass die Erläuterungen gut nachzuvollziehen sind.

Am Ende dieses Handbuchs befindet sich ein Stichwortverzeichnis. Sollten Sie trotzdem nicht fündig werden, so steht auf unserer Website **www.dlubal.de** eine Suchfunktion zur Verfügung. Dort können Sie in der umfangreichen Liste aller *Fragen und Antworten* das Problem nach bestimmten Kriterien eingrenzen und die Lösungsvorschläge nutzen.

## <span id="page-5-2"></span>1.4 Aufruf des EL-PL-Moduls

Es bestehen in RSTAB folgende Möglichkeiten, das Zusatzmodul EL-PL zu starten.

#### **Menü**

<span id="page-5-1"></span>₽

Der Programmaufruf kann erfolgen über das RSTAB-Menü

```
Zusatzmodule → Stahlbau → EL-PL.
```
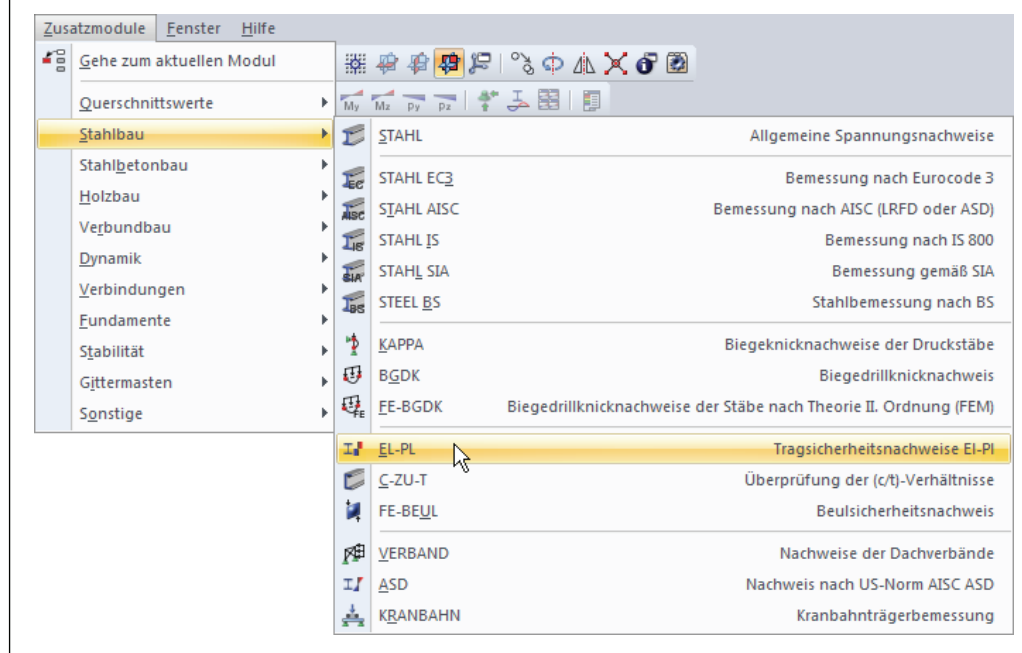

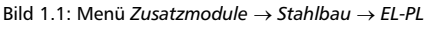

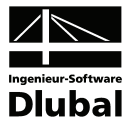

#### **Navigator**

EL-PL kann im *Daten*-Navigator aufgerufen werden über den Eintrag

```
Zusatzmodule → EL-PL.
```
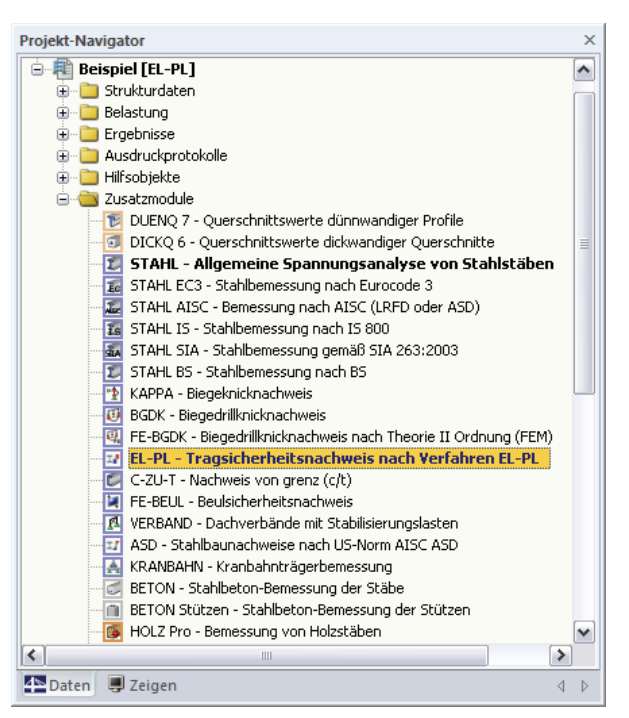

Bild 1.2: Daten-Navigator *Zusatzmodule* → *EL-PL*

#### **Panel**

Falls in der RSTAB-Position bereits Ergebnisse für EL-PL vorliegen, kann der gewünschte Bemessungsfall in der Liste der Lastfälle eingestellt werden. Gegebenenfalls ist noch mit der Schaltfläche [Ergebnisse ein/aus] die grafische Anzeige der Nachweise zu aktivieren.

Im Panel wird nun die Schaltfläche [EL-PL] angeboten, die den Sprung in das Zusatzmodul ermöglicht.

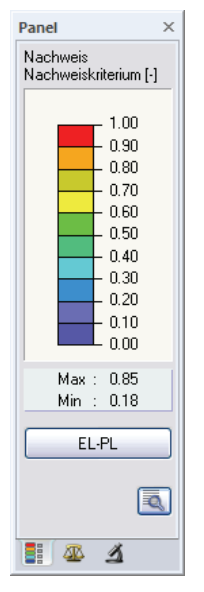

Bild 1.3: Panel-Schaltfläche [EL-PL]

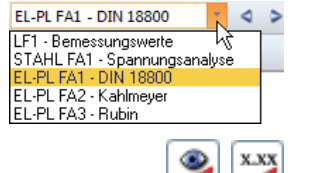

Ļ

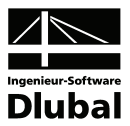

# <span id="page-7-1"></span><span id="page-7-0"></span>**Theoretische Grundlagen**

Dieses Kapitel stellt die Grundlagen vor, die für die Arbeit mit dem Programm EL-PL von Bedeutung sind. Im Wesentlichen werden die theoretischen Ansätze der Literatur wiedergegeben. Dieses einführende Kapitel kann daher kein Lehrbuch ersetzen.

Die elastisch-plastischen Nachweise werden unter Berücksichtigung von Interaktionsbeziehungen geführt. Dabei werden keine vorhandenen Spannungen mit Grenzspannungen vergleichen, sondern die vorhandenen Schnittgrößen den plastischen Grenzschnittgrößen gegenübergestellt. Falls Momente, Querkräfte und Normalkräfte gleichzeitig wirken, wird überprüft, ob Interaktionsbeziehungen berücksichtigt werden müssen. Mit dem Verfahren Elastisch-Plastisch werden nicht die plastischen Reserven des Systems ausgenutzt, sondern die der Querschnitte.

## 2.1 Überprüfung von grenz (c/t)

Der Nachweis erfordert bei allen in EL-PL benutzten Methoden, dass das System im stabilen Gleichgewicht ist. Zudem müssen in allen Querschnitten die Grenzwerte *grenz (c/t)* gemäß DIN 18800 Teil 1, Tabelle 15 eingehalten sein ( $f_{y,k}$  in N/mm<sup>2</sup>).

<span id="page-7-2"></span>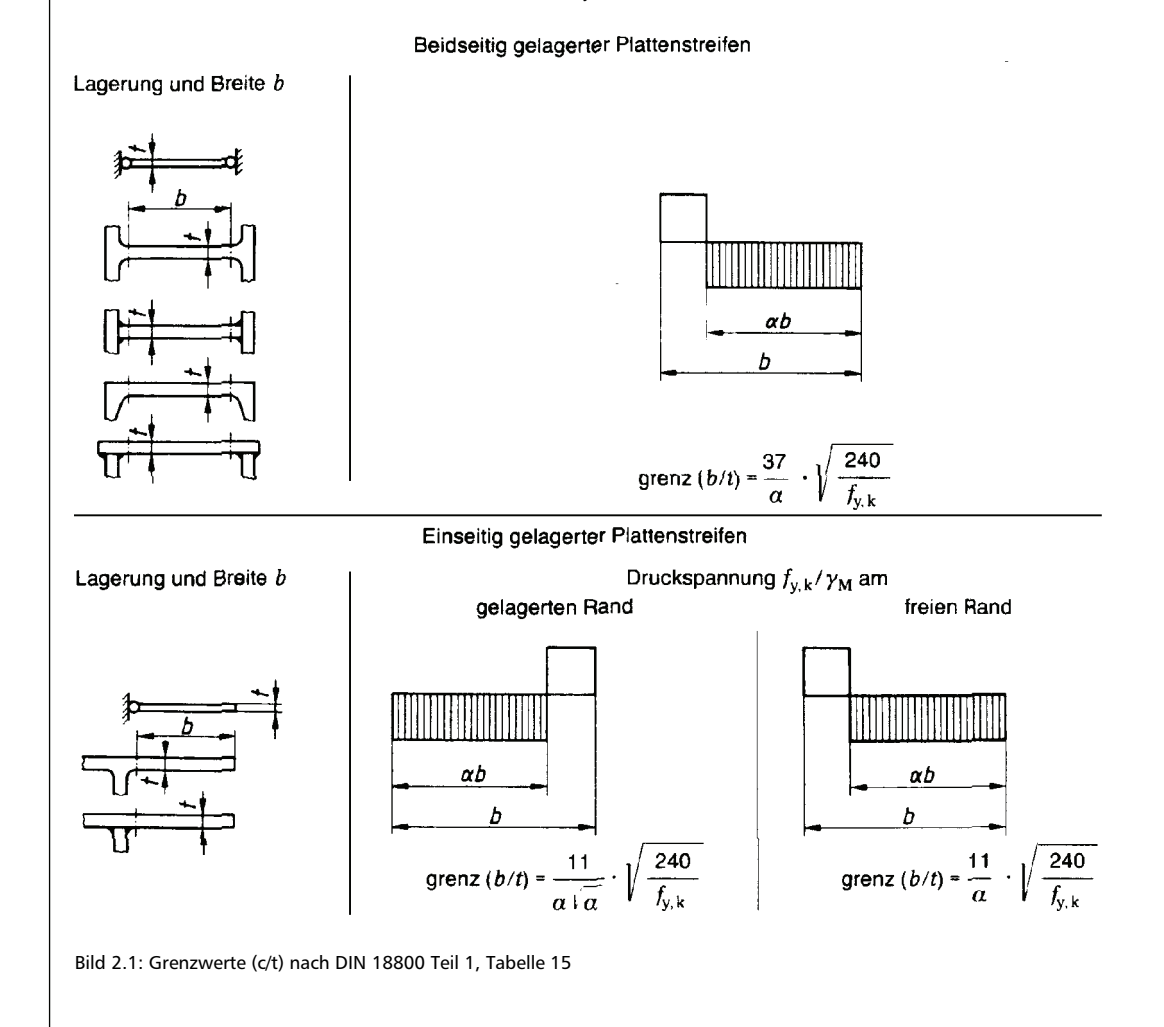

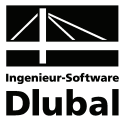

### <span id="page-8-1"></span><span id="page-8-0"></span>2.2 Interaktion nach RUBIN

Für allgemeine einfach- oder doppeltsymmetrische I- und Kastenquerschnitte sowie Rohre können die Grenzschnittgrößen in plastischem Zustand nach dem Verfahren von RUBIN [3, 4] berechnet werden (vgl. DIN 18800 Teil 1, Anmerkung nach Bild 19). Die Nachweise erfassen ein- und zweiachsige Biegung für doppeltsymmetrische I- und Kastenprofile, einachsige Biegung für einfachsymmetrische I-Profile und zusätzlich Torsion bei Kastenquerschnitten und Rohren. Mit diesem recht umfassenden Berechnungsverfahren werden meist günstigere Ausnutzungen als mit den Interaktionsbedingungen nach DIN 18800 erreicht.

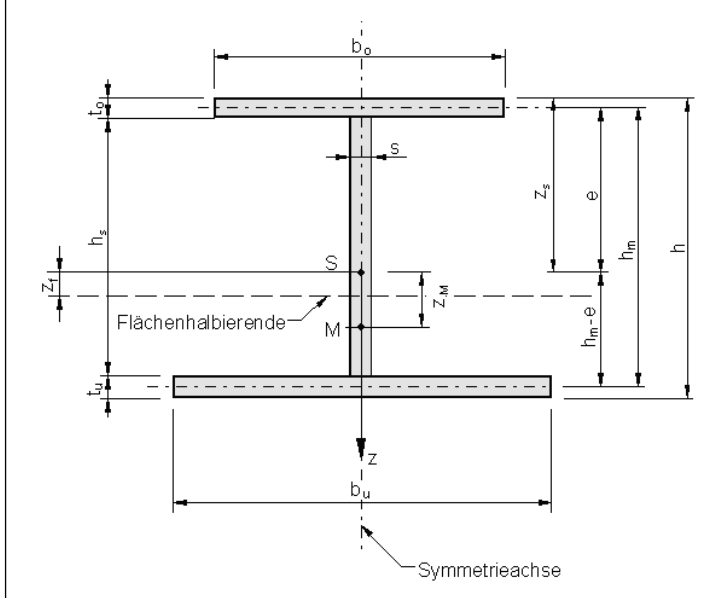

Bild 2.2: Profilparameter

#### **Einfachsymmetrische Profile mit zweiachsiger Biegung**

$$
V_{pl, z,d} = \frac{f_{y,k}}{\gamma_M \cdot \sqrt{3}} \cdot h_m \cdot s
$$
\n
$$
V_{pl, y,d} = \frac{f_{y,k}}{\gamma_M \cdot \sqrt{3}} \cdot (b_o \cdot t_o + b_u \cdot t_u)
$$
\n
$$
N_{pl,d} = \frac{f_{y,k}}{\gamma_M} \cdot [(b_o \cdot t_o + b_u \cdot t_u) \cdot \eta_y + h_s \cdot s \cdot \eta_z]
$$
\nmit 
$$
\eta_z = \sqrt{1 - (V_z / V_{pl, z, d})^2} \qquad \eta_y = \sqrt{1 - (V_y / V_{pl, y, d})^2}
$$
\n
$$
M_{pl, z,d} = \frac{f_{y,k}}{\gamma_M} \cdot \frac{1}{4} \cdot [b_o^2 \cdot t_o + b_u^2 \cdot t_u] \cdot \eta_y
$$
\n
$$
M_{pl, y,d} = \frac{f_{y,k}}{\gamma_M} (\eta_y \cdot f_1 + \eta_z \cdot f_2)
$$
\nmit 
$$
f_1 = b_o \cdot t_o \cdot (z_s + z_f - 0.5 \cdot t_o) + b_u \cdot t_u \cdot (h - z_s + z_f - 0.5 \cdot t_u)
$$
\n
$$
f_2 = 0.5 \cdot s \cdot [(z_s + z_f - t_o)^2 + (h - z_s - z_f + t_o)^2]
$$

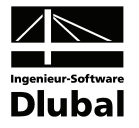

$$
M_{pl,y,k} = M_{pl,y,d} \cdot \gamma_{M}
$$
\n
$$
M_{pl,z,k} = M_{pl,z,d} \cdot \gamma_{M}
$$
\n
$$
N_{pl,k} = N_{pl,d} \cdot \gamma_{M}
$$
\n
$$
V_{pl,z,k} = V_{pl,z,d} \cdot \gamma_{M}
$$
\n
$$
V_{pl,y,k} = V_{pl,y,d} \cdot \gamma_{M}
$$
\n
$$
V_{pl,y,k} = V_{pl,y,d} \cdot \gamma_{M}
$$

Gleichung 2.1: Querschnittsgrößen für einfachsymmetrische Querschnitte im plastischen Zustand

#### **Walzprofile**

f

$$
V_{p1, z, d} = \frac{V_{y,k}}{\gamma_M \cdot \sqrt{3}} \cdot (h - t) \cdot s
$$
\n
$$
V_{p1, y, d} = \frac{f_{y,k}}{\gamma_M \cdot \sqrt{3}} \cdot 2 \cdot b \cdot t
$$
\n
$$
N_{p1, d} = \frac{f_{y,k}}{\gamma_M} \cdot A_r
$$
\n
$$
m \text{int} \qquad A_r = \eta_z \cdot h_s + 2 \cdot \eta_y \cdot b \cdot t
$$
\n
$$
\eta_z = \sqrt{1 - (V_z / V_{p1, z, d})^2} \qquad \eta_y = \sqrt{1 - (V_y / V_{p1, y, d})^2}
$$
\n
$$
M_{p1, z, d} = 0,25 \cdot (1 - \delta) \cdot b \cdot N_{p1, d}
$$
\n
$$
m \text{int} \qquad \delta = \frac{\eta_z \cdot h_s}{A_r}
$$
\n
$$
M_{p1, y, d} = 0,25 \cdot (2 - \delta) \cdot h_m \cdot N_{p1, d}
$$
\n
$$
V_{p1, z, k} = V_{p1, z, d} \cdot \gamma_M
$$
\n
$$
V_{p1, y, k} = V_{p1, y, d} \cdot \gamma_M
$$

Gleichung 2.2: Querschnittsgrößen für Walzprofile im plastischen Zustand

Falls keine Interaktion erforderlich ist, gelten für Walzprofile vereinfachte Formeln. Die plastischen Querkräfte berechnen sich hier wie mit Interaktion.

$$
M_{pl,y,d} = \frac{2 \cdot f_{y,k}}{\gamma_M} \cdot S_y
$$
\n
$$
M_{pl,y,k} = M_{pl,y,d} \cdot \gamma_M
$$
\n
$$
M_{pl,z,d} = \frac{2 \cdot f_{y,k}}{\gamma_M} \cdot S_z
$$
\n
$$
M_{pl,z,k} = M_{pl,z,d} \cdot \gamma_M
$$
\n
$$
N_{pl,d} = \frac{f_{y,k}}{\gamma_M} \cdot A
$$
\n
$$
N_{pl,k} = N_{pl,d} \cdot \gamma_M
$$

Gleichung 2.3: Querschnittsgrößen für Walzprofile, falls keine Interaktion erforderlich

Bei **einfachsymmetrischen I-Profilen** werden die reduzierten Grenzkräfte nach den Gleichungen (4.1) bis (4.5) in [\[4\]](#page-59-4), die Interaktionsbedingungen nach den Gleichungen (4.11), (4.14) oder (4.17) in [\[4\]](#page-59-4) berechnet.

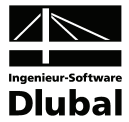

Im Falle **einfachsymmetrischer Kastenquerschnitte** erfolgt die Berechnung nach den Gleichungen (6.4) bis (6.9) in [\[4\]](#page-59-4) und anschließend wiederum gemäß den Interaktionsformeln (4.11), (4.14) oder (4.17) in [\[4\].](#page-59-4)

Es wird nochmals darauf hingewiesen, dass zweiachsige Biegung nach RUBIN nur für doppeltsymmetrische I- und Kastenquerschnitte definiert ist.

Für **doppeltsymmetrischen I-Querschnitten mit zweiachsiger Biegung** und Normalkraft werden die reduzierten Grenzkräfte und Grenzmomente nach den Formeln in Abschnitt 5.2 in [\[5\]](#page-59-5) ermittelt. Die Nachweise erfolgen anschließend gemäß den Interaktionsgleichungen in Tabelle 1 des Abschnitts 5.3 in [\[5\]](#page-59-5).

Im Falle **doppeltsymmetrischer Kastenprofile mit zweiachsiger Biegung** und Normalkraft werden ebenfalls die reduzierten Grenzkräfte und Grenzmomente nach den Formeln des Abschnitts 5.2 in [\[5\]](#page-59-5) ermittelt. Für diese Querschnitte finden anschließend die Interaktionsgleichungen gemäß Tabelle 2 des Abschnitts 5.4 in [\[5\]](#page-59-5) Anwendung.

**Torsionsbeanspruchte Kastenquerschnitte** werden nach Abschnitt 7 [\[5\]](#page-59-5) nachgewiesen. Dieser Ansatz liegt auf der sicheren Seite, da die Schubkräfte aus Querkraft und Torsion sich nur in einem der beiden Stege bzw. Gurte addieren, im anderen dagegen subtrahieren, während bei der Berechnung die Addition in allen Querschnittsteilen angenommen wird.

#### **Rohre**

$$
V = \sqrt{V_y^2 + V_z^2}
$$
  
\n
$$
M = \sqrt{M_y^2 + M_z^2}
$$
  
\n
$$
V_{pl,d} = 2 \cdot d \cdot t \cdot \frac{f_{y,k}}{\sqrt{3}}
$$

 mit d Durchmesser bezogen auf die Blechmittelachse t Wanddicke

$$
\frac{V}{V_{pl,d}} \le \frac{1}{4} \qquad ; \qquad \eta = 1
$$

$$
\frac{V}{V_{pl,d}} > \frac{1}{4} \qquad ; \qquad \qquad \eta = \sqrt{1 - \left(\frac{V}{V_{pl,d}}\right)^2}
$$

 $N_{pl,d,V} = A_r \cdot f_{V,k}$ 

$$
mit \t A_r = \eta \cdot \pi \cdot d \cdot t
$$

 $M_{\text{pl},\text{d},\text{V}} = \frac{\text{d}}{\pi} \cdot N_{\text{pl},\text{d},\text{V}}$ 

$$
\frac{M}{M_{pl,d,V}} \le \cos\left(\frac{N}{N_{pl,d,V}}\cdot\frac{\pi}{2}\right)
$$

Gleichung 2.4: Querschnittsgrößen für Rohre im plastischen Zustand

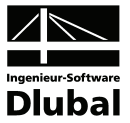

### <span id="page-11-1"></span><span id="page-11-0"></span>2.3 Interaktion nach KAHLMEYER

Der Nachweis kann nach dem Verfahren von KAHLMEYER [\[6\]](#page-59-3) erfolgen, wenn bei einfach- und doppeltsymmetrischen I- oder Kastenprofilen nur eine einachsige Biegebeanspruchung um die starke Achse vorliegt.

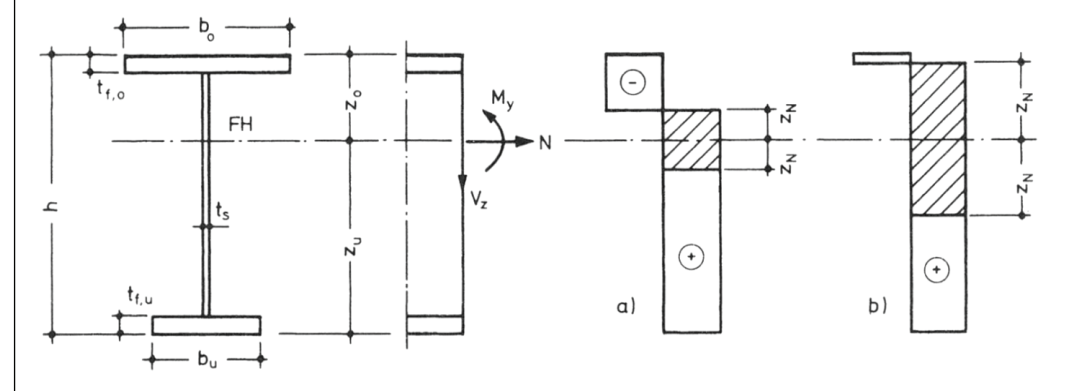

<span id="page-11-2"></span>Bild 2.3: Interaktion  $M_v$ -V<sub>z</sub>-N nach KAHLMEYER

Die Berechnung verläuft nach folgendem Schema:

#### **1. Reduzierung der Stegdicke**

$$
t_{s,r}=t_s\cdot\sqrt{1-\left(\frac{V_z}{V_{pl,z,d}}\right)^2}
$$

#### **2. Bestimmung der Flächenhalbierenden**

$$
A_{f,o} = b_o \cdot t_{f,o} > A_{f,u} = b_u \cdot t_{f,u}
$$

Für A<sub>f,o</sub> ist die größere der beiden Flanschflächen einzusetzen. Damit gilt:  $z_0 < z_u$ 

$$
0.5 \cdot A = A_{f, o} + t_{s,r} \cdot (z_o - t_{f, o})
$$
  
\n
$$
z_o = t_{f, o} + \frac{0.5 \cdot A - A_{f, o}}{t_{s,r}}
$$
  
\n
$$
z_u = t_{f, u} + \frac{0.5 \cdot A - A_{f, u}}{t_{s,r}}
$$

#### **3. Ermittlung des Normalkraftanteils im Spannungskörper**

Der *N*-Anteil erstreckt sich beiderseits der Flächenhalbierenden *FH* (siehe [Bild 2.3\)](#page-11-2), wobei er im Steg bleiben (Fall 1) oder bei großen Längskräften in den Flansch hineinreichen kann (Fälle 2 und 3). Das Kriterium ist die zur Aufnahme der halben Längskraft im Steg erforderliche Länge  $z_N$ .

$$
\frac{|N|}{2} = z_N \cdot t_{s,r} \cdot f_{y,d} \qquad \qquad \rightarrow \qquad z_N = \frac{|N|}{2 \cdot t_{s,r} \cdot f_{y,d}}
$$

Fall 1:  $z_0 \leq (z_0 - t_{f,0})$  mit  $z_0 < z_0$ 

Der Normalkraftanteil liegt mit der Länge 2 ·  $z_N$  nur im Steg.

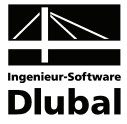

Fall 2:  $(z_0 - t_{f,0}) < z_N < (z_0 - t_{f,0})$  mit  $z_0 < z_0$ 

Der Normalkraftanteil greift mit der Länge  $\Delta t_{\rm fo}$ , bezogen auf den Innenrand, in den größeren der beiden Flansche.

$$
\frac{|\mathsf{N}|}{2} = \left[ \Delta \mathsf{t}_{\mathsf{f},\mathsf{o}} \cdot \mathsf{b}_{\mathsf{o}} + \left( \mathsf{z}_{\mathsf{o}} - \mathsf{t}_{\mathsf{f},\mathsf{o}} \right) \cdot \mathsf{t}_{\mathsf{s},\mathsf{r}} \right] \cdot \mathsf{f}_{\mathsf{y},\mathsf{d}}
$$

$$
\Delta \mathsf{t}_{\mathsf{f},\mathsf{o}} = \frac{1}{\mathsf{b}_{\mathsf{o}}} \cdot \left[ \frac{|\mathsf{N}|}{2 \cdot \mathsf{f}_{\mathsf{y},\mathsf{d}}} - \left( \mathsf{z}_{\mathsf{o}} - \mathsf{t}_{\mathsf{f},\mathsf{o}} \right) \cdot \mathsf{t}_{\mathsf{s},\mathsf{r}} \right]
$$

Fall 3:  $(z_0 - t_{f,0}) < z_N > (z_u - t_{f,u})$ 

Der Normalkraftanteil greift mit den Längen  $\Delta t_{f,o}$  und  $\Delta t_{f,u}$  in beide Flansche.

$$
\Delta t_{f,o} = \frac{1}{b_o} \cdot \left[ \frac{|\mathsf{N}|}{2 \cdot f_{y,d}} - (z_o - t_{f,o}) \cdot t_{s,r} \right]
$$

$$
\Delta t_{f,u} = \frac{1}{b_u} \cdot \left[ \frac{|\mathsf{N}|}{2 \cdot f_{y,d}} - (z_u - t_{f,u}) \cdot t_{s,r} \right]
$$

#### **4. Berechnung des Grenzmoments im plastischen Zustand**

Das Grenzmoment kann aus dem durch *V-N*-Interaktion reduzierten Spannungskörper bestimmt werden. Die Querkraft wird somit bei diesem Verfahren durch eine Reduzierung der Stegdicke berücksichtigt; der Längskraft wird ein zur Flächenhalbierenden symmetrischer Anteil des Spannungskörpers zugewiesen. Aus der Restfläche wird das reduzierte Grenzmoment im plastischen Zustand red M<sub>plxd</sub> errechnet, das auf dem Gleichgewicht der Resultierenden des Biegedruck- und Biegezugbereichs beruht.

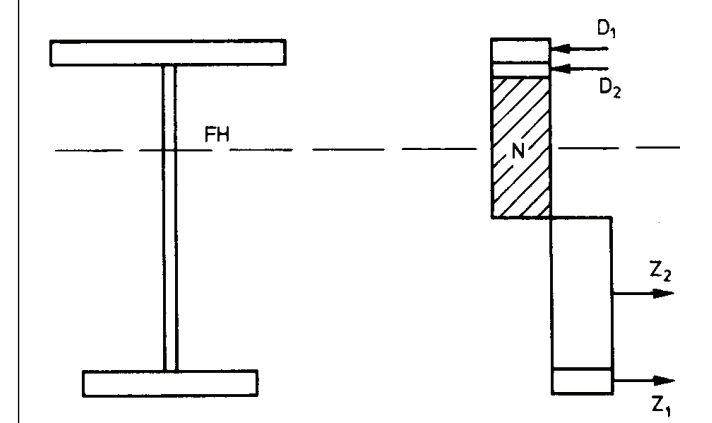

Bild 2.4: Resultierende im Biegedruck- und Biegezugbereich

Der Nachweis bei einachsiger Biegung um die y-Achse lautet:

$$
\frac{M_y}{red\ M_{y,pl,d}}\leq 1
$$

mit M<sub>y</sub> Absolutwert des beanspruchenden Moments red  $M_{nlvd}$  durch Interaktionsbeziehungen abgemindertes Grenzmoment im plastischen Zustand

Gleichung 2.5: Nachweis nach KAHLMEYER

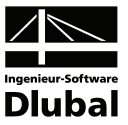

### <span id="page-13-1"></span><span id="page-13-0"></span>2.4 Interaktion nach DIN 18800

DIN 18800 Teil 1 beschreibt in Abschnitt 7.5.3 die Grundlagen des Nachweises für doppeltsymmetrische I-Querschnitte nach dem Verfahren Elastisch-Plastisch.

In keinem Querschnitt dürfen die berechneten Beanspruchungen (Schnittgrößen) unter Beachtung der Interaktion zu einer Überschreitung der Grenzschnittgrößen im vollplastischen Zustand führen. Die Spannungen sind DIN 18800 Teil1, Bild 18 zu entnehmen.

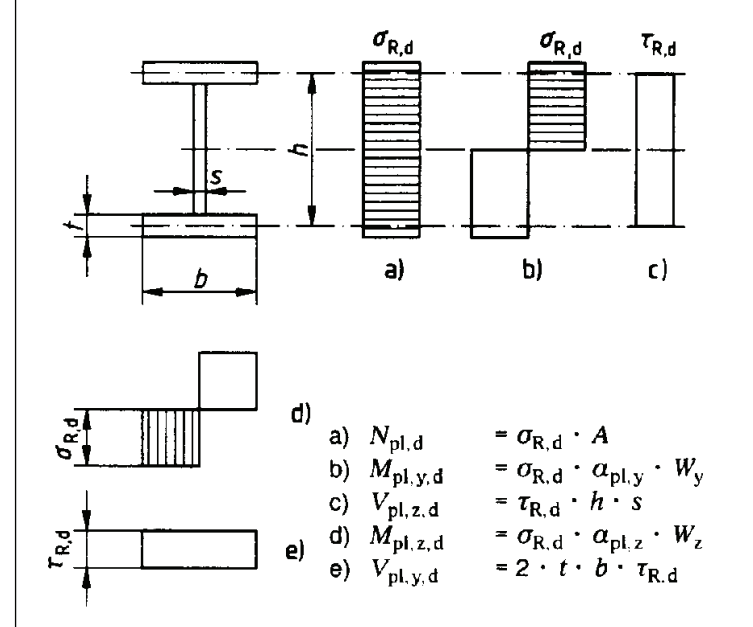

Bild 2.5: Spannungen doppeltsymmetrischer I-Querschnitte im plastischen Zustand nach DIN 18 800 Teil 1, Bild 18

Für einachsige Biegung gibt DIN 18 800 Teil 1 die in den Tabellen 16 und 17 genannten Interaktionsbedingungen an, die beim Nachweis erfüllt werden müssen.

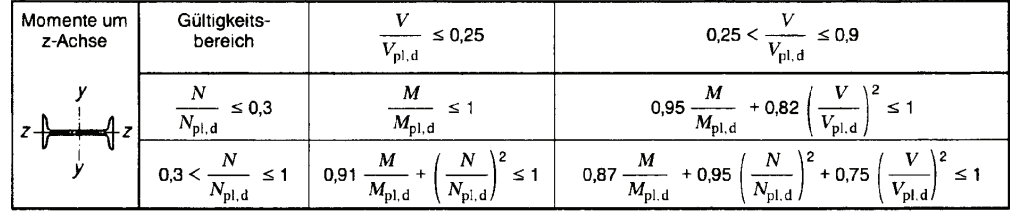

Bild 2.6: Tragsicherheitsnachweis mit N, M<sub>y</sub>, V<sub>z</sub> nach DIN 18 800 Teil 1, Tabelle 16

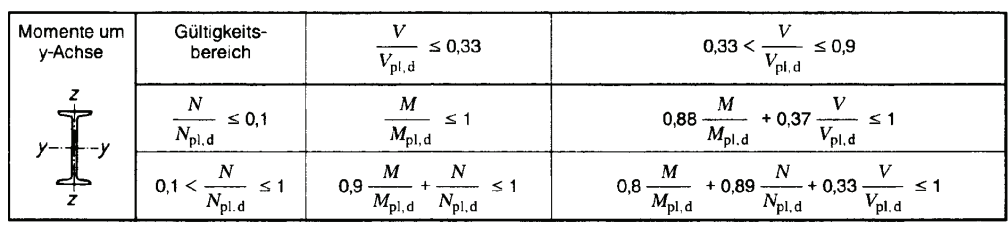

Bild 2.7: Tragsicherheitsnachweis mit N, M,, V, nach DIN 18 800 Teil 1, Tabelle 17

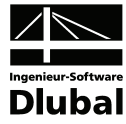

Für zweiachsige Biegung und Normalkraft kann der Nachweis nach den Gleichungen (41) und (42) geführt werden, wenn für die Querkräfte die Bedingungen

$$
V_z \leq 0.33 \ V_{\text{pl},z,d} \qquad \text{und} \qquad V_y \leq 0.25 \ V_{\text{pl},y,d}
$$

eingehalten sind.

$$
\text{Mit} \qquad \mathsf{M}_{\mathsf{y}}^* = \left[1 - \left(\frac{\mathsf{N}}{\mathsf{N}_{\mathsf{pl},\mathsf{d}}}\right)^{1,2}\right] \cdot \mathsf{M}_{\mathsf{pl},\mathsf{y},\mathsf{d}}
$$

gilt

- für 
$$
M_y \le M_y^*
$$
:  
\n
$$
\frac{M_z}{M_{pl, z, d}} + c_1 + c_2 \left(\frac{M_y}{M_{pl, y, d}}\right)^{2, 3} \le 1
$$
\n
$$
C_1 = (N/N_{pl, d})^{2, 6}
$$
\n
$$
(41)
$$

⎥ ⎥  $\overline{\phantom{a}}$ ⎦

⎤

$$
c_2 = (1 - c_1)^{-N_{\text{pl},d}/N}
$$

- für M<sub>y</sub> > M<sub>y</sub><sup>\*</sup>: 
$$
\frac{1}{40} \left( \frac{M_{z}}{M_{pl,z,d}} - \frac{M_{z}^{*}}{M_{pl,z,d}} \right) + \left( \frac{N}{N_{pl,d}} \right)^{1,2} + \frac{M_{y}}{M_{pl,y,d}} \le 1
$$
 Gl. (42)  
mit 
$$
\frac{M_{z}^{*}}{M_{pl,z,d}} = 1 - c_{1} - c_{2} \left( \frac{M_{y}^{*}}{M_{pl,y,d}} \right)^{2,3}
$$

Gleichung 2.6: Nachweisbedingungen nach DIN 18800 Teil 1, El. (757) für zweiachsige Biegung und Normalkraft

Bei Rundrohren wird das Bemessungsverfahren automatisch umgestellt. EL-PL führt dann den Nachweis nach DIN 4420 Teil 1.

| Quer-<br>schritt                     | Momente<br>un                           | Gültigkeit's-<br>bereich                                                  | V<br>V <sub>pl,d</sub> ≤ $\frac{1}{3}$                                    | V<br>V <sub>pl,d</sub> ≤ 0,9 |
|--------------------------------------|-----------------------------------------|---------------------------------------------------------------------------|---------------------------------------------------------------------------|------------------------------|
| $N$ <sub>pl,d</sub> ≤ $\frac{1}{10}$ | $\frac{M}{M_{pl,d}} ≤ 1$                | $\frac{M}{M_{pl,d} \sqrt{1 - (\frac{V}{V_{pl,d}})^2}} ≤ 1$                |                                                                           |                              |
| $Y \leftarrow$                       | $\frac{1}{10} < \frac{N}{N_{pl,d}} ≤ 1$ | $\frac{M}{M_{pl,d} \sqrt{1 - (\frac{V}{V_{pl,d}})^2}} ≤ 1$                | $\frac{M}{M_{pl,d} \left[\sqrt{1 - (\frac{V}{V_{pl,d}})^2} \right]} ≤ 1}$ |                              |
| $Y \leftarrow$                       | $\frac{1}{10} < \frac{N}{N_{pl,d}} ≤ 1$ | $\frac{M}{M_{pl,d} \left[\sqrt{1 - (\frac{V}{V_{pl,d}})^2} \right]}} ≤ 1$ |                                                                           |                              |

Bild 2.8: Vereinfachte Nachweise für Rundrohre nach DIN 4420 Teil 1, Tabelle 7

$$
mit \t N_{pl,d} = \sigma_{Rd} \cdot A
$$

 $M_{pl,d} = \sigma_{Rd} \cdot \alpha_{pl} \cdot W_{el}$ 

$$
V_{pl,d} = \tau_{Rd} \cdot \frac{2}{\pi} A
$$

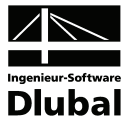

### <span id="page-15-1"></span><span id="page-15-0"></span>2.5 Interaktion nach KINDMANN

Nach dem Verfahren von KINDMANN [\[8\]](#page-59-6) lassen sich Querschnitte bemessen, die aus zwei oder drei Blechen bestehen: Obergurt, Steg und ggf. Untergurt. Die Gurte müssen horizontal, der Steg vertikal angeordnet sein. Damit werden die im Stahlbau am häufigsten verwendeten Querschnitte erfasst.

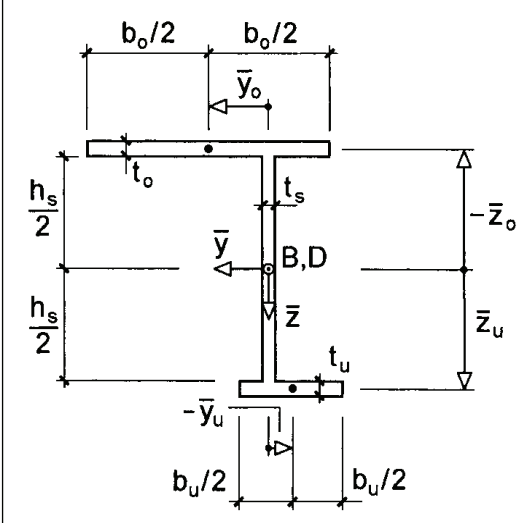

Bild 2.9: Drei- und Zweiblechquerschnitte des Typs HVH

Wird der Ober- oder der Untergurt weggelassen, können auch Zweiblechquerschnitte wie Toder L-Profile erfasst werden.

Für die Berechnungen werden die Querschnittskennwerte (Lage von Schwerpunkt und Schubmittelpunkt, Hauptachsenwinkel) benutzt. Die Schnittgrößen werden dann in das  $\overline{y}$  –  $\overline{z}$  - Bezugssystem transformiert. Da RSTAB keine sekundären Torsionsmomente und Wölbbimomente ausgibt, werden diese vernachlässigt.

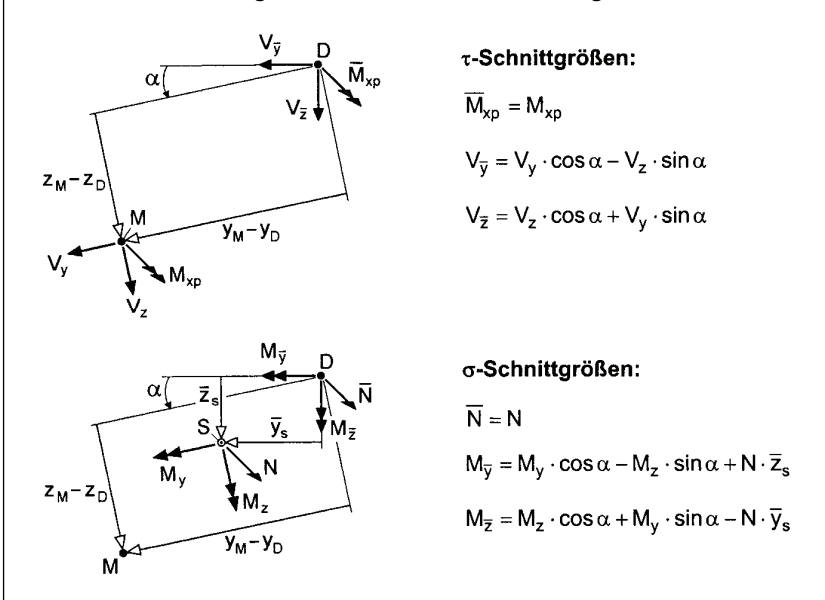

Bild 2.10: Schnittgrößentransformation in das Bezugskoordinatensystem

Im nächsten Schritt wird das Gleichgewicht zwischen Schnittgrößen und Teilschnittgrößen hergestellt.

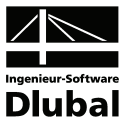

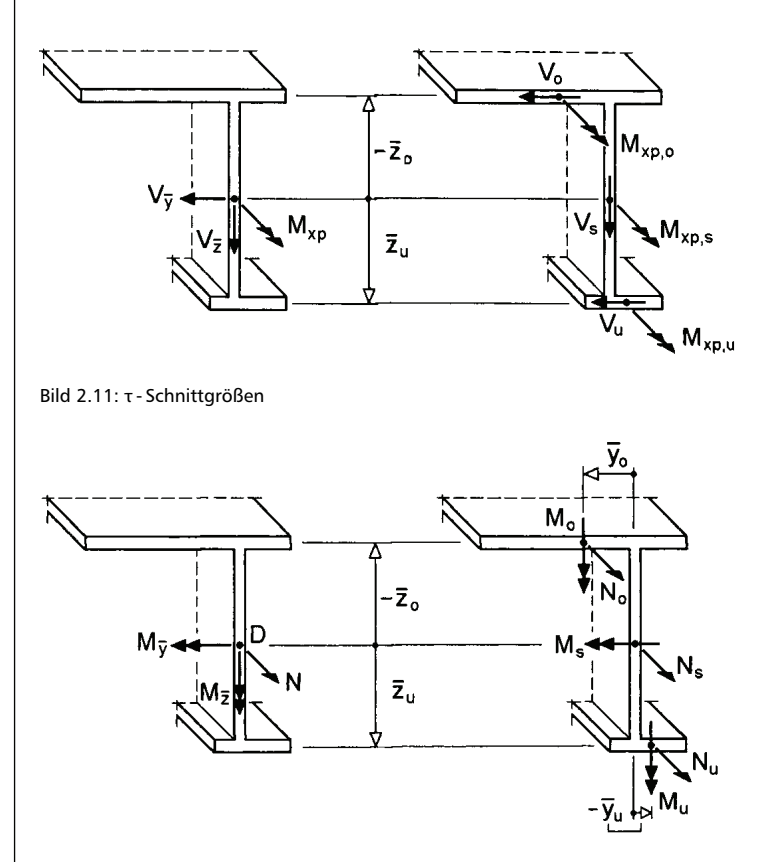

Bild 2.12: σ - Schnittgrößen

### τ **- Schnittgrößen**

Infolge der τ - Schnittgrößen ergeben sich die Teilschnittgrößen V<sub>o</sub>, V<sub>s</sub> und V<sub>u</sub>.

Observation: 
$$
V_o = \frac{V_{\overline{y}} \cdot z_{\overline{u}}}{z_{\overline{u}} - z_{\overline{0}}}
$$

\nUsing (s):  $V_s = V_{\overline{z}}$ 

\n $M_{x,o} = M_x \cdot \frac{I_{\overline{y,o}}}{I_{\overline{y}}}$ 

\nand  $M_{x,o} = M_x \cdot \frac{I_{\overline{y,o}}}{I_{\overline{y}}}$ 

Steg (s):  $V_s = V_{\overline{z}}$ 

Untergurt (u):

\n
$$
V_{u} = \frac{V_{\overline{y}} \cdot z_{\overline{0}}}{z_{\overline{u}} - z_{\overline{0}}}
$$
\n
$$
M_{x,u} = M_{x} \cdot \frac{I_{T,u}}{I_{T}}
$$

Gleichung 2.7: Teilschnittgrößen infolge τ

Die Nachweisbedingungen lauten dann jeweils für Steg, Ober- und Untergurt (i = s,o,u).

T

 $x, s = M_x \cdot \frac{I_{T,s}}{I_T}$ 

$$
\frac{\tau_i}{\tau_R} = \frac{|M_{x,i}|}{2 \cdot M_{pl,x,i}} + \sqrt{\left( \left( \frac{M_{x,i}}{2 \cdot M_{pl,x,i}} \right)^2 + \left( \frac{V_i}{V_{pl,i}} \right)^2 \right)} \le 1
$$
\nmit

\n
$$
I_T = I_{T,o} + I_{T,s} + I_{T,u}
$$
\n
$$
\tau_R = \frac{f_y}{\sqrt{3}}
$$
\n
$$
V_{pl,i} = \tau_R \cdot b_i + t_i
$$
\n
$$
M_{pl,x,i} = \frac{\tau_R \cdot t_i^2 \cdot (2 \cdot b_i - t_i)}{4}
$$

Gleichung 2.8: Nachweisbedingung für τ - Schnittgrößen

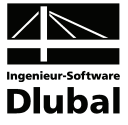

#### σ **- Schnittgrößen**

Der nächste Schritt berücksichtigt die σ-Schnittgrößen N,  $M_{\overline{v}}$  und  $M_{\overline{z}}$ :

Es werden die Gurtbiegung und die verbleibende N -  $M_{\overline{y}}$  - Tragfähigkeit berechnet.

$$
M_o - N_o \cdot \overline{y}_o = \frac{M_{\overline{z}} \cdot \overline{z}_u}{\overline{z}_u - \overline{z}_o} = M_{Sa,o}
$$

$$
M_u - N_u \cdot \overline{y}_u = \frac{-M_{\overline{z}} \cdot \overline{z}_o}{\overline{z}_u - \overline{z}_o} = M_{Sa,u}
$$

Gleichung 2.9: Gurtbiegemomente

MSa,o und MSa,u stellen die Gurtbiegemomente mit Wirkungslinie in der Stegachse (Index *Sa*) dar. Da die Schnittgrößen bekannt sind, können obige Gleichungen nach M<sub>o</sub> und M<sub>u</sub> umgestellt werden. Allgemein gilt mit dem Index *i* (anstelle *o* und *u* für Ober- und Untergurt):

$$
M_i = M_{Sa,i} + N_i \cdot \overline{y}_i
$$

Gleichung 2.10: Momentengleichung

Diese Beziehung wird in die Interaktion des Rechteckquerschnitts eingesetzt.

$$
\left(\frac{N_i}{N_{pl,i,\tau}}\right)^2 + \frac{|M_i|}{M_{pl,i,\tau}} \le 1
$$
\n
$$
\Rightarrow \left(\frac{N_i}{N_{pl,i,\tau}}\right)^2 + \left|\frac{M_{Sa,i}}{M_{pl,i,\tau}} + 2 \cdot \delta_i \cdot \frac{N_i}{N_{pl,i,\tau}}\right| \le 1
$$
\nmit

\n
$$
\delta_i = 2 \cdot \frac{\overline{y}_i}{b_i}
$$

Gleichung 2.11: Interaktionsgleichung für Rechteckquerschnitt

Als einzige Unbekannte in der Gleichung verbleibt die Teilschnittgröße N<sub>i</sub>. Wird der Grenzfall betrachtet (= 1 anstatt ≤ 1), kann eine minimale und eine maximale Grenznormalkraft berechnet werden. Folgende Tabelle zeigt die Ergebnisse dieser Fallunterscheidung.

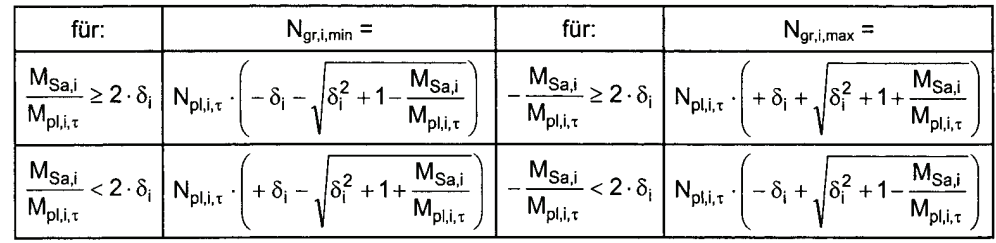

Bild 2.13: Grenznormalkräfte in den Gurten (i=o: Obergurt; i=u: Untergurt)

Es ergeben sich folgende Bedingungen zum Nachweis ausreichender Gurttragfähigkeiten.

$$
\frac{|M_{\text{Sa,o}}|}{M_{\text{pl,o},\tau}} \le 1 + \delta_o^2
$$
 and 
$$
\frac{|M_{\text{Sa,u}}|}{M_{\text{pl,u},\tau}} \le 1 + \delta_u^2
$$

Gleichung 2.12: Nachweisbedingungen für Gurte

Werden diese Bedingungen nicht eingehalten, können die Schnittgrößen M<sub>7</sub> nicht mehr aufgenommen werden. Damit erübrigt sich eine weitere Untersuchung.

Beim Einhalten der Bedingungen können die minimalen und maximalen Grenznormalkräfte in den Gurten gemäß obiger Tabelle bestimmt werden.

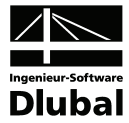

#### **Querschnitttragfähigkeit**

Abschließend wird die Querschnittstragfähigkeit für die Schnittgrößen N und M $_{\overline{v}}$  überprüft.

Es werden die vier Teilschnittgrößen N<sub>o</sub>, N<sub>u</sub>, N<sub>s</sub> und M<sub>s</sub> über die Gleichgewichtsbedingungen  $\Sigma$ N = 0 und  $\Sigma$  M<sub>V</sub> = 0 und die Grenztragfähigkeiten der Teilquerschnitte berechnet.

Zur Bestimmung von min  $M_{\overline{y}}$  und max  $M_{\overline{y}}$  sind folgende sechs Fälle zu unterscheiden.

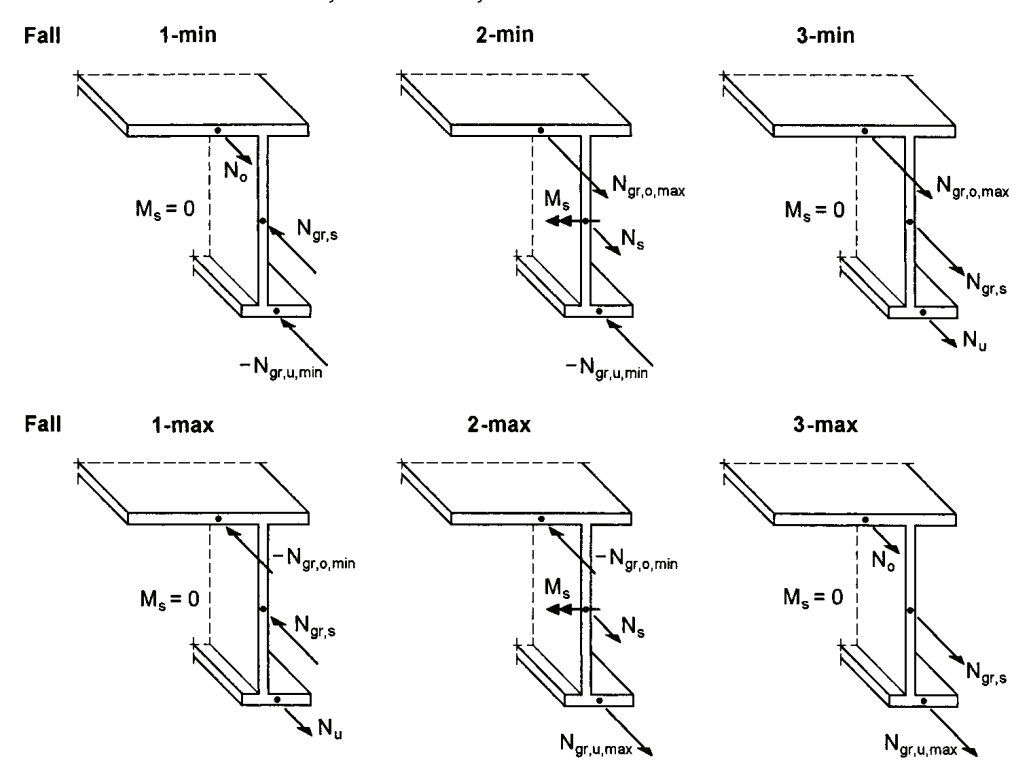

Bild 2.14: Fallunterscheidungen zur Ermittlung von min  $M_{\overline{V}}$  und max  $M_{\overline{V}}$ 

Die Tabelle auf folgender Seite bietet eine Übersicht über die erforderlichen Untersuchungen. Hier wird das Gleichgewicht für ΣN = 0 durch die Fallunterscheidungen hinsichtlich N erfasst.

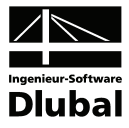

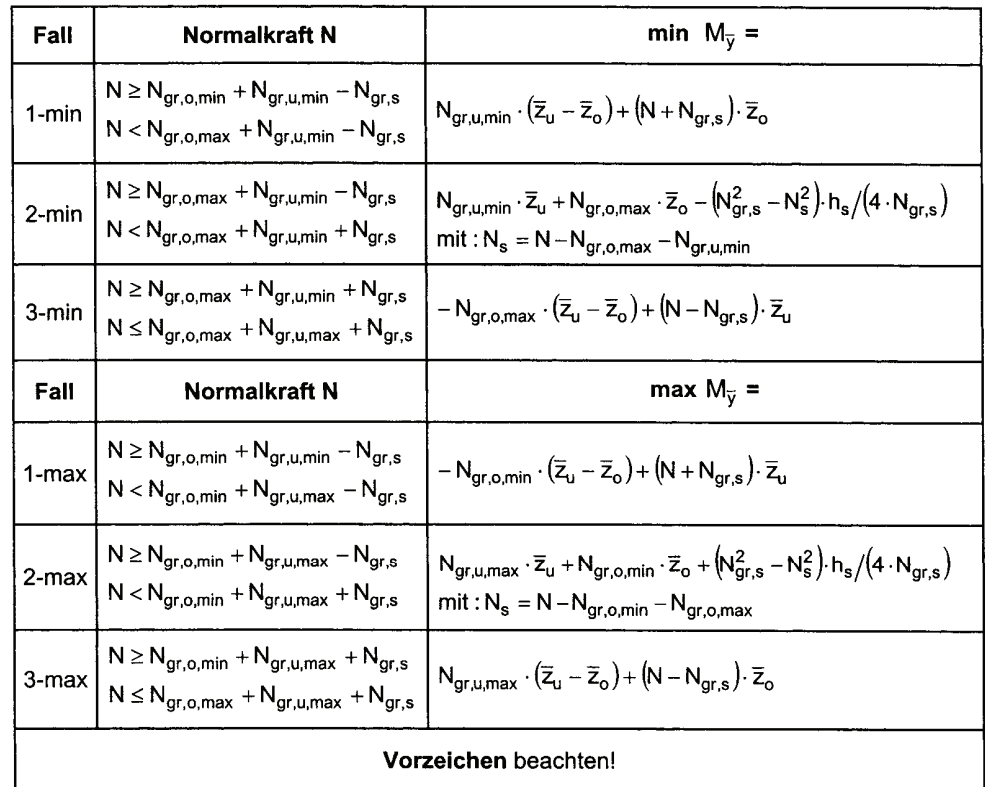

Bild 2.15: Tabelle zur Ermittlung von min  $M_{\overline{y}}$  und max  $M_{\overline{y}}$  in Abhängigkeit von N

mit  $N_{gr,i,min}$  und  $N_{gr,i,max}$  Grenznormalkräfte in den Gurten (vgl. vorherige Seite)

$$
N_{gr,s}=N_{pl,s,\tau}=h_s\cdot t_s\cdot f_y\cdot\sqrt{1-\frac{\tau_s}{\tau_R}}
$$

Zuletzt wird noch überprüft, ob folgende Bedingung eingehalten ist.

 $min M_{\overline{y}} \leq M_{\overline{y}} \leq max M_{\overline{y}}$ 

Gleichung 2.13: Nachweisbedingung

<span id="page-20-1"></span><span id="page-20-0"></span>Ť.

<span id="page-20-2"></span>la.

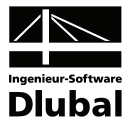

## 3. Eingabedaten

Alle Eingaben zur Definition der Bemessungsfälle erfolgen in Masken. Mit der Funktion [Pick] ist es möglich, die zu bemessenden Stäbe und Stabsätze grafisch auszuwählen.

Nach dem Aufruf des Zusatzmoduls wird in einem neuen Fenster links ein Navigator angezeigt, der alle verfügbaren Masken verwaltet. Oberhalb befindet sich eine Pulldownliste mit den Bemessungsfällen (siehe Kapitel [8.1](#page-45-2), Seite [46](#page-45-2)).

Wird EL-PL zum ersten Mal in einer RSTAB-Position aufgerufen, so liest das Zusatzmodul folgende bemessungsrelevante Daten automatisch ein:

- Stäbe und Stabsätze
- Lastfälle, Lastfallgruppen und -kombinationen sowie Superkombinationen
- **Materialien**
- Querschnitte
- Schnittgrößen (im Hintergrund sofern berechnet)

Die Ansteuerung der Masken erfolgt entweder durch Anklicken eines bestimmten Eintrags im EL-PL-Navigator oder durch Blättern mit den beiden links gezeigten Schaltflächen. Die Funktionstasten [F2] und [F3] blättern ebenfalls eine Maske vorwärts bzw. zurück.

Mit [OK] werden die vorgenommenen Eingaben gesichert und das Modul EL-PL verlassen. [Abbruch] beendet das Zusatzmodul, ohne die Daten zu speichern.

### 3.1 Basisangaben

In Maske 1.1 *Basisangaben* sind die zu bemessenden Stäbe, Stabsätze und Einwirkungen auszuwählen.

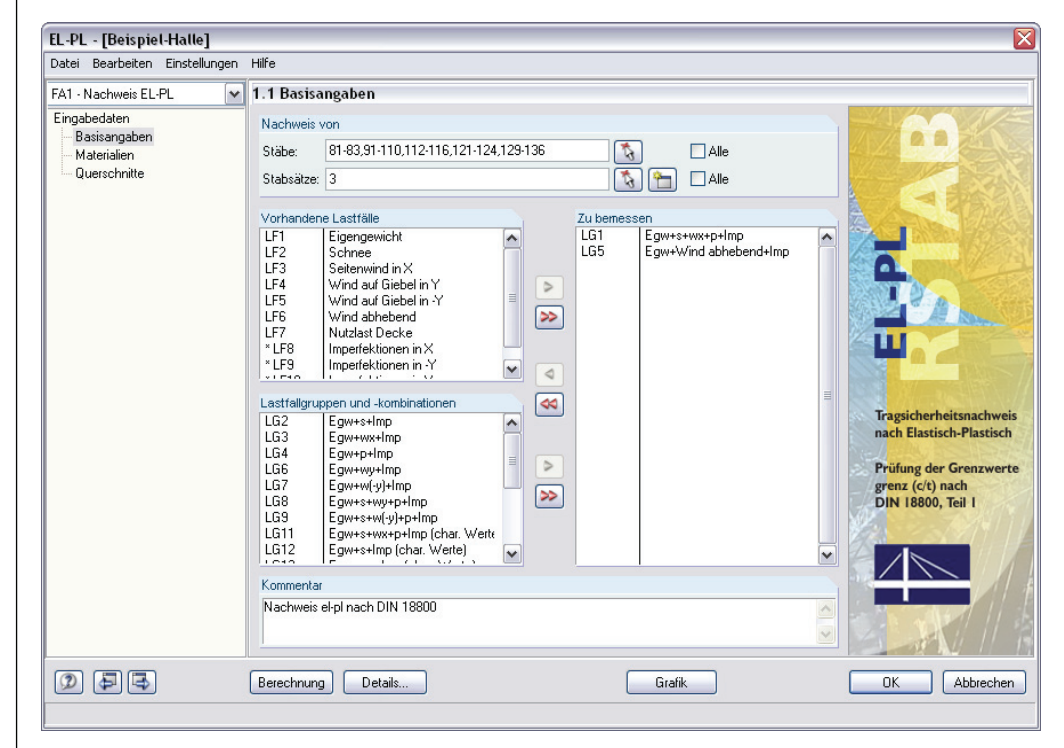

<span id="page-20-3"></span>Bild 3.1: Maske 1.1 *Basisangaben* 

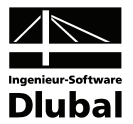

#### **Nachweis von**

Die Bemessung kann sowohl für *Stäbe* als auch für *Stabsätze* erfolgen. Falls nur bestimmte Objekte bemessen werden sollen, ist das Kontrollfeld *Alle* zu deaktivieren. Damit werden die Eingabefelder zugänglich, in die die Nummern der relevanten Stäbe oder Stabsätze eingetragen werden können. Über die Schaltfläche [Pick] ist auch eine grafische Auswahl im RSTAB-Arbeitsfenster möglich. Die Liste der voreingestellten Objektnummern kann schnell per Doppelklick selektiert und dann durch manuelle Einträge überschrieben werden.

Falls in RSTAB noch keine Stabsätze definiert wurden, so können diese über die Schaltfläche [Neu] auch im EL-PL-Modul angelegt werden. Es erscheint der aus RSTAB bekannte Dialog zum Anlegen eines neuen Stabsatzes, in dem die weiteren Angaben erfolgen.

Bei der Stabsatzbemessung wird das maximale Nachweiskriterium von allen Stäben ermittelt, die im Stabsatz enthalten sind.

### **Vorhandene Lastfälle / Lastfallgruppen und -kombinationen**

In den beiden Abschnitten werden die in RSTAB definierten Lastfälle, Lastfallgruppen, Lastfall- und Superkombinationen sowie ggf. DYNAM-Fälle aufgelistet, die für die Bemessung infrage kommen. Mit der Schaltfläche [>] können selektierte Einträge nach rechts in die Liste *Zu bemessen* übertragen werden. Die Auswahl kann auch per Doppelklick erfolgen. Die Schaltfläche [ $\blacktriangleright$ ] übergibt die ganze Liste des Abschnitts nach rechts.

Sollten Lastfälle mit einem Sternchen (\*) gekennzeichnet sein wie beispielsweise die Lastfälle 8 und 9 in [Bild 3.1](#page-20-3), so können diese nicht bemessen werden. Es sind keine Lasten definiert oder es handelt sich wie im Beispiel um reine Imperfektionslastfälle.

EL-PL ist auch in der Lage, Superkombinationen und DYNAM-Fälle zu bemessen.

#### **Zu bemessen**

In der rechten Spalte werden die für den Nachweis ausgewählten Einwirkungen aufgelistet. Mit der Schaltfläche [<] lassen sich selektierte Einträge wieder aus der Liste entfernen. Auch hier kann die Auswahl per Doppelklick erfolgen. Die Schaltfläche [44] leert die ganze Liste.

Die Bemessung einer einhüllenden Oder-Lastfallkombination verläuft schneller als die Analyse für alle pauschal übernommenen Einwirkungen.

#### **Kommentar**

Dieses Eingabefeld steht für eine benutzerdefinierte Anmerkung zur Verfügung, die z. B. den aktuellen EL-PL-Bemessungsfall erläuternd beschreibt.

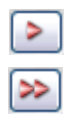

ħ.

Ħ

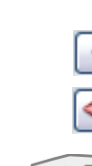

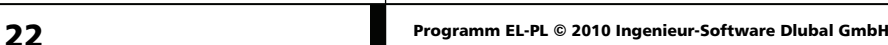

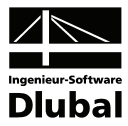

## <span id="page-22-1"></span><span id="page-22-0"></span>3.2 Materialien

Diese Maske ist zweigeteilt. Im oberen Abschnitt sind alle in RSTAB definierten Materialien aufgelistet. Im Abschnitt *Materialkennwerte* unterhalb werden die Eigenschaften des aktuellen Materials angezeigt, d. h. des Materials, dessen Zeile im oberen Abschnitt selektiert ist.

Materialien, die bei der Bemessung nicht benutzt werden, erscheinen in grauer Schrift. Unzulässige Materialien sind in roter, geänderte Materialien in blauer Schrift eingetragen.

Die zur Schnittgrößenermittlung in RSTAB benötigten Materialkennwerte sind im Kapitel 5.2 des RSTAB-Handbuchs ausführlich beschrieben. In der globalen Materialbibliothek sind die bemessungsrelevanten Materialeigenschaften gespeichert; sie sind automatisch eingestellt.

Die Einheiten und Nachkommastellen der Materialkennwerte und Spannungen lassen sich über das Menü **Einstellungen** → **Einheiten und Dezimalstellen** ändern (siehe [Bild 8.10,](#page-50-3) Seite [51](#page-50-3)).

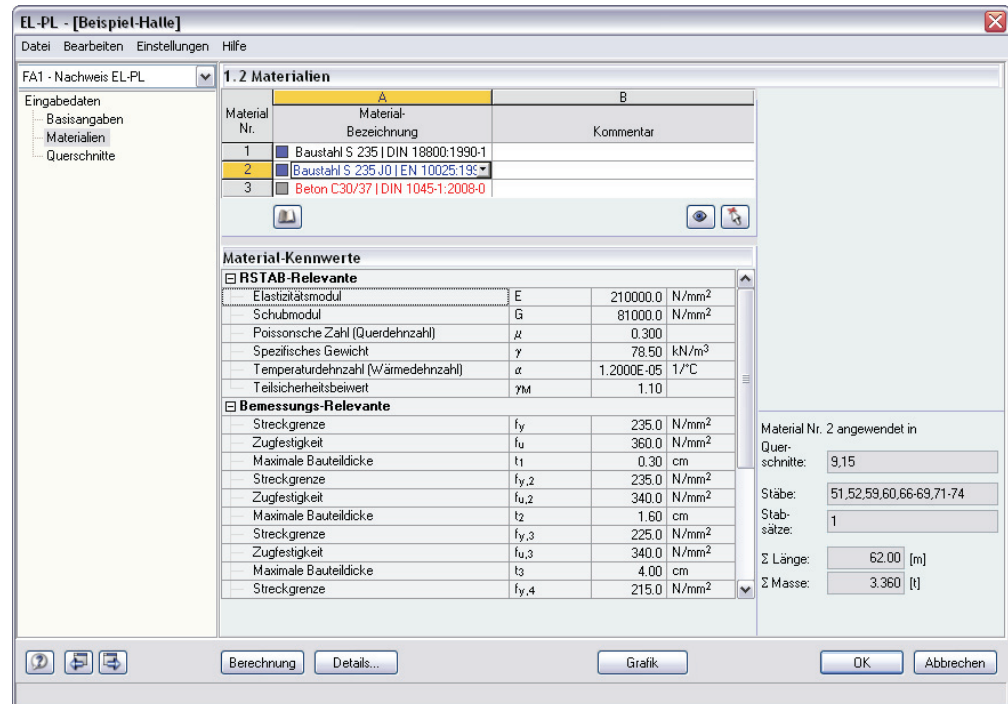

Bild 3.2: Maske 1.2 *Materialien* 

#### **Materialbezeichnung**

Die in RSTAB definierten Materialien sind voreingestellt. In dieser Spalte sind keine manuellen Einträge möglich. Über die Liste kann das Material geändert werden: Platzieren Sie den Cursor in Spalte A und klicken dann auf die Schaltfläche [V] oder betätigen die Funktionstaste [F7], um die links dargestellte Liste zu öffnen. Nach der Übernahme werden die Kennwerte im unteren Abschnitt aktualisiert.

In der Liste werden dem Bemessungskonzept von EL-PL entsprechend nur Materialien der Kategorie **Stahl** angeführt. Es stehen die Stahlgüten verschiedener Stahlbaunormen zur Wahl.

Die Übernahme von Materialien aus der Bibliothek ist nachfolgend beschrieben.

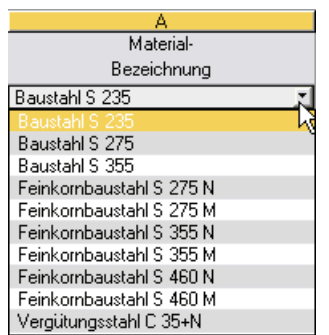

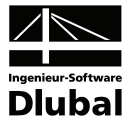

#### **Materialbibliothek**

Viele Materialien sind in einer Bibliothek hinterlegt. Diese wird aufgerufen über Menü

#### **Bearbeiten** → **Materialbibliothek**

oder die links dargestellte Schaltfläche.

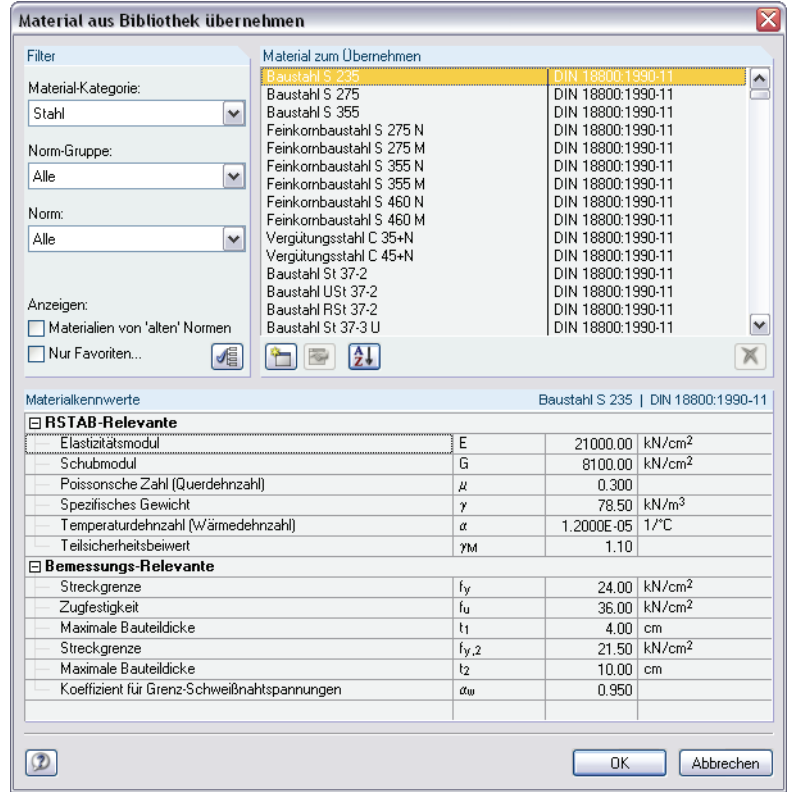

Bild 3.3: Dialog *Material aus Bibliothek übernehmen*

Im Abschnitt *Filter* ist die Materialkategorie *Stahl* voreingestellt. Die gewünschte Stahlgüte kann in der Liste *Material zum Übernehmen* ausgewählt werden; die Kennwerte lassen sich im unteren Abschnitt überprüfen.

Mit [OK] oder [↵] wird das gewählte Material in die EL-PL-Maske 1.2 übernommen.

Im Kapitel 5.2 des RSTAB-Handbuchs ist ausführlich beschrieben, wie Materialien gefiltert, ergänzt oder neu sortiert werden können. Auf diese Weise lässt sich über die Schaltfläche [Neu] ein neuer Stahl mit benutzerdefinierten Materialkennwerten anlegen und für spätere Anwendungszwecke speichern.

Über die Bibliothek können auch Materialien der Kategorien *Nichtrostender Stahl* oder *Gusseisen* ausgewählt werden. Beachten Sie dabei bitte, dass diese Materialien nicht vom Bemessungskonzept z. B. der DIN 18800 abgedeckt sind.

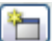

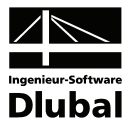

### <span id="page-24-0"></span>3.3 Querschnitte

In dieser Maske werden die für die Bemessung infrage kommenden Querschnitte verwaltet. Des Weiteren können hier Optimierungsparameter festgelegt werden.

<span id="page-24-1"></span>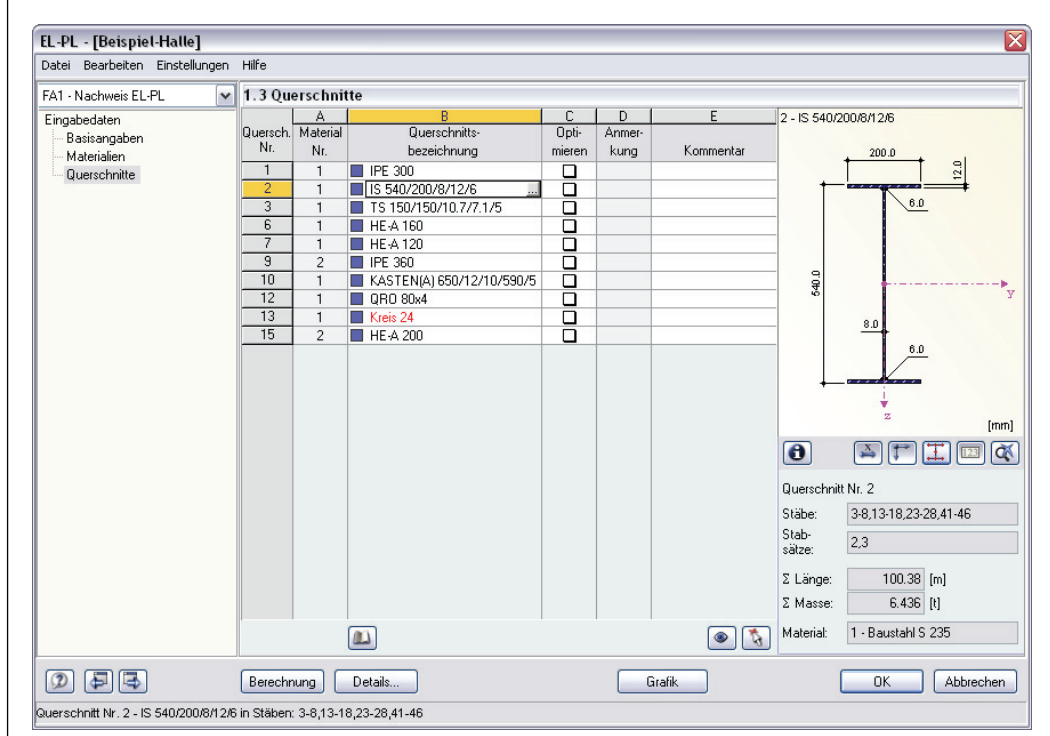

Bild 3.4: Maske 1.3 *Querschnitte*

#### **Querschnittsbezeichnung**

Die in RSTAB verwendeten Querschnitte sind voreingestellt, ebenso die zugeordneten Materialnummern.

Die Querschnitte können für die Bemessung jederzeit abgeändert werden. Die Bezeichnung eines modifizierten Querschnitts wird in dieser Spalte in blauer Schrift hervorgehoben. Ein unzulässiges Profil (z. B. massiver Querschnitt) wird in roter Schrift dargestellt.

<span id="page-24-2"></span>
$$
\begin{array}{c}\n\hline\n\end{array}
$$

Um ein Profil zu ändern, ist die neue Querschnittsbezeichnung in die entsprechende Zeile einzutragen oder das Profil in der Bibliothek auszuwählen. Die Bibliothek lässt sich wie aus RSTAB gewohnt mit der Schaltfläche [Querschnittsbibliothek] aufrufen. Sie können auch den Cursor in die relevante Zeile setzen und dann [...] oder die Funktionstaste [F7] drücken. Es erscheint die RSTAB-Querschnittsbibliothek bzw. die Profilreihe des Eingabefeldes.

Die Auswahl von Querschnitten aus der Bibliothek ist im Kapitel 5.3 des RSTAB-Handbuchs ausführlich beschrieben.

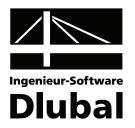

| Querschnittsbibliothek |                     | ×                        |
|------------------------|---------------------|--------------------------|
| Gewalzte Profile       | Geschweißte Profile | Massive Querschnitte     |
|                        |                     | T<br>a                   |
| O<br>ı                 |                     | 冨<br><u> J</u><br>冦<br>Ø |
|                        | c<br>П              | 孤<br>Ô                   |
| Zusammengesetzte       | т<br>I<br>O         | 888<br>II<br>睏           |
| п<br>JL                | ㅁ<br>П              | R<br>法                   |
| 11<br>ᅲ<br>II          |                     | Eigene und diverse       |
| Ŧ                      |                     |                          |
| ⊡I<br>Ι                |                     | Querschnittsprogramme    |
|                        |                     |                          |
|                        |                     | Abbrechen                |

Bild 3.5: Querschnittsbibliothek

Falls unterschiedliche Querschnitte in EL-PL und in RSTAB vorliegen, zeigt die Grafik rechts in der Maske beide Profile an.

EL-PL bemisst eine Vielzahl gewalzter und geschweißter Doppel-T-Profile, zusammengesetzter Profile sowie einfachsymmetrischer I- und Kastenquerschnitte. Es sind dies folgende Profilreihen der Bibliothek:

- Gewalzte: I, T, QR, RR, RO
	- Geschweißte: S, IU, TS, TO, IV, UI, Rohr, Kasten(A), Kasten(B), Pi(A), Pi(B), KB
	- Zusammengesetzte: 2I(a=0), 2UR(a=0), 2LA(a=0), ICU, ICO, IBU, IBO, SFBo, SFBu, IFBo, IFBu, ICM, KB(L).

#### **Stab mit Voutenquerschnitt**

Bei gevouteten Stäben mit unterschiedlichen Profilen am Stabanfang und Stabende werden die beiden Querschnittsnummern gemäß der Definition in RSTAB in zwei Zeilen angegeben. EL-PL führt auch die Nachweise für Voutenstäbe durch, sofern die gleiche Anzahl von Spannungspunkten für den Anfangs- und Endquerschnitt vorliegt. Ist dies nicht der Fall, können keine Zwischenwerte interpoliert werden. Im Verlauf der Berechnung erscheint dann eine entsprechende Fehlermeldung.

Zur Kontrolle lassen sich die Spannungspunkte eines Querschnitts mitsamt Nummerierung in der Querschnittsgrafik rechts einblenden (vgl. Abbildung neben [Tabelle 3.1](#page-26-0) auf Seite [27](#page-26-0)).

#### **Max. Ausnutzung**

Diese Spalte dient als Entscheidungshilfe für den Optimierungsprozess. Sie wird angezeigt, sobald eine Bemessung durchgeführt wurde. Anhand der Ausnutzung und der farbigen Relationsbalken wird deutlich, welche Profile kaum ausgenutzt und somit überdimensioniert bzw. zu stark beansprucht und damit unterdimensioniert sind.

#### **Optimieren**

Jedes Profil kann einem Optimierungsprozess unterzogen werden. Dabei wird mit den RSTAB-Schnittgrößen das Profil der gleichen Querschnittsreihe ermittelt, das der maximalen Ausnutzung am nächsten kommt, die im Register *Sonstiges* des Dialogs *Details* vorgegeben ist (siehe [Bild 4.1](#page-27-3), Seite [28\)](#page-27-3).

Um einen Querschnitt zu optimieren, ist das entsprechende Kontrollfeld in Spalte C bzw. D zu aktivieren. Empfehlungen zur Profiloptimierung finden Sie im Kapitel [8.2](#page-47-1) auf Seite [48.](#page-47-1)

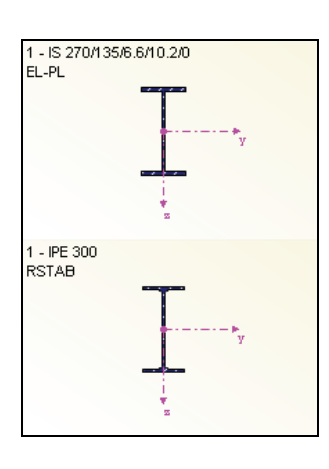

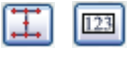

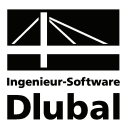

#### **Anmerkung**

In dieser Spalte werden Hinweise in Form von Fußnoten angezeigt, die am unteren Ende der Querschnittsliste näher erläutert sind.

#### **Querschnittsgrafik**

Im rechten Teil der Maske 1.3 wird die Grafik des aktuellen Querschnitt angezeigt. Die Darstellungsgröße der Profilgrafik lässt sich mit dem Maus-Scrollrad anpassen (Zoomfunktion).

Die Schaltflächen unterhalb der Profilgrafik sind mit folgenden Funktionen belegt:

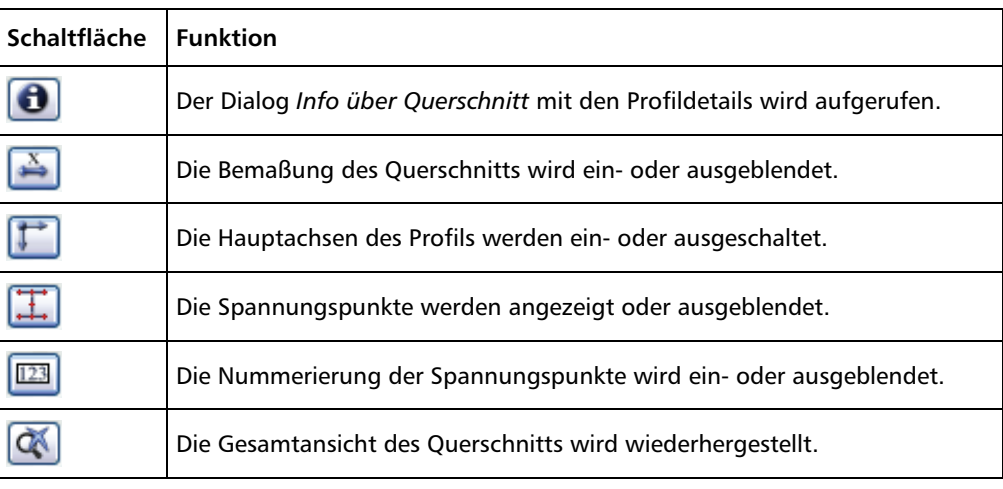

<span id="page-26-0"></span>Tabelle 3.1: Schaltflächen der Querschnittsgrafik

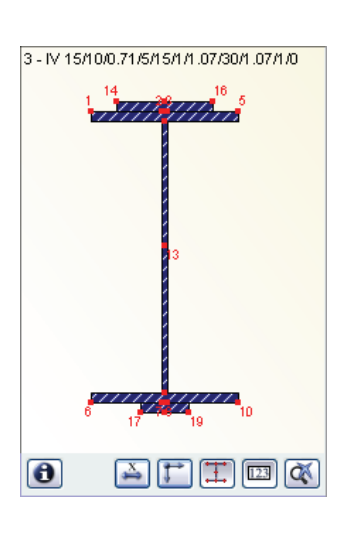

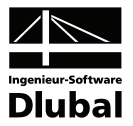

## 4. Berechnung

<span id="page-27-2"></span><span id="page-27-1"></span><span id="page-27-0"></span>Berechnung

Details.

In jeder Eingabemaske kann die [Berechnung] über die gleichnamige Schaltfläche gestartet werden. Die Bemessung erfolgt mit den in RSTAB ermittelten Schnittgrößen. Vorher jedoch empfiehlt sich eine kurze Überprüfung der Berechnungsparameter.

## 4.1 Berechnungsdetails

In jeder Maske kann mit der Schaltfläche [Details] der Dialog zur Kontrolle der Berechnungsparameter aufgerufen werden.

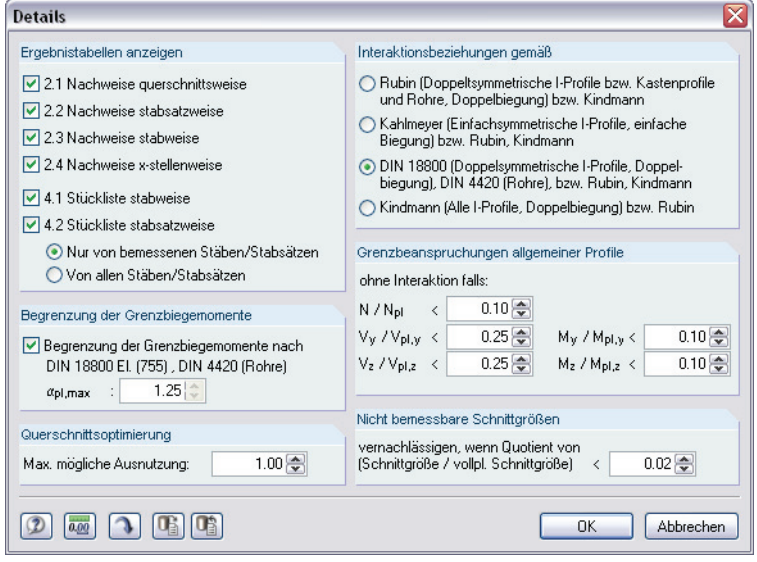

<span id="page-27-3"></span>Bild 4.1: Dialog *Details*

### **Ergebnistabellen anzeigen**

Dieser Abschnitt steuert die Anzeige der Ergebnismasken einschließlich Stückliste. Die einzelnen Ergebnismasken sind im Kapitel [5](#page-30-1) beschrieben.

#### **Begrenzung der Grenzbiegemomente**

Das Kontrollfeld ist nur zugänglich, wenn die Interaktionen gemäß DIN 18800 untersucht werden. Die Norm fordert in El. (755), dass die Grenzbiegemomente auf den 1,25fachen Wert des elastischen Grenzbiegemoments zu begrenzen sind. Beim Aktivieren dieser Option erscheint ein Eingabefeld, in dem der Faktor  $\alpha_{pl,\,max}$  ggf. angepasst werden kann.

Bei Rohren wird der plastische Formbeiwert zum Nachweis gemäß DIN 4420 benutzt.

#### **Querschnittsoptimierung**

Falls die Optimierung nicht auf eine maximale Ausnutzung von 100 % abzielt, so kann in diesem Eingabefeld ein anderer Grenzwert vorgegeben werden.

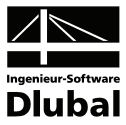

#### **Interaktionsbeziehungen**

Die Interaktionsbeziehungen können nach folgenden Verfahren untersucht werden:

- RUBIN  $[4]$ ,  $[5]$   $\rightarrow$  Kapitel [2.2,](#page-8-1) Seite [9](#page-8-1)
- KAHLMEYER  $[6]$   $\rightarrow$  Kapitel [2.3,](#page-11-1) Seite [12](#page-11-1)
- DIN 18800 [\[1\]](#page-59-2) bzw. DIN 4420 [\[2\]](#page-59-8)  $\rightarrow$  Kapitel [2.4,](#page-13-1) Seite [14](#page-13-1)
- KINDMANN [\[8\],](#page-59-6) [\[9\]](#page-59-7)  $\rightarrow$  Kapitel [2.5,](#page-15-1) Seite [16](#page-15-1)

Falls die Voraussetzung für die Verfahren nach KAHLMEYER, DIN 18800 oder KINDMANN nicht erfüllt sind, finden automatisch die Interaktionsbeziehungen nach RUBIN Anwendung.

#### **Grenzbeanspruchungen allgemeiner Profile**

EL-PL führt den Nachweis für einfach- und doppeltsymmetrische I-Profile, Kastenprofile und Rohre. Liegt ein Querschnitt vor, der mit keinem der vier Nachweisverfahren erfasst wird, so können die Grenzbeanspruchung ohne Interaktionsbeziehungen ermittelt werden. Dies ist aber nur dann möglich, wenn die Nachweisquotienten von Normalkraft, Querkräften oder Momenten innerhalb gewisser Schranken liegen: Falls von den fünf Quotienten vier Bedingungen erfüllt sind, wird der plastische Nachweis nach der fünften und damit maßgebenden Bedingung geführt.

Durch Anpassung der Schranken für Querkräfte und Momente lässt sich beispielsweise ein DUENQ-Profil plastisch auf Normalkraft bemessen.

#### **Nicht bemessbare Schnittgrößen**

Wenn der Quotient von Schnittgröße zu vollplastischer Schnittgröße einen Wert unterschreitet, wird diese Schnittgröße beim Nachweis ausgeklammert. Auf diese Weise kann z. B. ein geringes Moment um die schwache Achse vernachlässigt und damit ein Verfahren für zweiachsige Biegung umgangen werden. Der Nachweis ist so nach KAHLMEYER möglich.

Der Quotient ist global mit 0,02 voreingestellt.

Die Schaltfläche [Standard] stellt die programmseitigen Voreinstellungen wieder her.

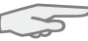

Œ

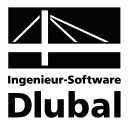

### 4.2 Start der Berechnung

<span id="page-29-1"></span><span id="page-29-0"></span>Berechnung

In jeder der Eingabemasken des Modul EL-PL kann die [Berechnung] über die gleichnamige Schaltfläche gestartet werden.

EL-PL sucht nach den Ergebnissen der nachzuweisenden Lastfälle und Lastfallgruppen und -kombinationen. Werden diese nicht gefunden, startet zunächst die RSTAB-Berechnung zur Ermittlung der bemessungsrelevanten Schnittgrößen. Dabei wird auf die vorgegebenen Berechnungsparameter von RSTAB zurückgegriffen.

Falls eine Optimierung der Querschnitte (siehe Kapitel [8.2,](#page-47-1) Seite [48](#page-47-1)) erfolgen soll, werden die erforderlichen Profile ermittelt und die entsprechenden Nachweise geführt.

Auch aus der RSTAB-Oberfläche kann die Berechnung der EL-PL-Ergebnisse gestartet werden: Die Zusatzmodule werden im Dialog *Zu berechnen* wie ein Lastfall oder eine Lastfallgruppe aufgelistet. Dieser Dialog wird in RSTAB aufgerufen über Menü

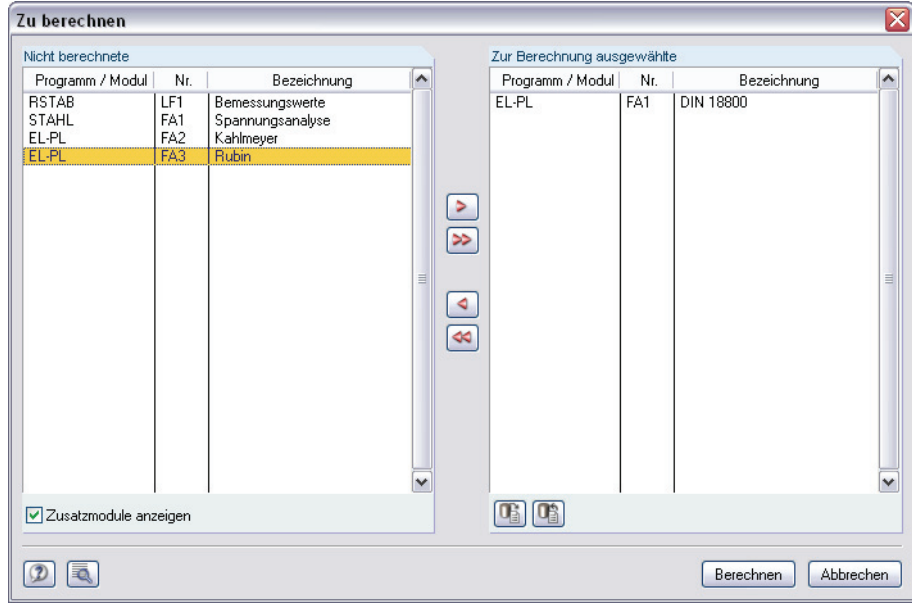

**Berechnung** → **Zu berechnen**.

Bild 4.2: Dialog *Zu berechnen*

Falls die EL-PL-Bemessungsfälle in der Liste *Nicht berechnet* fehlen, muss das Kontrollfeld *Zusatzmodule anzeigen* am Ende der Liste aktiviert werden.

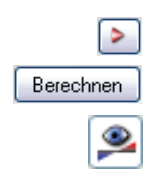

Mit der Schaltfläche [ $\blacktriangleright$ ] werden die selektierten EL-PL-Fälle in die rechte Liste übergeben. Die Berechnung wird dann mit der entsprechenden Schaltfläche gestartet.

Ein Bemessungsfall kann auch über die Liste der Symbolleiste direkt berechnet werden: Stellen Sie den EL-PL-Fall ein und klicken dann auf die Schaltfläche [Ergebnisse ein/aus].

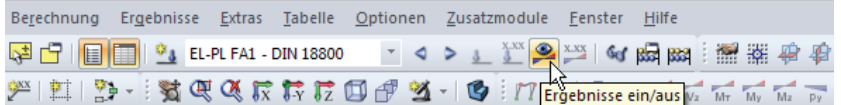

Bild 4.3: Direkte Berechnung eines EL-PL-Bemessungsfalls in RSTAB

Der Ablauf der Berechnung kann anschließend in einem Dialog verfolgt werden.

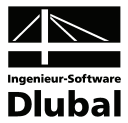

# <span id="page-30-0"></span>5. Ergebnisse

Unmittelbar nach der Berechnung erscheint die Maske 2.1 *Nachweise querschnittweise*. Im oberen Teil dieser Maske wird eine Übersicht mit den maximalen Ausnutzungen eines jeden Querschnitts angezeigt. Der untere Teil enthält detaillierte Angaben zu den Querschnittswerten, Bemessungsschnittgrößen, plastischen Schnittgrößen, (c/t)-Verhältnissen und Nachweisen für den oben gewählten Querschnitt.

<span id="page-30-1"></span>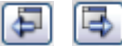

Die Masken 2.1 bis 2.4 geben die Nachweise nach diversen Kriterien geordnet aus. In den Ergebnismasken 4.1 und 4.2 werden die Stücklisten stab- oder stabsatzbezogen angezeigt. Jede der Masken kann über den EL-PL-Navigator angesteuert werden. Alternativ werden die beiden links dargestellten Schaltflächen oder die Funktionstasten [F2] und [F3] benutzt, um eine Maske vor- oder zurückzublättern.

[OK] sichert die Ergebnisse. Das Modul EL-PL wird verlassen und man gelangt zurück in das RSTAB-Arbeitsfenster.

Das Kapitel [5](#page-30-1) *[Ergebnisse](#page-30-1)* stellt die Ergebnismasken der Reihe nach vor. Die Auswertung und Überprüfung der Resultate ist im folgenden Kapitel [6](#page-35-1) *[Ergebnisauswertung](#page-35-1)* ab Seite [36](#page-35-1) beschrieben.

## 5.1 Nachweise querschnittsweise

<span id="page-30-2"></span>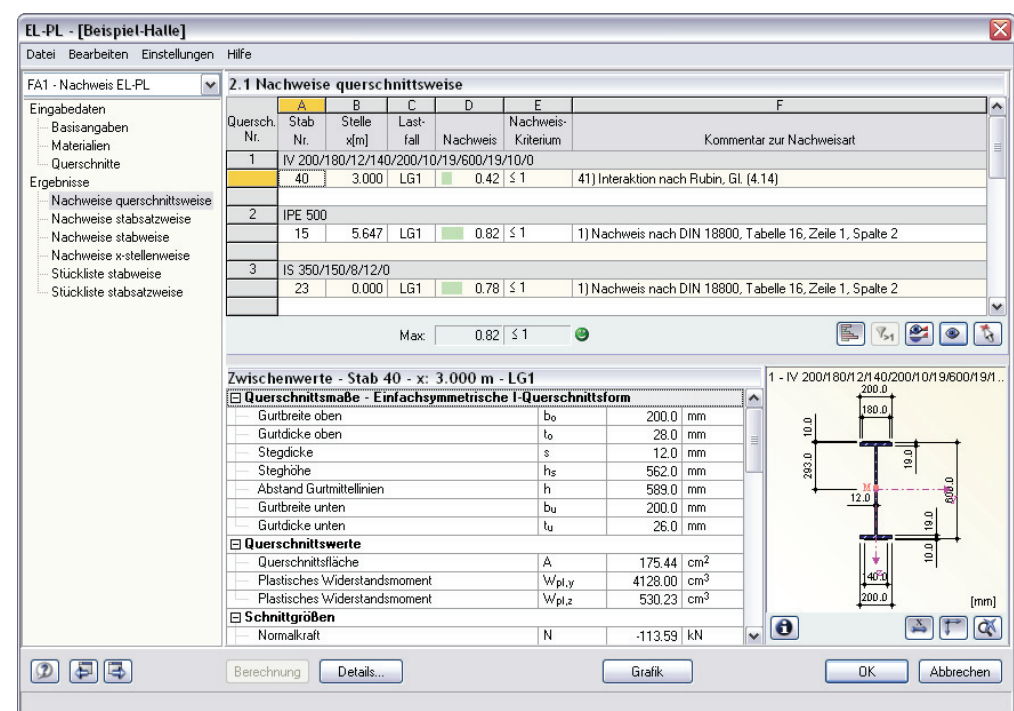

Bild 5.1: Maske 2.1 *Nachweise querschnittsweise* 

Die Maske weist die maximalen Nachweisquotienten für alle nachgewiesenen Querschnitte aus, die sich mit den Schnittgrößen der maßgebenden Einwirkungen oder Kombinationen ergeben. Die Auflistung erfolgt nach Querschnitten geordnet.

#### **Stab Nr.**

Für jeden bemessenen Lastfall bzw. jede bemessene LF-Gruppe oder LF-Kombination wird die Nummer des Stabes angegeben, der jeweils das maximale Nachweiskriterium aufweist.

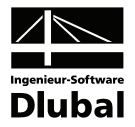

#### <span id="page-31-2"></span><span id="page-31-0"></span>**Stelle x**

Es wird jeweils die x-Stelle im Stab angegeben, für die das größte Nachweiskriterium ermittelt wurde. Zur tabellarischen Ausgabe werden diese RSTAB-Stabstellen *x* herangezogen:

- Anfangs- und Endknoten
- Teilungspunkte gemäß eventuell vorgegebener Stabteilung
- Stabteilung gemäß Vorgabe für Stabergebnisse (RSTAB-Dialog *Berechnungsparameter*, Register *Optionen*)
- Extremwerte der Schnittgrößen

#### **Lastfall**

In dieser Spalte werden die Nummern der Lastfälle, Lastfallgruppen und -kombinationen angegeben, die jeweils für den Nachweis maßgebend sind.

#### **Nachweis**

In dieser Spalte werden die maximalen Nachweisquotienten ausgewiesen. Sie drücken das Verhältnis von vorhandenem Nachweis zum Nachweiskriterium aus. Die Nachweise erfolgen nach dem Verfahren, das im Dialog *Details* eingestellt ist (siehe [Bild 4.1,](#page-27-3) Seite [28](#page-27-3)).

Die farbigen Balken veranschaulichen die Ausnutzungen eines jeden Querschnitts.

#### **Nachweiskriterium**

Die Nachweisbedingung ist erfüllt, wenn das Interaktionskriterium kleiner oder gleich 1 ist.

#### **Kommentar zur Nachweisart**

In der letzten Spalte wird die Bemessungsgrundlage erläutert.

## 5.2 Nachweise stabsatzweise

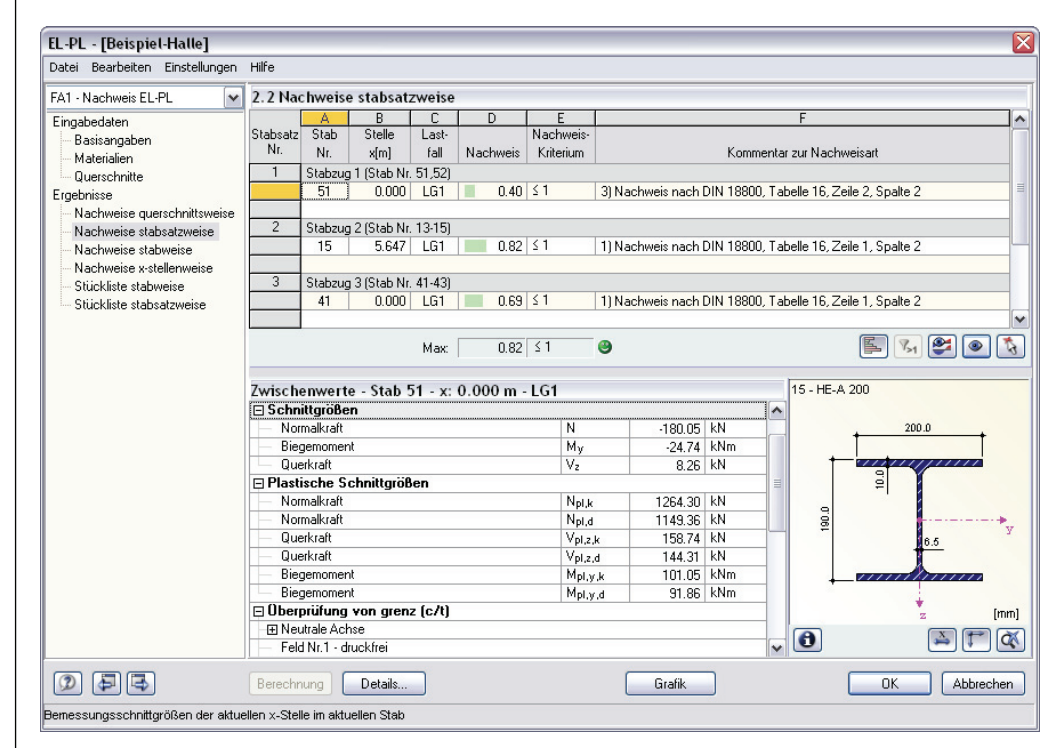

Bild 5.2: Maske 2.2 *Nachweise stabsatzweise* 

In dieser Maske werden die maximalen Nachweise nach Stabsätzen geordnet aufgelistet. Die einzelnen Spalten sind im vorherigen Kapitel [5.1](#page-30-2) erläutert.

<span id="page-31-1"></span> $\leq 1$ C 0.92 Max:

Details.

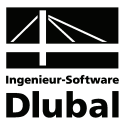

## <span id="page-32-0"></span>5.3 Nachweise stabweise

<span id="page-32-1"></span>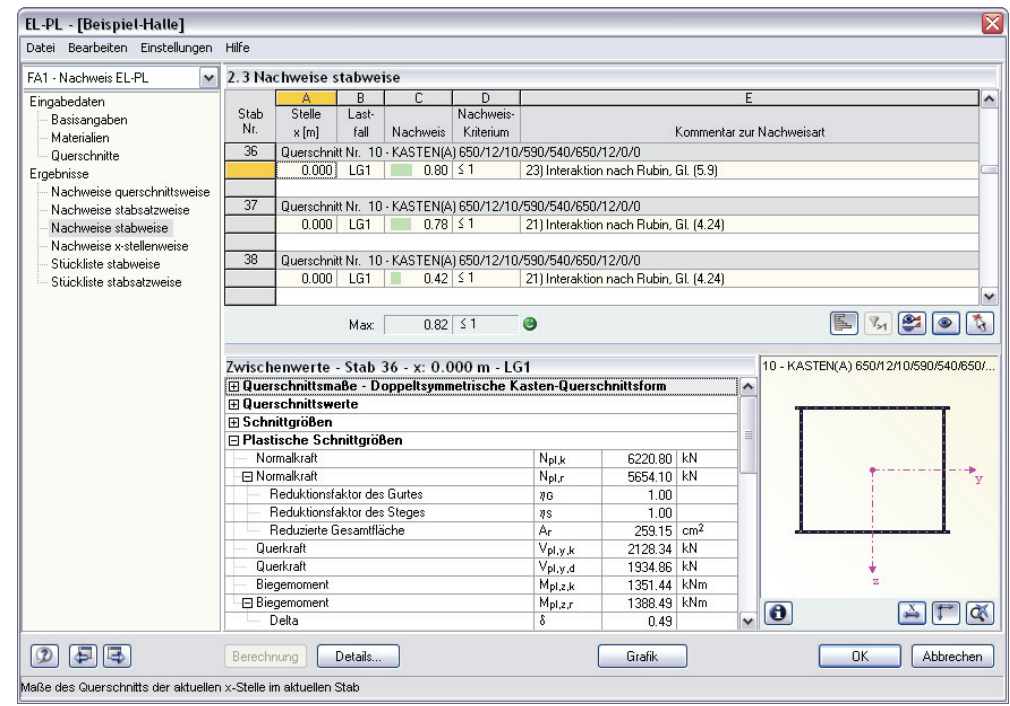

Bild 5.3: Maske 2.3 *Nachweise stabweise* 

Diese Maske listet die Nachweise nach Stäben geordnet auf.

## <span id="page-32-2"></span>5.4 Nachweise x-stellenweise

| FA1 - Nachweis EL-PL<br>$\checkmark$ |              | 2.4 Nachweise x-stellenweise       |       |                                            |           |                                                           |                       |                                                           |                                                                                                    |       |                         |                |  |
|--------------------------------------|--------------|------------------------------------|-------|--------------------------------------------|-----------|-----------------------------------------------------------|-----------------------|-----------------------------------------------------------|----------------------------------------------------------------------------------------------------|-------|-------------------------|----------------|--|
| Eingabedaten                         |              |                                    | B     | C                                          | D         |                                                           |                       |                                                           | E                                                                                                    |       |                         |                |  |
| Basisangaben                         | Stab         | Stelle                             | Last- |                                            | Nachweis- |                                                           |                       |                                                           |                                                                                                    |       |                         |                |  |
| Materialien                          | Nr.          | $x$ [m]                            | fall  | Nachweis                                   | Kriterium | Kommentar zur Nachweisart                                 |                       |                                                           |                                                                                                    |       |                         |                |  |
| Querschnitte                         | 15           | Querschnitt Nr. 2 - IPE 500        |       |                                            |           |                                                           |                       |                                                           |                                                                                                    |       |                         |                |  |
| Ergebnisse                           |              | 0.000                              | LG1   | $0.55 \le 1$                               |           | 1) Nachweis nach DIN 18800, Tabelle 16, Zeile 1, Spalte 2 |                       |                                                           |                                                                                                    |       |                         |                |  |
| Nachweise querschnittsweise          |              | $0.00$ $\leq 1$<br>LG5             |       |                                            |           |                                                           |                       | 1) Nachweis nach DIN 18800, Tabelle 16, Zeile 1, Spalte 2 |                                                                                                    |       |                         |                |  |
| Nachweise stabsatzweise              |              | 0.896                              | LG1   | $0.63 \le 1$                               |           | 1) Nachweis nach DIN 18800, Tabelle 16, Zeile 1, Spalte 2 |                       |                                                           |                                                                                                    |       |                         |                |  |
| Nachweise stahweise                  |              |                                    | LG5   | $0.00$ $\leq 1$                            |           |                                                           |                       | 1) Nachweis nach DIN 18800, Tabelle 16, Zeile 1, Spalte 2 |                                                                                                    |       |                         |                |  |
| Nachweise x-stellenweise             |              | 1.568                              | LG1   | $0.68 \le 1$                               |           |                                                           |                       |                                                           | 1) Nachweis nach DIN 18800, Tabelle 16, Zeile 1, Spalte 2<br>1) Nachweis nach DIN 18800, Tabelle 16, Zeile 1, Spalte 2 |       |                         |                |  |
| Stückliste stabweise                 |              |                                    | LG5   | $0.00$ $\leq 1$                            |           |                                                           |                       |                                                           |                                                                                                    |       |                         |                |  |
| Stückliste stabsatzweise             |              | 1.793                              | LG1   | $0.70$ \$1                                 |           | 1) Nachweis nach DIN 18800, Tabelle 16, Zeile 1, Spalte 2 |                       |                                                           |                                                                                                    |       |                         |                |  |
|                                      |              |                                    | LG5   | $0.00$ $\leq$ 1                            |           | 1) Nachweis nach DIN 18800, Tabelle 16, Zeile 1, Spalte 2 |                       |                                                           |                                                                                                    |       |                         |                |  |
|                                      |              |                                    | Max:  | $0.82$ $\leq$ 1                            |           | $\bullet$                                                 |                       |                                                           |                                                                                                    | ß.    | $\mathbb{Z}_{1}$        |                |  |
|                                      |              |                                    |       |                                            |           |                                                           |                       |                                                           |                                                                                                    |       |                         |                |  |
|                                      |              |                                    |       | Zwischenwerte - Stab 15 - x: 0.000 m - LG1 |           |                                                           |                       |                                                           | 2 - IPE 500                                                                                                    |       |                         |                |  |
|                                      |              | $\Box$ Überprüfung von grenz (c/t) |       |                                            |           |                                                           |                       |                                                           | $\blacktriangle$                                                                                                    |       | 200.0                   |                |  |
|                                      |              | Fi Neutrale Achse                  |       |                                            |           |                                                           |                       |                                                           |                                                                                                    |       |                         |                |  |
|                                      | El Feld Nr.1 |                                    |       |                                            |           |                                                           |                       |                                                           |                                                                                                    |       |                         |                |  |
|                                      | El Feld Nr.2 |                                    |       |                                            |           |                                                           |                       |                                                           |                                                                                                    | 16.0  |                         |                |  |
|                                      |              | Feld Nr.3 - druckfrei              |       |                                            |           |                                                           |                       |                                                           |                                                                                                    |       |                         |                |  |
|                                      |              | Feld Nr.4 - druckfrei              |       |                                            |           |                                                           |                       |                                                           |                                                                                                    |       |                         |                |  |
|                                      |              | ⊟ Feld Nr.5 (maßgebend)            |       |                                            |           |                                                           |                       |                                                           |                                                                                                    | 500.0 |                         | v              |  |
|                                      |              | Lagerungsart                       |       |                                            |           | Typ                                                       | Beidseitig            |                                                           | ≣                                                                                                    |       | 10.2                    |                |  |
|                                      |              | Feldlänge                          |       |                                            |           | Ь                                                         | 426.0 mm              |                                                           |                                                                                                    |       |                         |                |  |
|                                      |              | Felddicke                          |       |                                            |           | ŧ                                                         | $10.2 \, \mathrm{mm}$ |                                                           |                                                                                                    | 3     |                         |                |  |
|                                      |              | Faktor                             |       |                                            |           | $\alpha$                                                  | 0.518                 |                                                           | $\left( \begin{smallmatrix} + \end{smallmatrix} \right)$                                                               |       | $\overline{\mathbf{z}}$ |                |  |
|                                      |              | (c/t)-Verhältnis zulässig          |       |                                            |           | grenz (c/t)                                               | 71.437                |                                                           |                                                                                                    |       |                         | $\Box$<br>[mm] |  |
|                                      |              | (c/t)-Verhältnis vorhanden         |       |                                            |           | vorh (c/t)                                                | 41.765 < 71.437       |                                                           | $\bigcirc$                                                                                                    |       |                         | $\alpha$       |  |

Bild 5.4: Maske 2.4 *Nachweise x-stellenweise* 

Die Nachweise werden nach x-Stellen geordnet ausgegeben (siehe Kapitel [5.1,](#page-30-2) Seite [32](#page-31-2)).

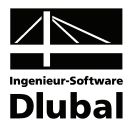

### <span id="page-33-1"></span><span id="page-33-0"></span>5.5 Stückliste stabweise

Die Ausgabe wird durch eine Stückliste abgerundet.

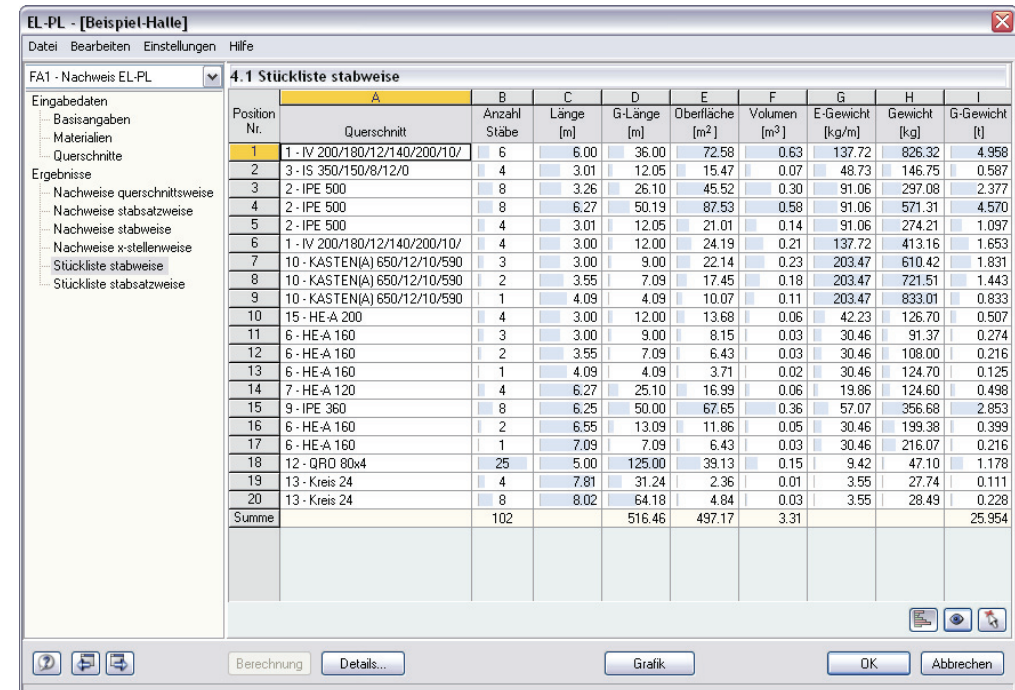

Details.

Bild 5.5: Maske 4.1 *Stückliste stabweise* 

Als Standard werden in der Liste nur die bemessenen Stäbe erfasst. Wird eine Stückliste für alle Stäbe der Struktur gewünscht, so kann dies im Dialog *Details* eingestellt werden (siehe [Bild 4.1](#page-27-3), Seite [28\)](#page-27-3).

#### **Position Nr.**

Es werden automatisch Positionsnummern für gleichartige Stäbe vergeben.

#### **Querschnitt**

In dieser Spalte werden die Querschnittsbezeichnungen aufgelistet.

#### **Anzahl Stäbe**

Es wird für jede Position angegeben, wie viele gleichartige Stäbe zur Verwendung kommen.

#### **Länge**

In dieser Spalte wird die Länge eines einzelnen Stabes ausgewiesen.

#### **Gesamtlänge**

Diese Spalte stellt das Produkt aus den beiden vorherigen Spalten dar.

#### **Oberfläche**

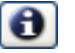

Es wird die auf die Gesamtlänge bezogene Oberfläche der jeweiligen Positionen angegeben, die aus der *Mantelfläche* der Profile ermittelt wird. Diese kann in den Masken 1.3 und 2.1 bis 2.5 bei den Querschnittsinformationen kontrolliert werden.

#### **Volumen**

Das Volumen einer Position ermittelt sich aus der Querschnittsfläche und der Gesamtlänge.

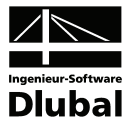

#### <span id="page-34-0"></span>**E-Gewicht**

Das *Einheitsgewicht* des Querschnitts stellt die auf den Meter Länge bezogene Masse dar. Bei Voutenquerschnitten erfolgt eine Mittelung der beiden Profilkennwerte.

#### **Gewicht**

Diese Spalte ermittelt sich aus dem Produkt der Spalten C und G.

#### **Gesamtgewicht**

In der letzten Spalte wird das Gesamtgewicht der jeweiligen Position angegeben.

#### **Summe**

Am unteren Ende der Liste findet sich eine Bilanz mit den Summen der Spalten B, D, E, F und I. Das Feld *Gesamtgewicht* gibt Aufschluss über die insgesamt benötigte Stahlmasse.

### 5.6 Stückliste stabsatzweise

<span id="page-34-1"></span>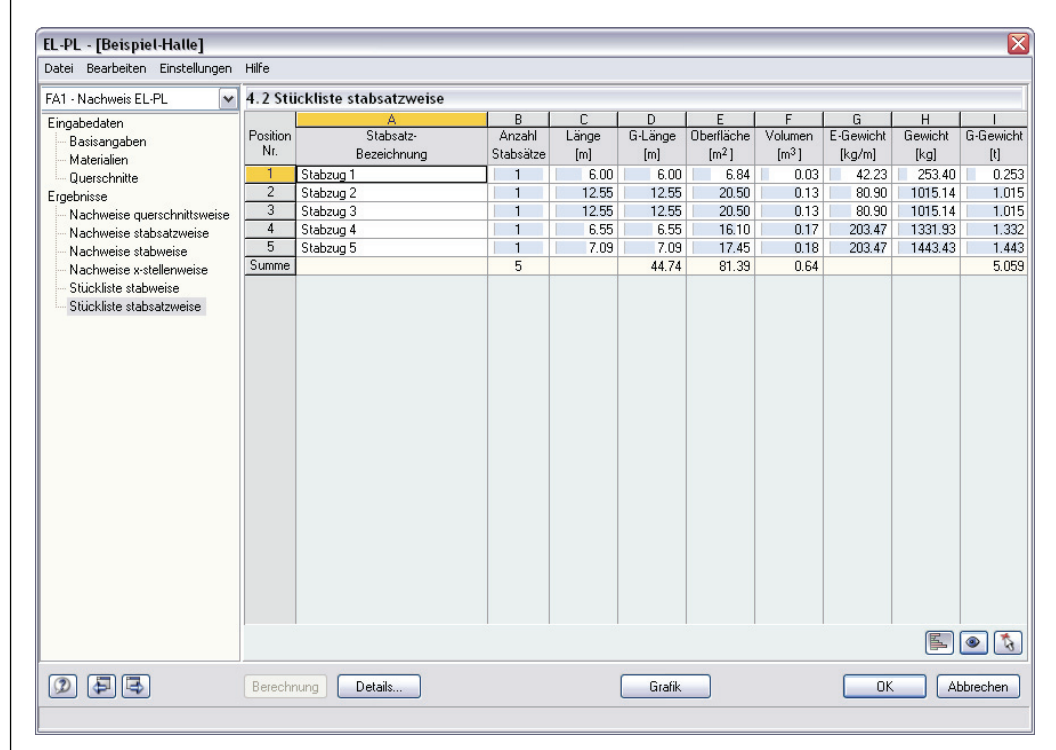

Bild 5.6: Maske 4.2 *Stückliste stabsatzweise* 

Die letzte EL-PL-Maske wird angezeigt, wenn Stabsätze zur Bemessung ausgewählt wurden. Die stabsatzweise Ausgabe bietet den Vorteil einer zusammenfassenden Stückliste für eine ganze Baugruppe, z. B. einen Riegel.

Die einzelnen Spalten sind im vorherigen Kapitel erläutert. Bei unterschiedlichen Querschnitten im Stabsatz werden Oberfläche, Volumen und Einheitsgewicht gemittelt.

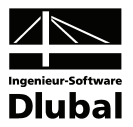

# <span id="page-35-1"></span><span id="page-35-0"></span>6. Ergebnisauswertung

Nach der Bemessung bestehen verschiedene Möglichkeiten, die Ergebnisse auszuwerten.

## <span id="page-35-2"></span>6.1 Zwischenergebnisse

Die Ergebnismasken 2.1 bis 2.4 sind zweigeteilt. Der obere Abschnitt enthält eine tabellarische Übersicht der Nachweise, die nach Querschnitten, Stäben oder x-Stellen geordnet ist. Im unteren Abschnitt werden die Zwischenergebnisse des aktuellen (d. h. des oben aktiven) Stabes mit allen nachweisrelevanten Parametern detailliert ausgewiesen.

Die Kapitel in dieser Baumstruktur können mit [+] aufgeklappt und mit [-] geschlossen werden:

- Querschnittsmaße
- Querschnittswerte
- Schnittgrößen
- Plastische Schnittgrößen
- Überprüfung von grenz (c/t)
- **Nachweis**

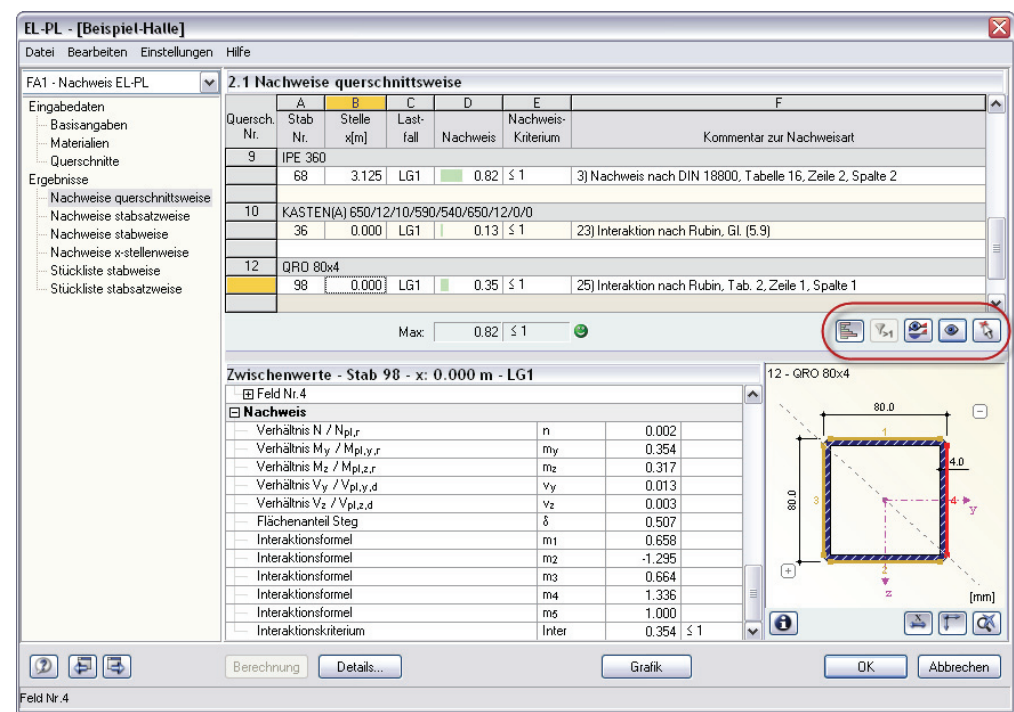

<span id="page-35-3"></span>Bild 6.1: Nachweise mit Zwischenwerten, Schaltflächen zur Ergebnisauswertung

Hilfreich für die Auswertung erweisen sich auch die Schaltflächen, die unterhalb der Tabellen angeboten werden (Erläuterung auf folgender Seite).

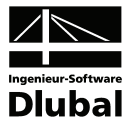

<span id="page-36-0"></span>Die Schaltflächen sind mit folgenden Funktionen belegt:

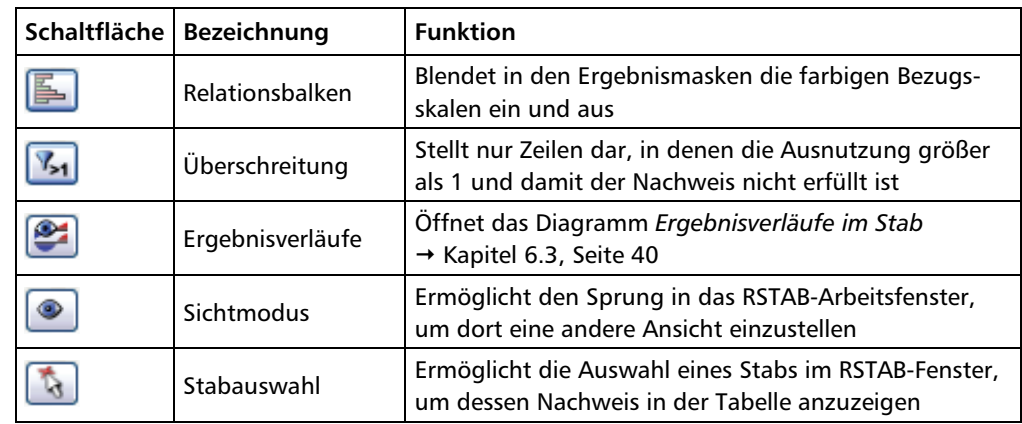

Tabelle 6.1: Schaltflächen in den Ergebnismasken 2.1 bis 2.5

### <span id="page-36-1"></span>6.2 Ergebnisse am RSTAB-Modell

Zur Auswertung der Nachweise kann auch das RSTAB-Arbeitsfenster genutzt werden.

#### **RSTAB-Hintergrundgrafik**

Die RSTAB-Grafik im Hintergrund kann hilfreich sein, um die Lage eines bestimmten Stabes im Modell zu kontrollieren. Der in der EL-PL-Ergebnismaske selektierte Stab wird in der RSTAB-Hintergrundgrafik farbig hervorgehoben. Ein Pfeil kennzeichnet zusätzlich die x-Stelle am Stab, die in der aktuellen Tabellenzeile von EL-PL als maßgebend ausgewiesen ist.

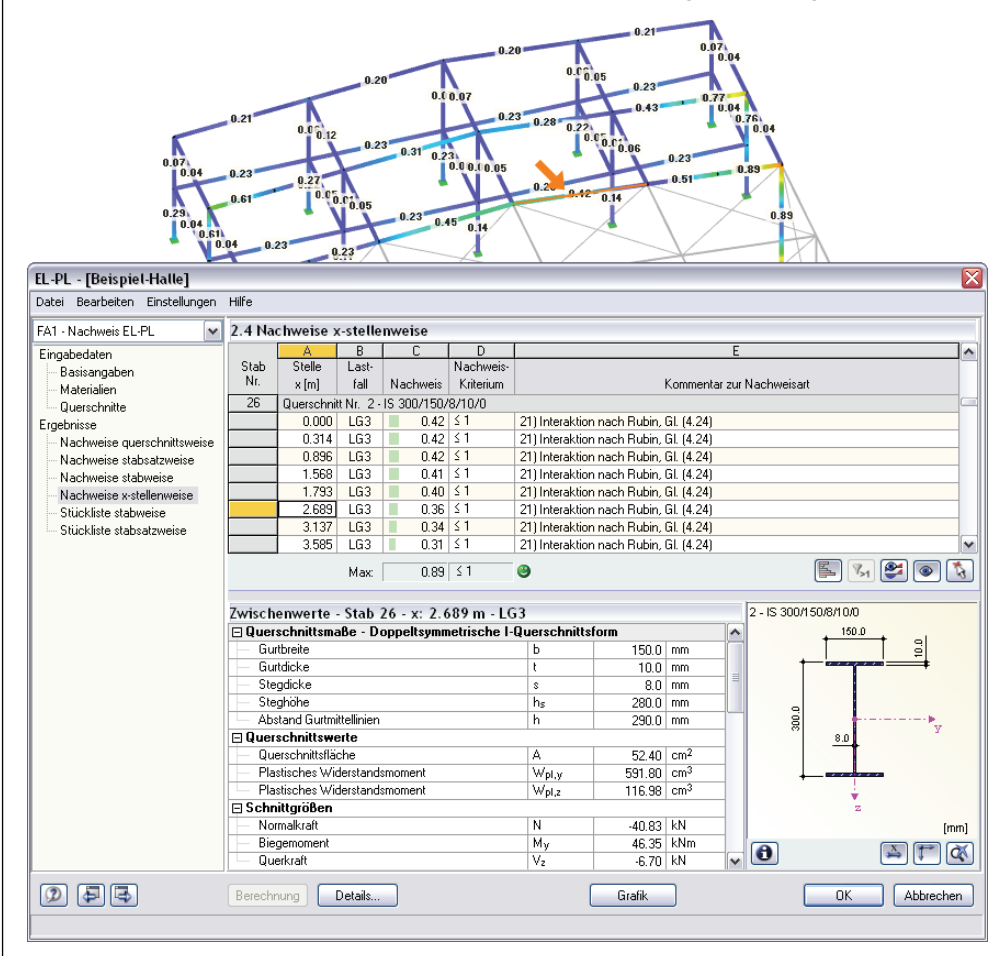

Bild 6.2: Kennzeichnung des Stabes und der aktuellen *Stelle x* im RSTAB-Modell

#### 6 Ergebnisauswertung

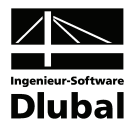

◉

Grafik

Falls sich eine ungünstige Ansicht durch das Verschieben des EL-PL-Fensters nicht verbessern lässt, kann über die Schaltfläche [Ansicht ändern] der so genannte *Sichtmodus* aktiviert werden: Das EL-PL-Fenster wird ausgeblendet und in der RSTAB-Oberfläche kann nun die Ansicht angepasst werden. Im Sichtmodus stehen die Funktionen des Menüs *Ansicht* zur Verfügung, z. B. Zoomen, Verschieben oder Drehen der Ansicht.

#### **RSTAB-Arbeitsfenster**

Die Nachweisquotienten und Verhältnisse von Schnittgrößen zu plastischen Schnittgrößen lassen sich auch direkt am Strukturmodell visualisieren: Klicken Sie die Schaltfläche [Grafik] an, um das Modul EL-PL zu verlassen. Im RSTAB-Arbeitsfenster werden nun die einzelnen Nachweisgrößen grafisch wie die Schnittgrößen oder Verformungen eines RSTAB-Lastfalls dargestellt.

Der *Ergebnisse*-Navigator ist an die Nachweise des Moduls EL-PL angepasst. Dort stehen die Ausnutzungen bezogen auf das Nachweiskriterium sowie die Schnittgrößen- und (c/t)-Verhältnisse zur Wahl.

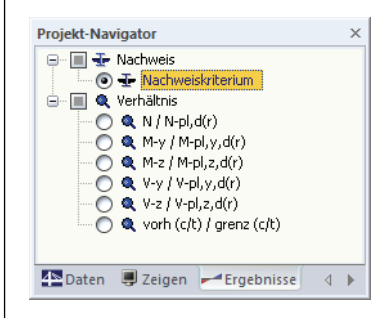

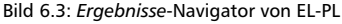

Wie bei den RSTAB-Schnittgrößen blendet die Schaltfläche [Ergebnisse ein/aus] die Darstellung der Bemessungsergebnisse ein oder aus. Die rechts davon angeordnete Schaltfläche [Ergebnisse mit Werten anzeigen] steuert die Anzeige der Ergebniswerte in der Grafik.

Da die RSTAB-Tabellen für die Auswertung der Ergebnisse von EL-PL keine Funktion haben, können sie ggf. deaktiviert werden.

Die Bemessungsfälle lassen sich wie gewohnt in der Liste der RSTAB-Menüleiste einstellen.

Die Darstellung der Ergebnisse kann im *Zeigen*-Navigator über den Eintrag *Ergebnisse* → *Stäbe* gesteuert werden. Standardmäßig werden die Nachweise und Quotienten *zweifarbig* dargestellt.

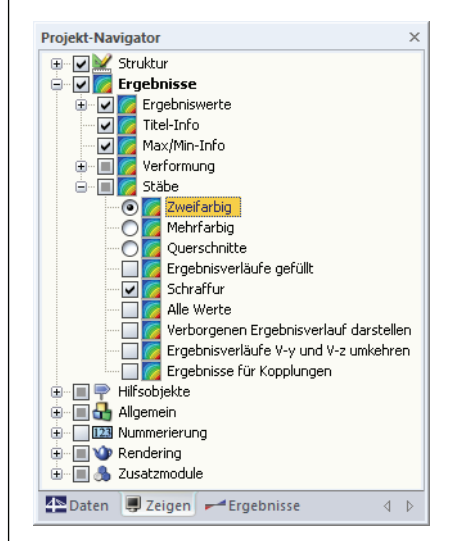

Bild 6.4: *Zeigen*-Navigator: Ergebnisse → Stäbe

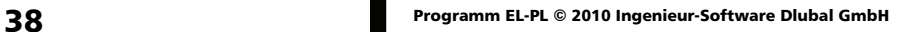

X-XX Ļ

EL-PL FA1 - DIN 18800 d LF1 - Bemessungswerte STAHL FA1 - Spannungsanalyse<br>EL-PL FA1 - DIN 18800 EL-PL FA2 - Kahlmeyer EL-PL FA3 - Rubin

闺

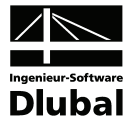

Bei einer mehrfarbigen Darstellung (Optionen *Querschnitte farbig* oder *Mehrfarbig*) steht das Farbpanel mit den üblichen Steuerungsmöglichkeiten zur Verfügung. Die Funktionen sind im RSTAB-Handbuch, Kapitel 4.4.6 ab Seite 68 ausführlich beschrieben.

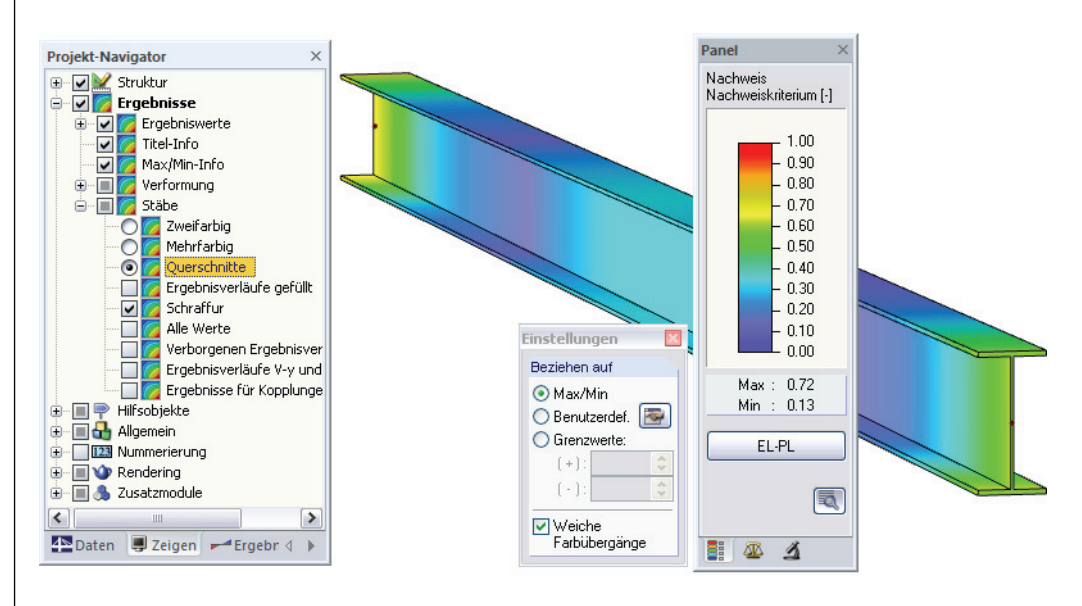

Bild 6.5: Nachweis mit Darstellungsoption *Querschnitte* 

Wie bei den Stabschnittgrößen kann im Register *Faktoren* eine Skalierung der Bemessungsergebnisse vorgenommen werden. Gibt man dort im Eingabefeld *Stabverläufe* den Faktor *0* vor, erfolgt die Darstellung der Nachweise ohne Überhöhung in einer stärkeren Liniendicke.

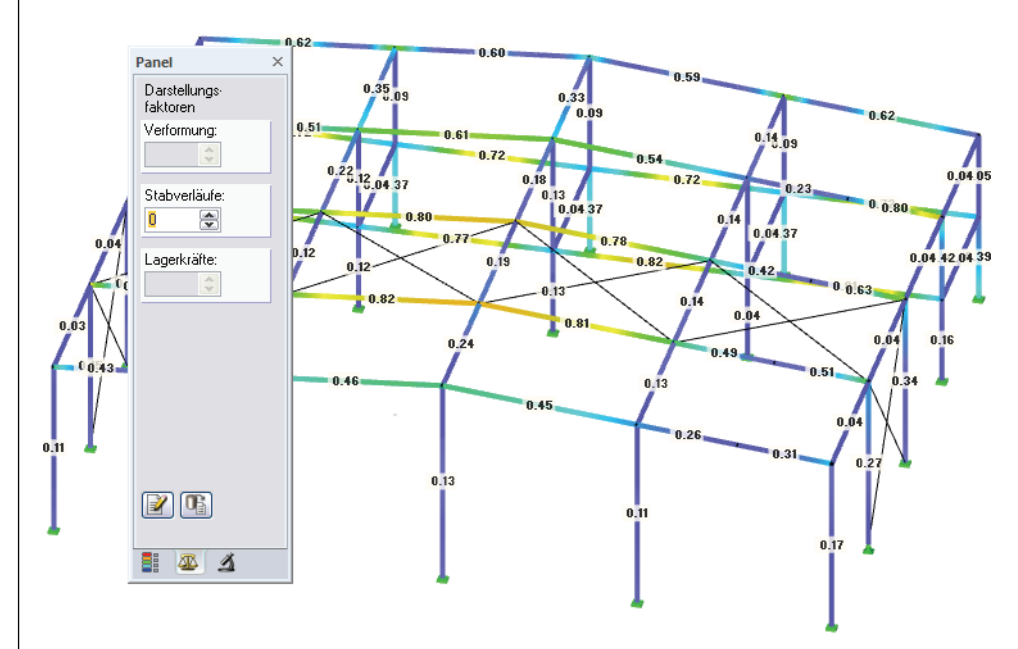

Bild 6.6: Panel-Register *Faktoren*

Die Grafiken lassen sich wie RSTAB-Grafiken in das zentrale Ausdruckprotokoll übertragen (siehe Kapitel [7.2](#page-43-1), Seite [44\)](#page-43-1).

Die Rückkehr in das Modul EL-PL erfolgt über die Schaltfläche [EL-PL] im Panel.

EL-PL

<span id="page-39-1"></span><span id="page-39-0"></span>¢

実

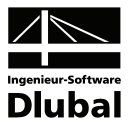

### 6.3 Ergebnisverläufe

Das Ergebnisdiagramm ist nützlich, um für einen Stab den Ergebnisverlauf grafisch abzulesen. Selektieren Sie den Stab in der Ergebnismaske von EL-PL, indem Sie den Cursor in die Tabellenzeile des Stabes setzen und rufen das Ergebnisdiagramm über die links gezeigte Schaltfläche auf. Sie befindet sich unterhalb der Querschnittsgrafik (siehe [Bild 6.1](#page-35-3), Seite [36\)](#page-35-3).

In der RSTAB-Grafik sind die Ergebnisverläufe zugänglich über Menü

**Ergebnisse** → **Ergebnisverläufe an selektierten Stäben**

oder die entsprechende Schaltfläche in der RSTAB-Symbolleiste.

Es öffnet sich ein Fenster, das den Verlauf der Nachweise am gewählten Stab anzeigt.

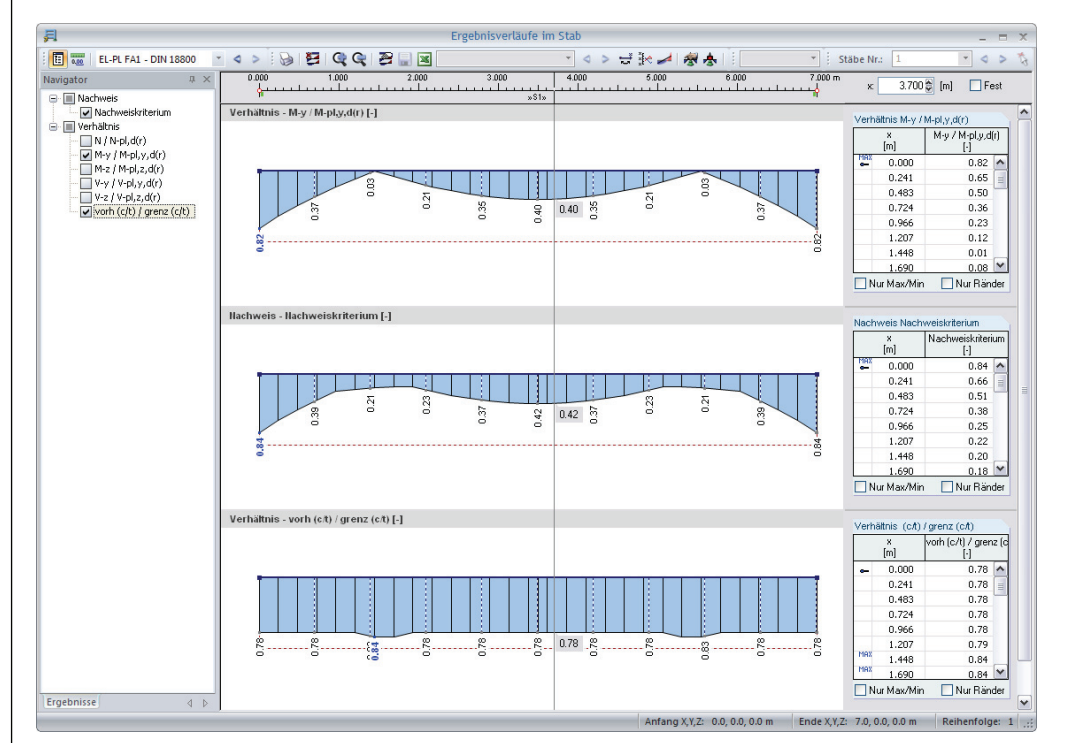

Bild 6.7: Dialog *Ergebnisverläufe im Stab*

Im Navigator links lassen sich die Nachweis- und Schnittgrößenverhältnisse auswählen, die im Ergebnisdiagramm angezeigt werden sollen. Über die Listen in der Symbolleiste kann zwischen den EL-PL-Bemessungsfällen gewechselt werden.

Eine ausführliche Beschreibung des Dialogs *Ergebnisverläufe* finden Sie im Kapitel 9.8.4 des RSTAB-Handbuchs ab Seite 205.

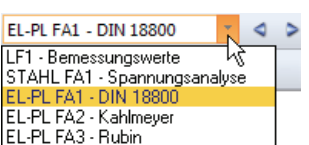

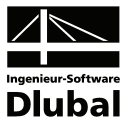

### <span id="page-40-0"></span>6.4 Filter für Ergebnisse

Neben den Ergebnismasken, die durch ihre Struktur bereits eine Auswahl nach bestimmten Kriterien erlauben, stehen die im RSTAB-Handbuch beschriebenen Filtermöglichkeiten zur Verfügung, um die EL-PL-Nachweise grafisch auszuwerten.

Generell können bereits definierte Ausschnitte genutzt werde (siehe RSTAB-Handbuch, Kapitel 9.8.6 ab Seite 208), die die Objekte in geeigneter Weise gruppieren.

#### **Filtern von Nachweisen**

Die Nachweisverhältnisse selbst lassen sich gut als Filterkriterien im RSTAB-Arbeitsfenster nutzen. Hierzu muss das Panel angezeigt werden. Sollte es nicht aktiv sein, kann es einblendet werden über das RSTAB-Menü

#### **Ansicht** → **Steuerpanel**

oder die entsprechende Schaltfläche in der *Ergebnisse*-Symbolleiste.

Das Panel ist im Kapitel 4.4.6 des RSTAB-Handbuchs ab Seite 68 beschrieben. Die Filtereinstellungen für die Ergebnisse sind im Panel-Register *Farbskala* vorzunehmen. Da dieses Register bei der zweifarbigen Schnittgrößenanzeige nicht angeboten wird, muss im *Zeigen*-Navigator auf die Darstellungsarten *Mehrfarbig* oder *Querschnitte* umgeschaltet werden.

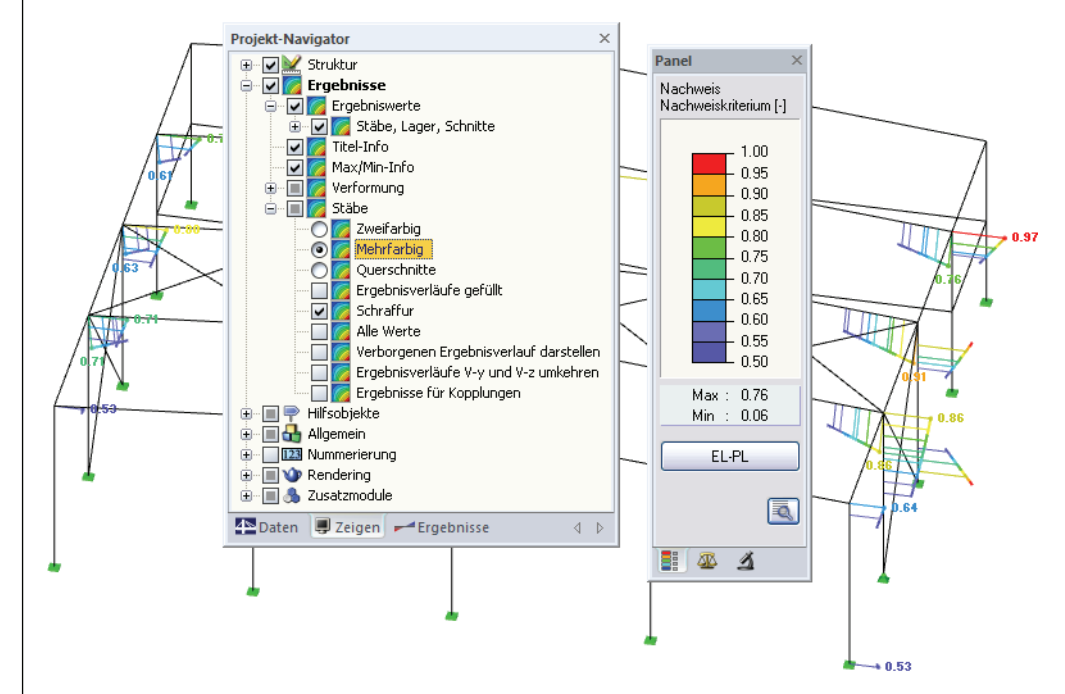

Bild 6.8: Filtern der Spannungsausnutzungen mit angepasster Farbskala

Bei einer mehrfarbigen Ergebnisanzeige kann im Panel beispielsweise eingestellt werden, dass nur Ausnutzungen größer als 50 % angezeigt werden. Die Farbskala lässt sich zudem z. B. so anpassen, dass ein Farbbereich jeweils 5 % abdeckt.

Über die Option *Verborgenen Ergebnisverlauf darstellen* (im *Zeigen*-Navigator unter dem Eintrag *Ergebnisse* → *Stäbe*) lassen sich auch alle Ergebnisse einblenden, die diese Bedingungen nicht erfüllen. Diese Verläufe werden dann strichlinienhaft dargestellt.

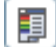

<span id="page-40-1"></span> $\mathbf{A}$  -

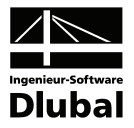

#### **Filtern von Stäben**

 $\overline{\mathbf{A}}$ 

Im Register *Filter* des Steuerpanels können die Nummern der Stäbe festgelegt werden, deren Ergebnisse exklusiv angezeigt werden sollen. Diese Funktion ist im Kapitel 4.4.6 des RSTAB-Handbuchs auf Seite 71 beschrieben.

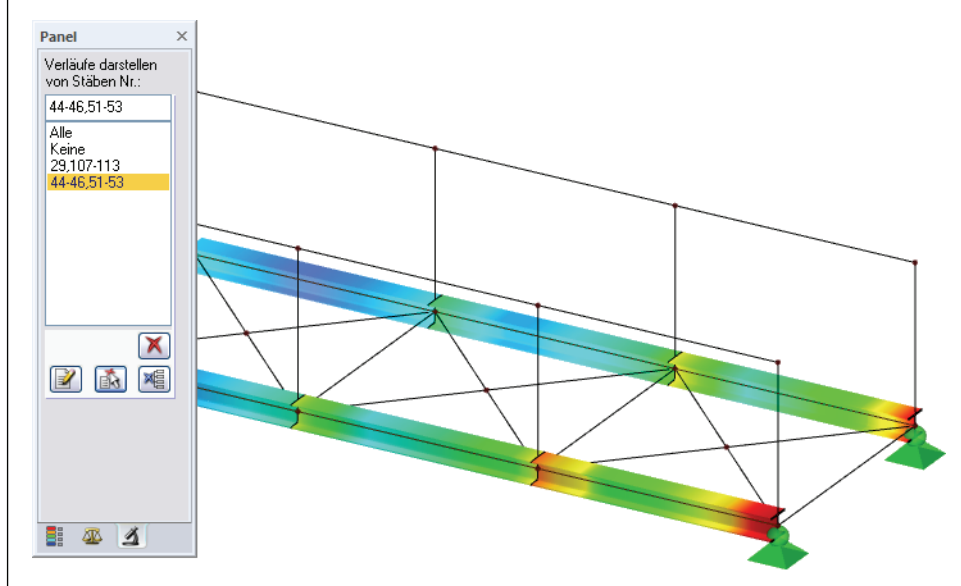

Bild 6.9: Filtern von Stäben im Panel

Im Unterschied zur Ausschnittfunktion wird die Struktur vollständig mit angezeigt. Das Bild oben zeigt die Ausnutzungen im Untergurt einer Fußgängerbrücke. Die übrigen Stäbe werden im Modell dargestellt, sind in der Anzeige jedoch ohne Ausnutzungsgrade.

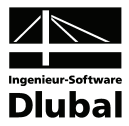

## <span id="page-42-1"></span><span id="page-42-0"></span>7. Ausdruck

## 7.1 Ausdruckprotokoll

Für die EL-PL-Nachweise wird wie in RSTAB zunächst ein Ausdruckprotokoll generiert, das mit Grafiken und Erläuterungen ergänzt werden kann. Dort wird auch festgelegt, welche Ergebnisse letztendlich im Ausdruck erscheinen.

Das Ausdruckprotokoll ist im RSTAB-Handbuch ausführlich beschrieben. Insbesondere das Kapitel 10.1.3.4 *Selektion der Zusatzmodul-Daten* auf Seite 226 behandelt die Auswahl der Ein- und Ausgabedaten in den Zusatzmodulen.

<span id="page-42-2"></span>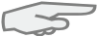

Bei großen Systemen mit vielen Bemessungsfällen erhöht die Aufteilung in mehrere Ausdruckprotokolle die Übersichtlichkeit und ermöglicht ein schnelleres Arbeiten.

Es bestehen die üblichen Selektionsmöglichkeit zur Auswahl der Bemessungsfälle sowie der Eingabe- und Ergebnisdaten von EL-PL.

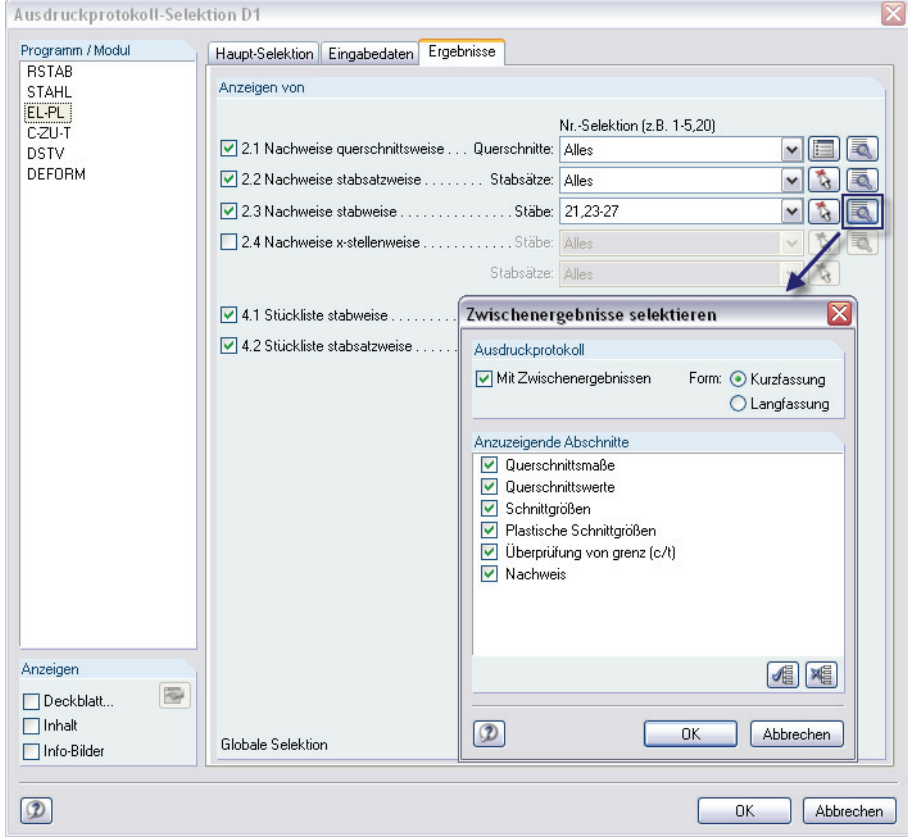

Bild 7.1: Ausdruckprotokoll-Selektion der Ergebnisse von EL-PL mit Zwischenergebnissen

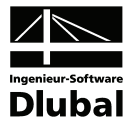

### <span id="page-43-1"></span><span id="page-43-0"></span>7.2 Grafikausdruck

In RSTAB kann jedes Bild, das im Grafikfenster des Hauptprogramms angezeigt wird, in das Ausdruckprotokoll übernommen werden. Damit können auch die am RSTAB-Modell gezeigten Nachweise für den Ausdruck aufbereitet werden. Die Grafiken lassen sich in das globale Ausdruckprotokoll einbinden oder direkt auf den Drucker leiten. Im Kapitel 10.2 des RSTAB-Handbuchs ist das Drucken von Grafiken ausführlich erläutert.

#### **Nachweise am RSTAB-Modell**

Die aktuelle EL-PL-Grafik im RSTAB-Arbeitsfenster kann gedruckt werden über Menü

**Datei** → **Drucken** 

oder die entsprechende Schaltfläche in der Symbolleiste.

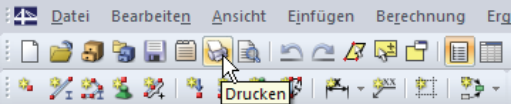

Bild 7.2: Schaltfläche *Drucken* in der Symbolleiste des Hauptfensters

#### **Ergebnisverläufe**

In gleicher Weise lassen sich auch die Stab-Ergebnisverläufe mit der [Drucken]-Schaltfläche in das Protokoll übergeben oder direkt ausdrucken.

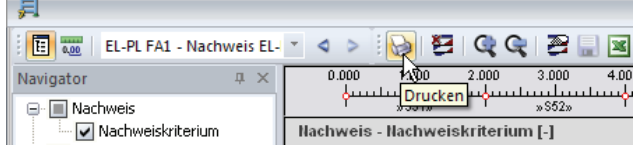

Bild 7.3: Schaltfläche *Drucken* in der Symbolleiste des Ergebnisverläufe-Fensters

#### Es wird folgender Dialog angezeigt.

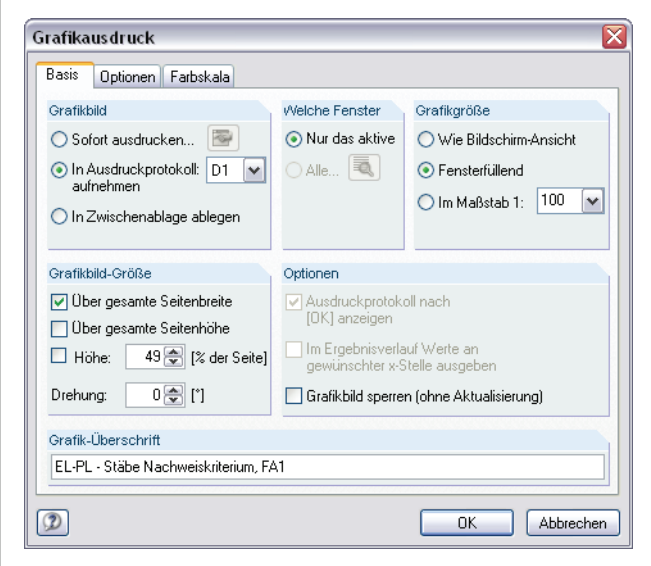

Bild 7.4: Dialog *Grafikausdruck*, Register *Basis* 

Dieser Dialog ist im Kapitel 10.2 des RSTAB-Handbuchs ab Seite 242 ausführlich beschrieben. Dort sind auch die übrigen Register *Optionen* und *Farbskala* erläutert.

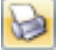

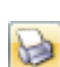

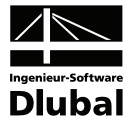

#### EL-PL - Nachweis

Aus Protokoll entfernen Mit neuer Seite beginnen Selektion... Selektion...<br>Eigenschaften...<br>Ar

Eine EL-PL-Grafik kann im Ausdruckprotokoll wie gewohnt per Drag & Drop an eine andere Stelle verschoben werden. Zudem besteht die Möglichkeit, eingefügte Grafiken nachträglich anzupassen: Klicken Sie den entsprechenden Eintrag im Protokoll-Navigator mit der rechten Maustaste an und wählen im Kontextmenü die Option *Eigenschaften*. Es erscheint erneut der Dialog *Grafikausdruck* mit verschiedenen Anpassungsmöglichkeiten.

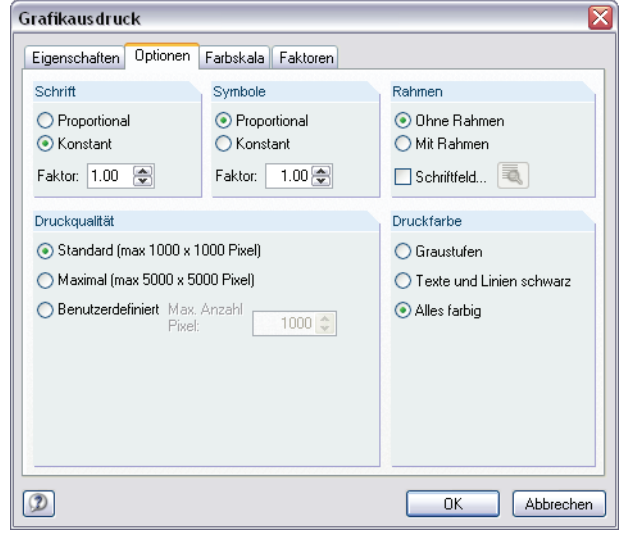

Bild 7.5: Dialog *Grafikausdruck*, Register *Optionen* 

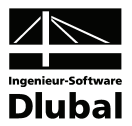

# <span id="page-45-1"></span><span id="page-45-0"></span>8. Allgemeine Funktionen

Dieses Kapitel stellt einige Menüfunktionen sowie Exportmöglichkeiten der Bemessungsergebnisse vor.

## 8.1 EL-PL-Bemessungsfälle

Es besteht die Möglichkeit, Stäbe in separaten Bemessungsfällen zu gruppieren. Damit können z. B. Bauteilgruppen zusammengefasst oder mit spezifischen Bemessungsvorgaben (Materialien, Teilsicherheitsbeiwerte, Optimierung etc.) beaufschlagt werden.

Es bereitet kein Problem, einen Stab oder Stabsatz in unterschiedlichen Bemessungsfällen zu untersuchen.

Die EL-PL-Fälle sind im RSTAB-Arbeitsfenster wie ein Lastfall oder eine Lastfallgruppe in der Liste der Symbolleiste zugänglich.

#### **Neuen EL-PL-Fall anlegen**

Ein neuer Bemessungsfall wird angelegt über das EL-PL-Menü

**Datei** → **Neuer Fall**.

Es erscheint der folgende Dialog.

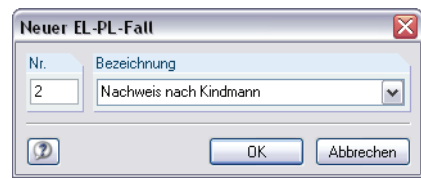

In diesem Dialog sind eine (noch nicht belegte) *Nummer* sowie eine *Bezeichnung* für den neuen Bemessungsfall anzugeben. Nach [OK] erscheint die EL-PL-Maske 1.1 *Basisangaben* zur Eingabe der neuen Bemessungsdaten.

#### **EL-PL-Fall umbenennen**

Die Bezeichnung eines Bemessungsfalls kann geändert werden über das EL-PL-Menü

**Datei** → **Fall umbenennen**.

Es erscheint der Dialog *EL-PL-Fall umbenennen*.

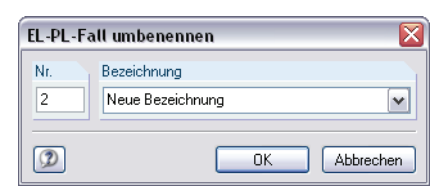

Bild 8.2: Dialog *EL-PL-Fall umbenennen* 

<span id="page-45-2"></span>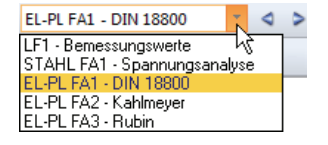

Bild 8.1: Dialog *Neuer EL-PL-Fall* 

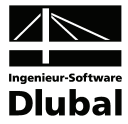

#### **EL-PL-Fall kopieren**

Die Eingabedaten des aktuellen Bemessungsfalls werden kopiert über das EL-PL-Menü

**Datei** → **Fall kopieren**.

Es erscheint der Dialog *EL-PL-Fall kopieren*, in dem die Nummer und Bezeichnung des neuen Falls festzulegen sind.

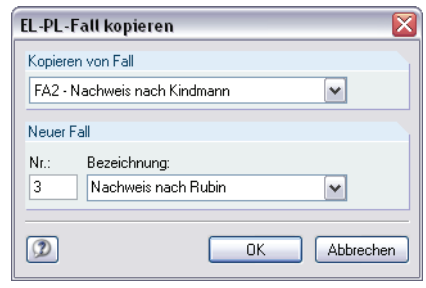

Bild 8.3: Dialog *EL-PL-Fall kopieren* 

#### **EL-PL-Fall löschen**

Bemessungsfälle lassen sich wieder löschen über das EL-PL-Menü

**Datei** → **Fall löschen**.

Im Dialog *EL-PL-Fall löschen* kann der Bemessungsfall in der Liste *Vorhandene Fälle* ausgewählt werde. Der Löschvorgang erfolgt mit [OK].

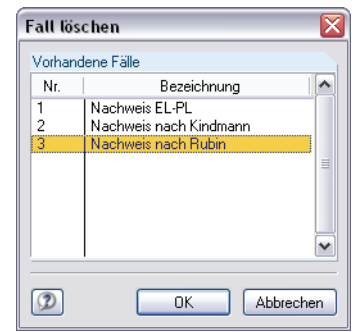

Bild 8.4: Dialog *Fall löschen* 

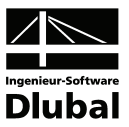

### 8.2 Querschnittsoptimierung

Wie in Kapitel [3.3](#page-24-1) erwähnt, bietet EL-PL die Möglichkeit einer querschnittsweisen Optimierung an. Hierzu ist in der Spalte C bzw. D der Maske 1.3 *Querschnitte* das betreffende Profil durch Ankreuzen auszuwählen, was am einfachsten über einen Klick in das Kästchen erfolgt (siehe [Bild 3.4](#page-24-2), Seite [25\)](#page-24-2).

Auch in den Ergebnismasken kann die Querschnittsoptimierung über das Kontextmenü eingeleitet werden.

Im Zuge der Optimierung untersucht EL-PL, welches Profil aus der gleichen Querschnittsreihe den Nachweis "optimal" erfüllt, d. h. der maximal möglichen Ausnutzung am nächsten kommt, die im Dialog *Details* festgelegt ist (siehe [Bild 4.1](#page-27-3), Seite [28\)](#page-27-3). Die Interaktionsanalyse erfolgt dabei mit den RSTAB-Schnittgrößen. Erweist sich ein anderer Querschnitt als günstiger, so werden in Maske 1.3 wie im [Bild 8.6](#page-48-0) gezeigt rechts zwei Profile dargestellt – das ursprüngliche Profil aus RSTAB und der optimierte Querschnitt.

Bei den parametrisierten Profilen der Querschnittsbibliothek erscheint beim Ankreuzen des Optimierungskästchens ein Dialog für detaillierte Vorgaben.

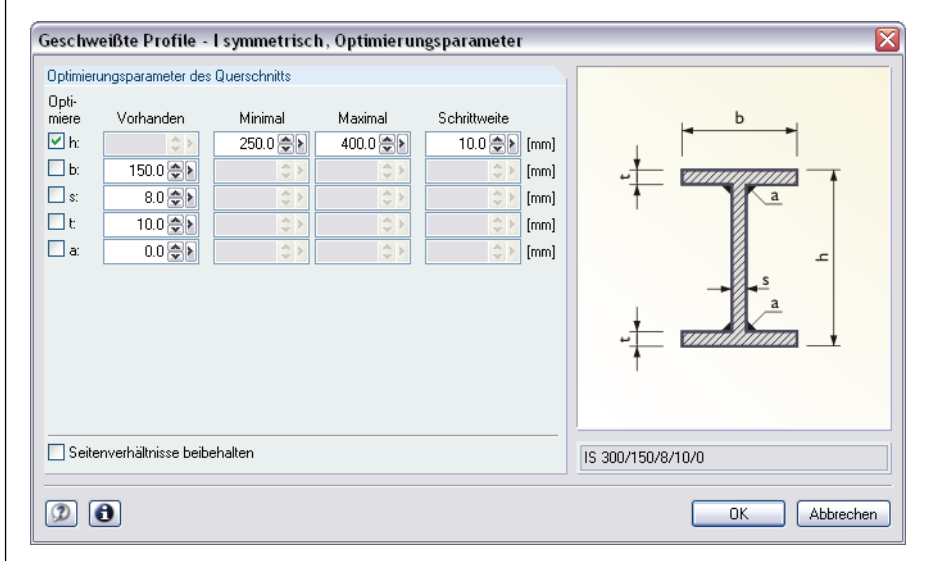

Bild 8.5: Dialog *Geschweißte Profile - I unsymmetrisch, Optimierungsparameter*

In der Spalte *Optimiere* ist zunächst durch Anhaken festzulegen, welcher (oder welche) Parameter geändert werden soll. Damit werden die Spalten *Minimal* und *Maximal* zugänglich, in der die Unter- und Obergrenzen des Parameters anzugeben sind. Die Spalte *Schrittweite* steuert das Intervall, in dem die Abmessungen dieses Parameters beim Optimierungsprozess variieren.

Sollen die *Seitenverhältnisse beibehalten* werden, ist das entsprechende Kontrollfeld zu aktivieren. Zusätzlich müssen sämtliche Parameter für die Optimierung angehakt werden.

Für aus Walzprofilen zusammengesetzte Querschnitte ist keine Optimierungsmöglichkeit vorgesehen.

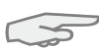

Bei der Optimierung ist zu beachten, dass die Schnittgrößen nicht automatisch neu mit den geänderten Querschnitten berechnet werden. Der Anwender kann frei entscheiden, welche Profile für eine Neuberechnung nach RSTAB übergeben werden sollen. Wegen der geänderten Steifigkeiten im System können die Schnittgrößen, die sich mit den optimierten Querschnitten ergeben, erheblich differieren. Es empfiehlt sich, nach einer ersten Optimierung die Schnittgrößen neu zu berechnen und anschließend die Profile nochmals zu optimieren.

<span id="page-47-1"></span><span id="page-47-0"></span>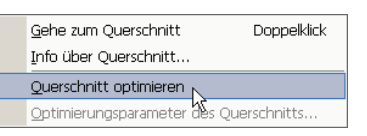

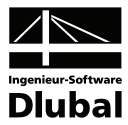

Die Übergabe der geänderten Profile nach RSTAB braucht nicht manuell erfolgen. Stellen Sie die Maske 1.3 *Querschnitte* zur Anzeige und wählen dann das Menü

**Bearbeiten** → **Alle Querschnitte in RSTAB übernehmen**.

Das Kontextmenü der Maske 1.3 enthält ebenfalls Möglichkeiten zum Export optimierter Querschnitte nach RSTAB.

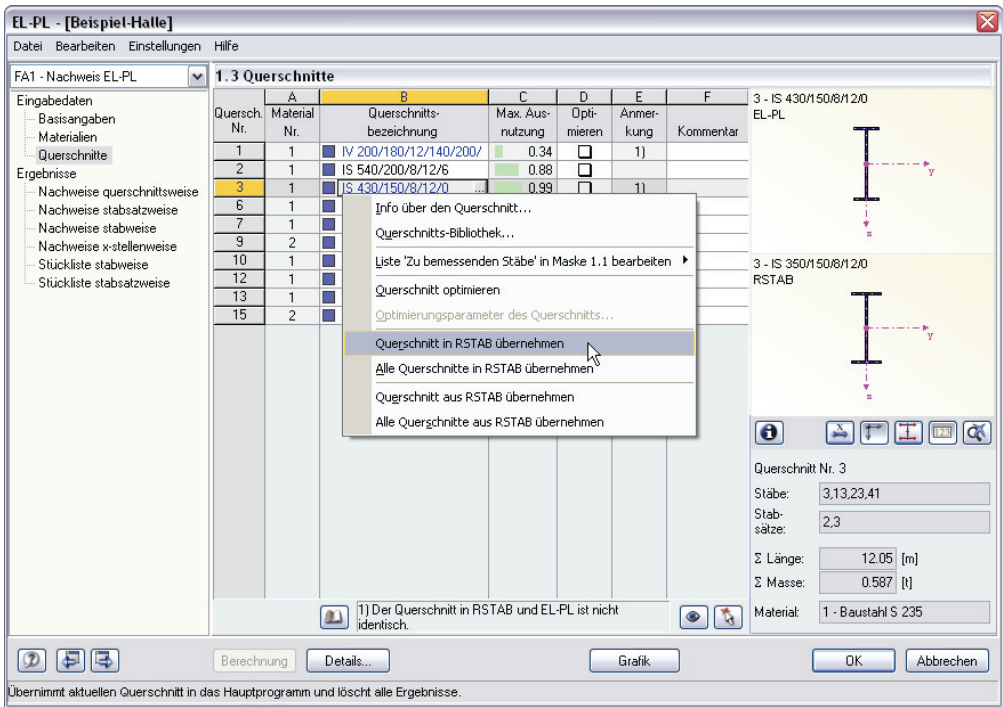

Bild 8.6: Kontextmenü der Maske 1.3 *Querschnitte*

#### <span id="page-48-0"></span>Berechnung

Vor der Übergabe erfolgt eine Sicherheitsabfrage, da diese Maßnahme mit dem Löschen der Ergebnisse verbunden ist. Wird in EL-PL dann die [Berechnung] gestartet, vollzieht sich die Ermittlung der RSTAB-Schnittgrößen und der Nachweise in einem Berechnungsablauf.

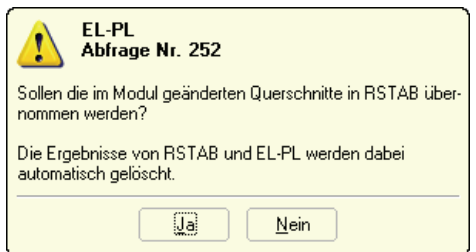

Bild 8.7: Abfrage vor der Übergabe der geänderten Querschnitte nach RSTAB

Analog können über die oben beschriebenen Menüfunktionen wieder die RSTAB-Originalquerschnitte in EL-PL eingelesen werden. Bitte beachten Sie, dass auch diese Möglichkeit nur in der Maske 1.3 *Querschnitte* besteht.

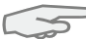

Liegt ein Voutenstab zur Optimierung vor, werden die Anfangs- und Endstellen optimiert. Danach werden die Flächenträgheitsmomente an den Zwischenstellen linear interpoliert. Da diese mit der vierten Potenz eingehen, kann der Nachweis bei großen Unterschieden der Anfangs- und Endprofilhöhen ungenau werden. In diesem Fall empfiehlt es sich, die Voute in einzelne Stäbe zu unterteilen, deren Anfangs- und Endquerschnitte geringere Profilunterschiede aufweisen.

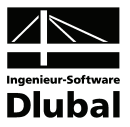

### <span id="page-49-1"></span><span id="page-49-0"></span>8.3 Materialexport nach RSTAB

Werden in Maske 1.2 von EL-PL die Materialien geändert, können – wie bei den Querschnitten – die geänderten Materialien nach RSTAB exportiert oder auch die ursprünglich verwendeten Materialien wieder aus RSTAB eingelesen werden. Die im Modul geänderten Materialien werden blau dargestellt.

Es ist nicht erforderlich, die geänderten Materialien manuell nach RSTAB zu übergeben. Stellen Sie die Maske 1.2 *Materialien* ein und wählen dann das Menü

**Bearbeiten** → **Alle Materialien in RSTAB exportieren**.

Das Kontextmenü der Maske 1.2 enthält ebenfalls Möglichkeiten zur Übergabe modifizierter Materialien nach RSTAB.

| FA1 - Nachweis EL-PL | $\checkmark$ |                                                                                 | 1.2 Materialien                    |                                  |                                       |                  |                                        |    |                 |                              |  |
|----------------------|--------------|---------------------------------------------------------------------------------|------------------------------------|----------------------------------|---------------------------------------|------------------|----------------------------------------|----|-----------------|------------------------------|--|
|                      |              |                                                                                 |                                    |                                  |                                       |                  |                                        |    |                 |                              |  |
| Eingabedaten         |              | Material                                                                        | Material-                          |                                  |                                       | B                |                                        |    |                 |                              |  |
| Basisangaben         |              | Nr.                                                                             | Bezeichnung                        | Kommentar                        |                                       |                  |                                        |    |                 |                              |  |
| Materialien          |              | 1                                                                               |                                    | Baustahl S 355 JR I EN 10025:199 |                                       |                  |                                        |    |                 |                              |  |
| Querschnitte         |              | $\overline{2}$                                                                  |                                    | Baustahl S 235 J0   EN 10025:19: |                                       |                  |                                        |    |                 |                              |  |
|                      |              | 3                                                                               | Beton C30/37                       |                                  | Materialbibliothek                    |                  |                                        |    |                 |                              |  |
|                      |              |                                                                                 |                                    |                                  |                                       |                  |                                        |    |                 |                              |  |
|                      |              |                                                                                 | ய                                  | Material in RSTAB exportieren    |                                       |                  | $\qquad \qquad \bullet$                | কি |                 |                              |  |
|                      |              |                                                                                 |                                    |                                  | Alle Materialien in RSTAB übernehmen  |                  |                                        |    |                 |                              |  |
|                      |              |                                                                                 | Material-Kennwerte                 |                                  | Material aus RSTAB übernehmen         |                  |                                        |    |                 |                              |  |
|                      |              |                                                                                 | <b>□ RSTAB-Relevante</b>           |                                  | Alle Materialien aus RSTAB übernehmen |                  |                                        | ᄉ  |                 |                              |  |
|                      |              |                                                                                 | Elastizitätsmodul                  |                                  |                                       |                  | N/mm <sup>2</sup><br>N/mm <sup>2</sup> |    |                 |                              |  |
|                      |              | Schubmodul<br>Poissonsche Zahl (Querdehnzahl)<br>Spezifisches Gewicht           |                                    |                                  |                                       | στουσισ<br>0.300 |                                        |    |                 |                              |  |
|                      |              |                                                                                 |                                    |                                  | Д<br>$\gamma$                         |                  | 78.50 kN/m <sup>3</sup>                |    |                 |                              |  |
|                      |              |                                                                                 | Temperaturdehnzahl (Wärmedehnzahl) |                                  | $\alpha$                              | 1.2000E-05 1/°C  |                                        |    |                 |                              |  |
|                      |              |                                                                                 | Teilsicherheitsbeiwert             |                                  | $7M$                                  | 1.10             |                                        | ≣  |                 |                              |  |
|                      |              | <b>⊟Bemessungs-Relevante</b>                                                    |                                    |                                  |                                       |                  |                                        |    |                 |                              |  |
|                      |              |                                                                                 | Streckgrenze                       |                                  | fy                                    |                  | 235.0 N/mm <sup>2</sup>                |    |                 | Material Nr. 2 angewendet in |  |
|                      |              |                                                                                 | Zugfestigkeit                      |                                  | fu.                                   |                  | 360.0 N/mm <sup>2</sup>                |    | Quer-           |                              |  |
|                      |              |                                                                                 | Maximale Bauteildicke              |                                  | $t_1$                                 | 0.30             | cm                                     |    | schnitte:       | 9,15                         |  |
|                      |              |                                                                                 | Streckgrenze                       |                                  | $f_{V,2}$                             |                  | 235.0 N/mm <sup>2</sup>                |    |                 | 51,52,59,60,66-69,71-74      |  |
|                      |              |                                                                                 | Zugfestigkeit                      |                                  | $f_{u,2}$                             |                  | 340.0 N/mm <sup>2</sup>                |    | Stäbe:          |                              |  |
|                      |              | Maximale Bauteildicke<br>Streckgrenze<br>Zugfestigkeit<br>Maximale Bauteildicke |                                    |                                  | t <sub>2</sub>                        | 1.60             | cm                                     |    | Stab-<br>sätze: | $\overline{1}$               |  |
|                      |              |                                                                                 |                                    |                                  | $f_{V,3}$                             |                  | 225.0 N/mm <sup>2</sup>                |    |                 |                              |  |
|                      |              |                                                                                 |                                    |                                  | fu.3                                  |                  | 340.0 N/mm <sup>2</sup>                |    | $\Sigma$ Länge: | $62.00$ [m]                  |  |
|                      |              |                                                                                 |                                    |                                  | t <sub>3</sub>                        | 4.00             | cm                                     |    | Σ Masse:        | $3.360$ [t]                  |  |
|                      |              | Streckgrenze                                                                    |                                    |                                  | $f_V,4$                               |                  | 215.0 N/mm <sup>2</sup>                |    |                 |                              |  |
|                      |              |                                                                                 |                                    |                                  |                                       |                  |                                        |    |                 |                              |  |
|                      |              |                                                                                 |                                    |                                  |                                       |                  |                                        |    |                 |                              |  |

Bild 8.8: Kontextmenü der Maske 1.2 *Materialien*

#### Berechnung

Vor der Übergabe erfolgt eine Sicherheitsabfrage, da diese Maßnahme mit dem Löschen der Ergebnisse verbunden ist. Wird in EL-PL dann die [Berechnung] gestartet, vollzieht sich die Ermittlung von RSTAB-Schnittgrößen und der Nachweise in einem einzigen Berechnungsablauf.

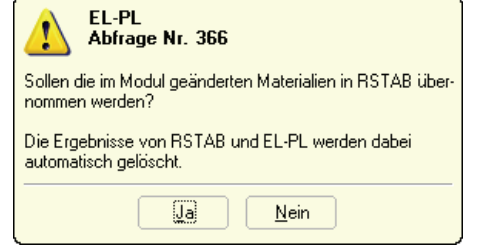

Bild 8.9: Abfrage vor Übergabe geänderter Materialien nach RSTAB

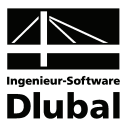

### <span id="page-50-1"></span><span id="page-50-0"></span>8.4 Einheiten und Dezimalstellen

Die Einheiten und Nachkommastellen werden für RSTAB sowie für sämtliche Zusatzmodule zentral verwaltet. In EL-PL ist der Dialog zum Einstellen der Einheiten zugänglich über Menü

**Einstellungen** → **Einheiten und Dezimalstellen**.

Es wird der aus RSTAB bekannte Dialog aufgerufen. Das Modul EL-PL ist voreingestellt.

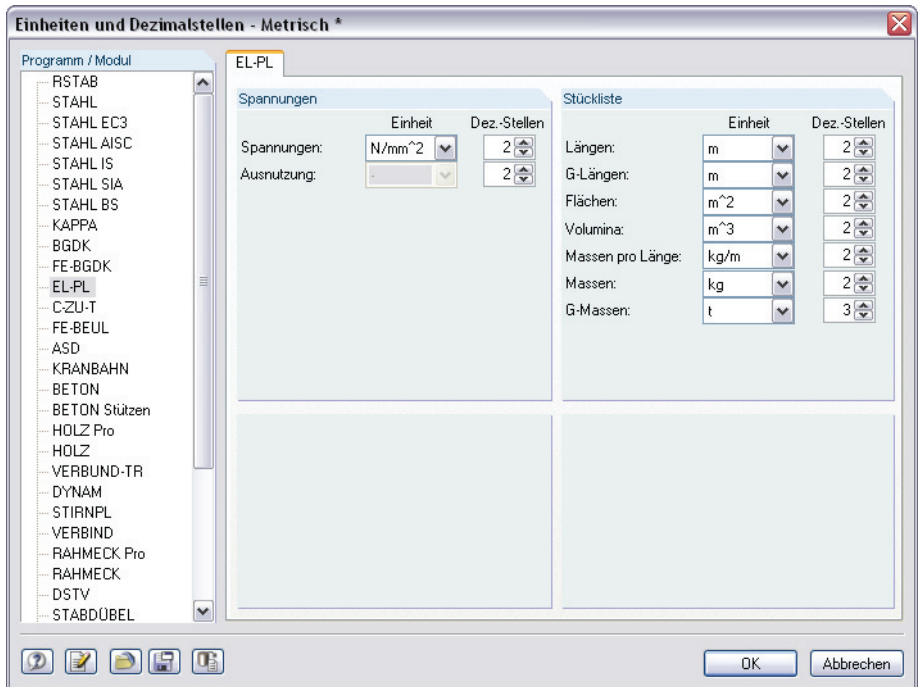

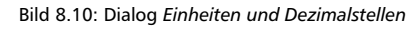

<span id="page-50-3"></span><span id="page-50-2"></span>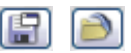

Die Einstellungen können als Benutzerprofil gespeichert und in anderen Positionen wieder verwendet werden. Die Beschreibung dieser Funktionen finden Sie im Kapitel 11.6.2 des RSTAB-Handbuchs auf Seite 334.

### 8.5 Export der Ergebnisse

Die Nachweise können anderen Programmen auf verschiedene Weise bereitgestellt werden.

#### **Zwischenablage**

Markierte Zellen der EL-PL-Ergebnismasken können mit [Strg]+[C] in die Zwischenablage kopiert und mit [Strg]+[V] z. B. in ein Textverarbeitungsprogramm eingefügt werden. Die Überschriften der Tabellenspalten bleiben dabei unberücksichtigt.

#### **Ausdruckprotokoll**

Die Daten des Moduls EL-PL lassen sich in das zentrale Ausdruckprotokoll drucken (siehe Kapitel [7.1,](#page-42-2) Seite [43\)](#page-42-2) und können dort exportiert werden über Menü

**Datei** → **Export in RTF-Datei bzw. BauText**.

Diese Funktion ist im Kapitel 10.1.11 des RSTAB-Handbuchs auf Seite 238 beschrieben.

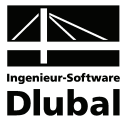

#### **Excel / OpenOffice**

EL-PL ermöglicht den direkten Datenexport zu MS Excel, OpenOffice.org Calc oder in das CSV-Format. Diese Funktion wird aufgerufen über Menü

**Datei** → **Tabellen exportieren**.

Es öffnet sich folgender Exportdialog.

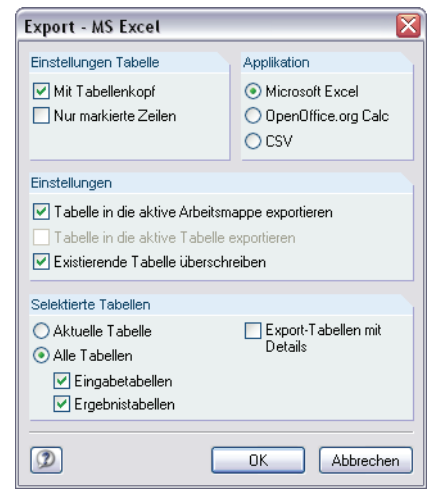

Bild 8.11: Dialog *Export - MS Excel*

Sind die gewünschten Parameter ausgewählt, kann der Export mit [OK] gestartet werden. Excel bzw. OpenOffice werden automatisch aufgerufen. Die Programme brauchen nicht im Hintergrund geöffnet sein.

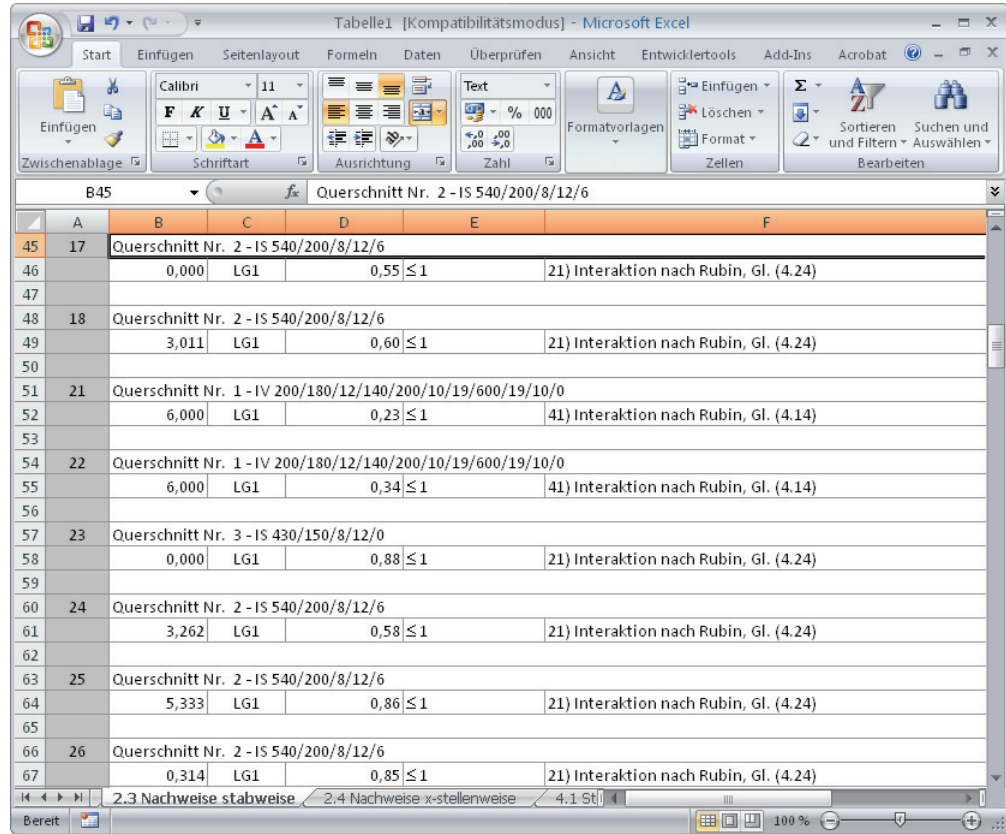

Bild 8.12: Ergebnis in Excel

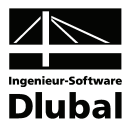

# <span id="page-52-1"></span><span id="page-52-0"></span>9. Beispiel

Ein Rahmenriegel mit geschweißtem einfachsymmetrischen I-Profil IS 270/180/8/10/10 aus Stahl S 235 wird für eine Bemessungslast berechnet und nach verschiedenen Verfahren nachgewiesen.

## 9.1 Bemessungswerte

### **System und Belastung (**γ**-fach)**

<span id="page-52-2"></span>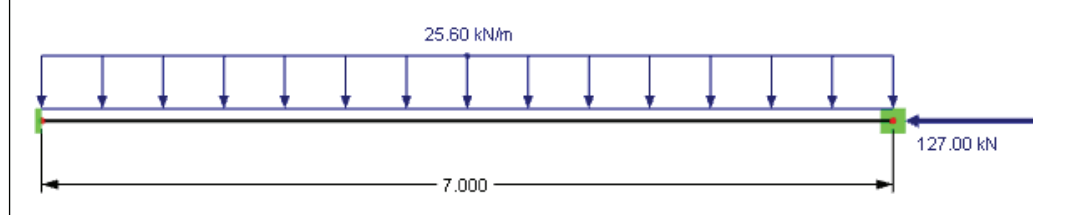

Bild 9.1: System und Belastung

### **Schnittgrößen**

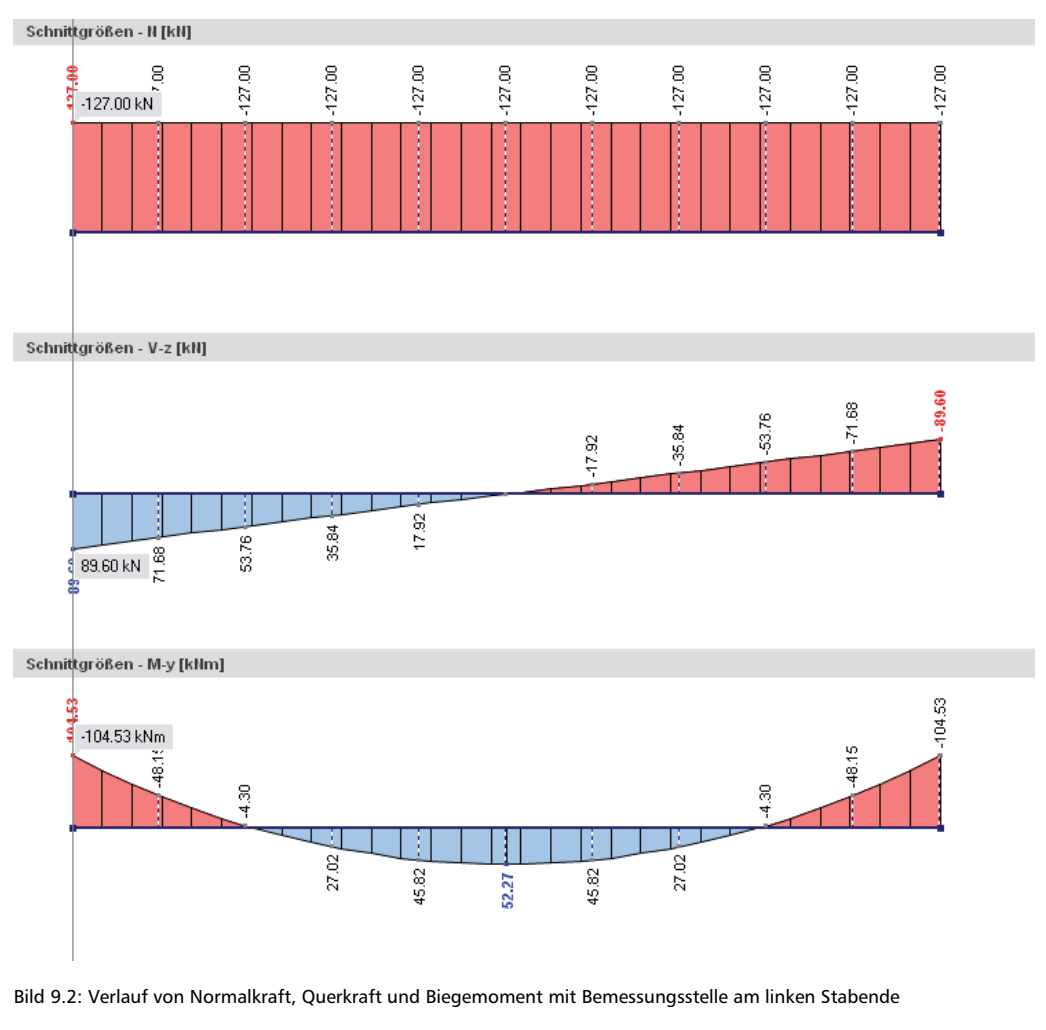

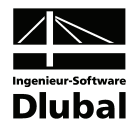

### **Querschnitt IS 270/180/8/10/0**

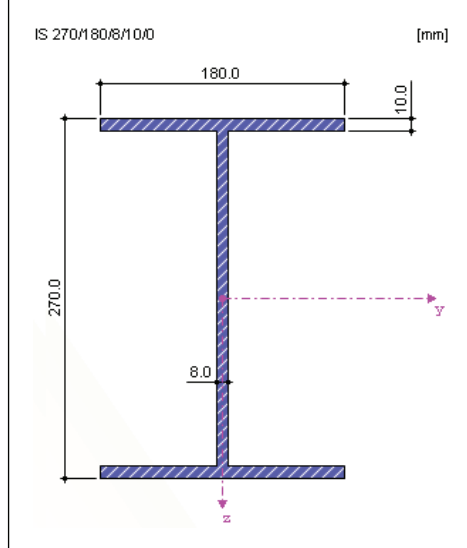

Bild 9.3: Querschnittsabmessungen

### **Querschnittswerte**

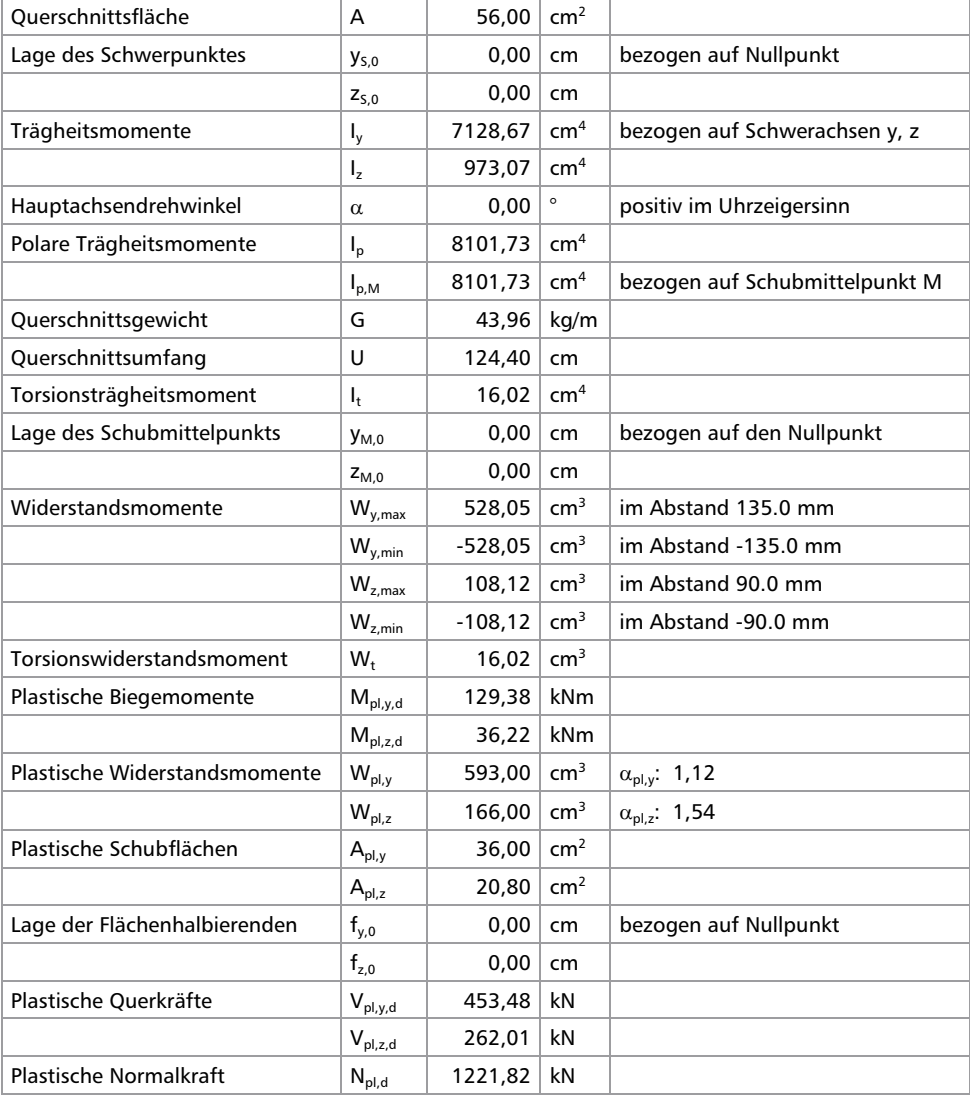

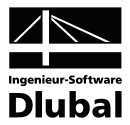

### **(c/t)-Querschnittsteile**

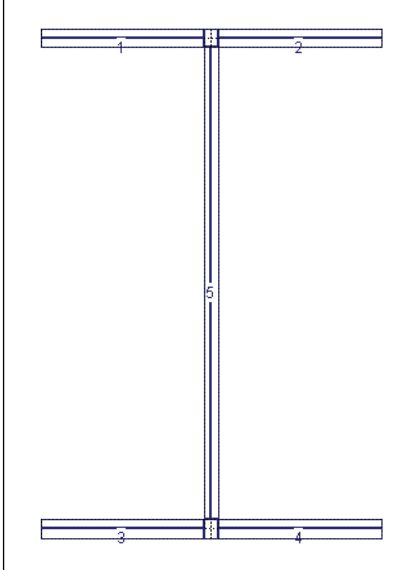

Bild 9.4: (c/t)-Querschnittsteile

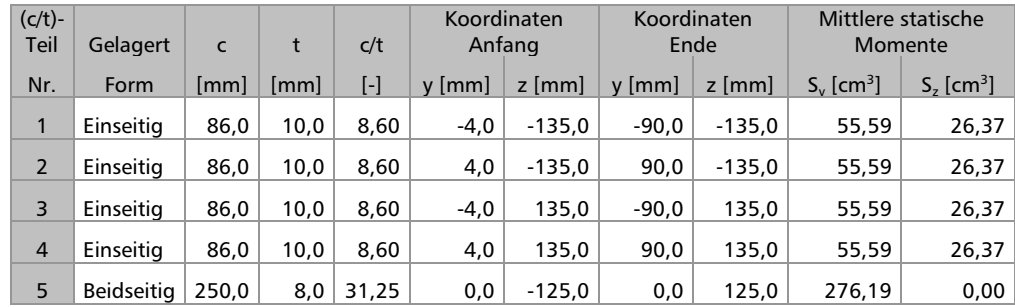

### **Überprüfung von grenz (c/t)**

Der Grenzwert grenz (c/t) nach DIN 18800 Teil 1, Tabelle 15 beträgt

• für einseitig gelagerte Plattenstreifen (mit  $\alpha = 1,00$ ):

$$
grenz (c/t) = \frac{11}{1,00} \cdot \sqrt{\frac{240}{240}} = 11 > \text{vorh} (c/t) = 8,60
$$

• für beidseitig gelagerte Plattenstreifen (mit  $\alpha = 1,00$ ):

$$
grenz (c/t) = \frac{37}{1,00} \cdot \sqrt{\frac{240}{240}} = 37 > \text{vorh} (c/t) = 31,25
$$

EL-PL berücksichtigt beim (c/t)-Nachweis die tatsächlichen Druckzonenverhältnisse mit den entsprechenden α-Werten.

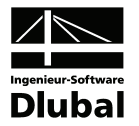

## <span id="page-55-1"></span><span id="page-55-0"></span>9.2 Allgemeine Spannungsanalyse

Zunächst wird ein allgemeiner Spannungsnachweis mit dem Modul STAHL geführt. An der Stabstelle x = 0.00 m ergeben sich folgende Normalspannungen  $\sigma$ :

$$
\sigma_{N} = \frac{N}{A} = \frac{-127,00}{56,00} = -2,27 \text{ kN/cm}^2
$$

$$
\sigma_{M_y} = \frac{M_y}{W_y} = \frac{-104,53 \cdot 100}{528,05} = -19,80 \text{ kN/cm}^2
$$

Damit ergibt sich diese Normalspannung am unteren Flansch:

$$
\sigma_{ges} = -2.27 + (-19.80) = -22.06 \text{ kN/cm}^2
$$

Die Schubspannung τ am Anschluss des Steges an den Flansch beträgt:

$$
\tau = \frac{V_z \cdot S_y}{I_y \cdot t} = \frac{89,60 \cdot 117,00}{7128,67 \cdot 1,00} = 1,47 \text{ kN/cm}^2
$$

Es ergibt sich folgende Vergleichsspannung  $\sigma_{v}$ :

$$
\sigma_{v} = \sqrt{\sigma_{ges}^{2} + 3 \cdot \tau^{2}} = \sqrt{(-22,06)^{2} + 3 \cdot 1,47^{2}} = 22,21 \text{ kN/cm}^{2}
$$

**Nachweis:** 

$$
\frac{\sigma_{\text{vorh}}}{\sigma_{\text{zul}}} = \frac{22,21}{21,82} = 1,02 > 1
$$

Die Grenz-Vergleichsspannung von Stahl S 235 beträgt 21,82 kN/cm<sup>2</sup>. Mit der allgemeinen Spannungsanalyse ist der Querschnitt geringfügig überbeansprucht.

Diesen Ausnutzungsgrad ermittelt auch das Modul STAHL.

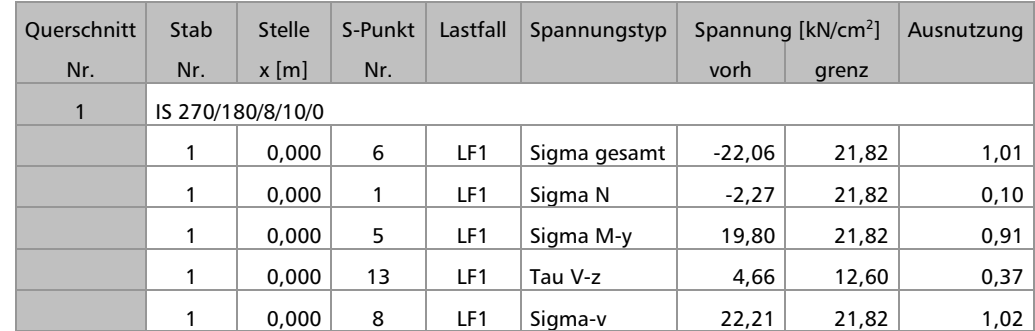

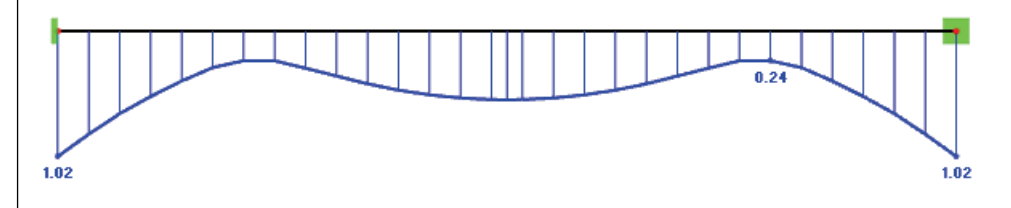

Bild 9.5: Ausnutzung im Modul STAHL

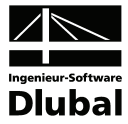

### <span id="page-56-1"></span><span id="page-56-0"></span>9.3 Nachweis el-pl nach DIN 18800

Für den vereinfachten Tragsicherheitsnachweis nach Tabelle16 wird zunächst der Gültigkeitsbereich untersucht. An der Stabstelle  $x = 0.00$  m liegen folgende Beziehungen zwischen vorhandenen Schnittgrößen und plastischen Schnittgrößen vor:

$$
\frac{N \cdot \gamma_M}{N_{pl}} = \frac{127,00 \cdot 1,1}{1344,00} = 0,104 > 0,1
$$
  

$$
\frac{V \cdot \gamma_M}{V_{pl}} = \frac{89,60 \cdot 1,1}{288,21} = 0,342 > 0,33
$$

Damit muss der Einfluss von Normalkraft und Querkraft berücksichtigt werden. Die Interaktionsbedingung gemäß Tabelle 16, Zeile 2, Spalte 3 lautet:

$$
0,8 \cdot \frac{M}{M_{pl,d}} + 0,89 \cdot \frac{N}{N_{pl,d}} + 0,33 \cdot \frac{V}{V_{pl,d}} \le 1
$$
  

$$
0,8 \cdot \frac{104,53 \cdot 1,1}{142,32} + 0,89 \cdot \frac{127,00 \cdot 1,1}{1344,00} + 0,33 \cdot \frac{89,60 \cdot 1,1}{288,21} =
$$
  

$$
0,646 + 0,093 + 0,113 = 0,852 \le 1
$$

Die Berechnung in EL-PL nach DIN 18 800 führt zu folgendem Nachweisverlauf.

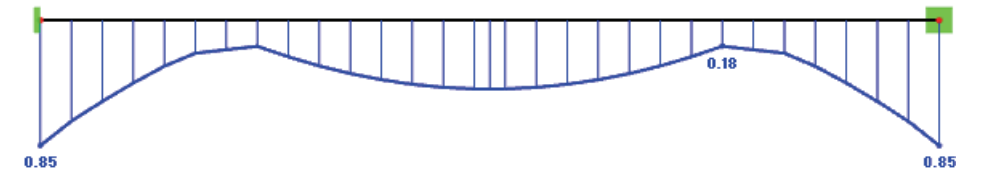

Bild 9.6: Nachweis nach DIN 18800

### <span id="page-56-2"></span>9.4 Nachweis el-pl nach KAHLMEYER

Bei diesem Verfahren werden für die Stabstelle  $x = 0.00$  m folgende Schritte durchlaufen.

**Reduzierung der Stegdicke** 

$$
t_{s,r} = t_s \cdot \sqrt{1 - \left(\frac{V_z}{V_{pl,z,d}}\right)^2} = 0.8 \cdot \sqrt{1 - \left(\frac{89,60 \cdot 1,1}{288,21}\right)^2} = 0,752 \text{ cm}
$$

 $A_{s,r} = 0,752 \cdot 25,00 = 18,8$  cm<sup>2</sup>

#### **Bestimmung der Flächenhalbierenden**

Bei dem doppeltsymmetrischen Profil ist die Lage der Flächenhalbierenden auch ohne Berechnung bekannt. Die Ermittlung wird der Vollständigkeit halber durchgeführt.

$$
A_{f,o} = A_{f,u} = b_o \cdot t_{f,o} = 18,0 \cdot 1,0 = 18,0 \text{ cm}^2
$$

 $A = 18,8 + 2 \cdot (18,0.1,0) = 54,8$  cm<sup>2</sup>

$$
z_o = z_u = t_{f,o} + \frac{0.5 \cdot A - A_{f,o}}{t_{s,r}} = 1.0 + \frac{0.5 \cdot 54.8 - 18.0}{0.752} = 13.5 \text{ cm}
$$

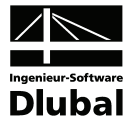

#### **Ermittlung des Normalkraftanteils im Spannungskörper**

Der *N*-Anteil erstreckt sich beidseits der Flächenhalbierenden. Die zur Aufnahme der halben Längskraft im Steg erforderliche Länge  $z_N$  beträgt:

$$
z_{N} = \frac{|N|}{2 \cdot t_{s,r} \cdot f_{y,d}} = \frac{127,00}{2 \cdot 0.752 \cdot 21,8} = 3,87 \text{ cm}
$$

Damit liegt Fall 1 vor:  $z_N \le (z_o - t_{f,o})$ 

 $3,87 \le (13,5 - 1,0) = 12,5$ 

Der Normalkraftanteil liegt mit der Länge  $2 \cdot z_N$  ausschließlich im Steg.

#### **Berechnung des Grenzmoments im plastischen Zustand**

Die Grenzspannungen ergeben sich aus dem Bemessungswert der Streckgrenze:  $\sigma_{R,d} = f_{y,d}$ 

$$
D_1 = A_{f, o} \cdot \sigma_{R, d} = 18, 0 \cdot 21, 8 = 392, 4 kN
$$
  
\nmit  $e = z_N + z_o - t_{f, o}/2 = 3, 87 + 13, 5 - 1, 0/2 = 16, 87 \text{ cm}$   
\n
$$
D_2 = t_{s, r} \cdot (z_o - t_{f, o} - z_N) \cdot \sigma_{R, d} = 0,752 \cdot (13, 5 - 1, 0 - 3, 87) \cdot 21, 8 = 141, 5 kN
$$
  
\nmit  $e = 2 \cdot z_N + (z_o - t_{f, o} - z_N)/2 = 2 \cdot 3,87 + 8,63/2 = 12,06 \text{ cm}$   
\n
$$
Z_1 = A_{f, u} \cdot \sigma_{R, d} = 18, 0 \cdot 21, 8 = 392, 4 kN
$$
  
\nmit  $e = z_u - z_N - t_{f, u}/2 = 13, 5 - 3,87 - 1,0/2 = 9,13 \text{ cm}$   
\n
$$
Z_2 = t_{s, r} \cdot (z_u - t_{f, u} - z_N) \cdot \sigma_{R, d} = 0,752 \cdot (13, 5 - 1, 0 - 3,87) \cdot 21, 8 = 141, 5 kN
$$
  
\nmit  $e = z_u - z_N - t_{f, u} - (z_u - t_{f, u} - z_N)/2 = 13, 5 - 3,87 - 1, 0 - 8,63/2 = 4,32 \text{ cm}$   
\nred  $M_{pl, y, d} = \frac{392, 4 \cdot 16, 87 + 141, 5 \cdot 12,06 + 392, 4 \cdot 9,13 + 141, 5 \cdot 4,32}{100} = 125,20 kNm$ 

#### **Nachweis**

Der Nachweis bei einachsiger Biegung um die y-Achse lautet dann:

$$
\frac{M_y}{\text{red } M_{\text{pl},y,d}} = \frac{104,53}{125,20} = 0,835 \le 1
$$

Die Bemessung mit EL-PL nach KAHLMEYER bestätigt diese Ausnutzung des Querschnitts.

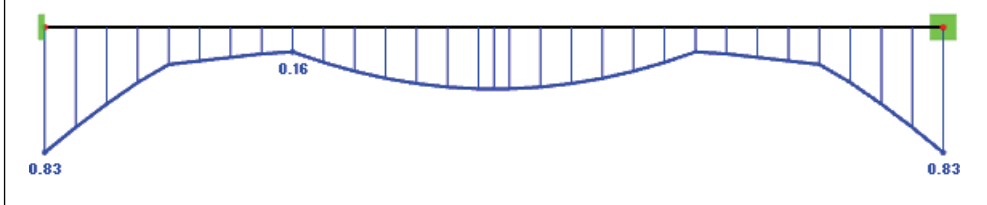

Bild 9.7: Nachweis nach KAHLMEYER

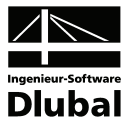

### <span id="page-58-1"></span><span id="page-58-0"></span>9.5 Nachweis el-pl nach RUBIN

Die Querkraft wird durch Einführung eines reduzierten Querschnitts berücksichtigt.

$$
V_{\text{pl}, z, d} = \frac{f_{y,k}}{\gamma_M \cdot \sqrt{3}} \cdot h_m \cdot s = \frac{24,0}{1,1 \cdot \sqrt{3}} \cdot 26,0 \cdot 0,8 = 262,0 \text{ kN}
$$

Damit kann für die Stelle  $x = 0.00$  m der Reduktionsfakor des Steges bestimmt werden.

$$
\eta_{z} = \sqrt{1 - \left(\frac{V_{z}}{V_{pl,z,d}}\right)^{2}} = \sqrt{1 - \left(\frac{89,6}{262,0}\right)^{2}} = 0.94
$$

Die reduzierte Querschnittsfläche ist somit:

 $A_r = 2 \cdot A_f + \eta_z \cdot h_m \cdot s = 2 \cdot 18,0 \cdot 1,0 + 0,94 \cdot 26,0 \cdot 0,8 = 55,6 \text{ cm}^2$  $\frac{h_m \cdot s}{A_r} = 0.94 \cdot \frac{26.0 \cdot 0.8}{55.6} = 0.352$  $\delta = \eta_z \cdot \frac{h_m \cdot s}{A_r} = 0.94 \cdot \frac{26,0 \cdot 0.8}{55,6} =$ 

Die reduzierte vollplastische Normalkraft ermittelt sich wie folgt:

$$
N_{pl,r} = A_r \cdot \frac{f_{y,k}}{\gamma_M} = 55,6 \cdot \frac{24,0}{1,1} = 1213 \text{ kN}
$$

Nun kann die Lage der Nulllinie bestimmt werden. Sie befindet sich im Steg.

$$
\frac{N}{N_{pl,r}}=\frac{127,0}{1213}=0,104\leq \delta=0,352
$$

Das reduzierte vollplastische Moment beträgt:

$$
M_{\text{pl},r} = \frac{2 - \delta}{4} \cdot h_m \cdot N_{\text{pl},r} = \frac{2 - 0.352}{4 \cdot 100} \cdot 26.0 \cdot 1213 = 129.94 \text{ kNm}
$$

Mit diesen Vorwerten wird schließlich der Nachweis gemäß Gl. (4.24) geführt.

$$
\frac{M}{M_{pl,r}} + \frac{1}{1 - (1 - \delta)^2} \cdot \left(\frac{N}{N_{pl,r}}\right)^2 = \frac{104,53}{129,94} + \frac{1}{1 - (1 - 0,352)^2} \cdot \left(\frac{127,0}{1213}\right)^2 = 0,823
$$

Die Bemessung mit EL-PL nach RUBIN führt zu folgendem Nachweisverlauf.

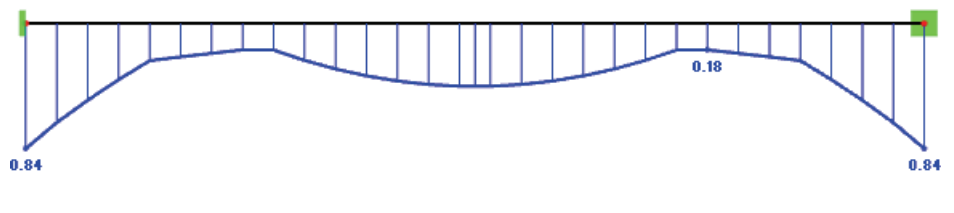

Bild 9.8: Nachweis nach RUBIN

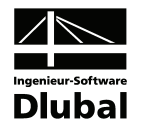

# <span id="page-59-1"></span><span id="page-59-0"></span>A Literatur

- [1] DIN 18 800 Teil 1: Stahlbauten Bemessung und Konstruktion, 1990
- <span id="page-59-2"></span>[2] DIN 4420-1, Arbeits- und Schutzgerüste, 1990
- <span id="page-59-8"></span>[3] PETERSEN, C.: Stahlbau, Vieweg und Sohn, Braunschweig/Wiesbaden, 3. Auflage 1993
- <span id="page-59-4"></span>[4] RUBIN, H.: Interaktionsbeziehungen zwischen Biegemoment, Querkraft und Normalkraft für einfachsymmetrische I- und Kastenquerschnitte bei Biegung um die starke und für doppeltsymmetrische I-Querschnitte bei Biegung um die schwache Achse. Stahlbau 3/78, 76-85
- <span id="page-59-5"></span>[5] RUBIN, H.: Interaktionsbeziehungen für doppeltsymmetrische I- und Kastenquerschnitte bei zweiachsiger Biegung und Normalkraft. Stahlbau 5/78, 145-151 und Stahlbau 6/78, 174-181
- [6] KAHLMEYER, E.: Stahlbau nach DIN 18 800 (11.90), Werner, Düsseldorf, 1998
- <span id="page-59-6"></span><span id="page-59-3"></span>[7] HÜNERSEN, G.: Stahlbau in Beispielen, Werner, Düsseldorf, 2001
- [8] KINDMANN, R., FRICKEL, J.: Grenztragfähigkeit von häufig verwendeten Stabquerschnitten für beliebige Schnittgrößen. Stahlbau 10/99, 817-828
- <span id="page-59-7"></span>[9] KINDMANN, R., FRICKEL, J.: Elastische und plastische Querschnittstragfähigkeit, Ernst & Sohn, Berlin, 2002

 $\overline{A}$ 

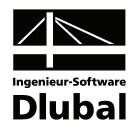

# <span id="page-60-1"></span><span id="page-60-0"></span>**B** Index

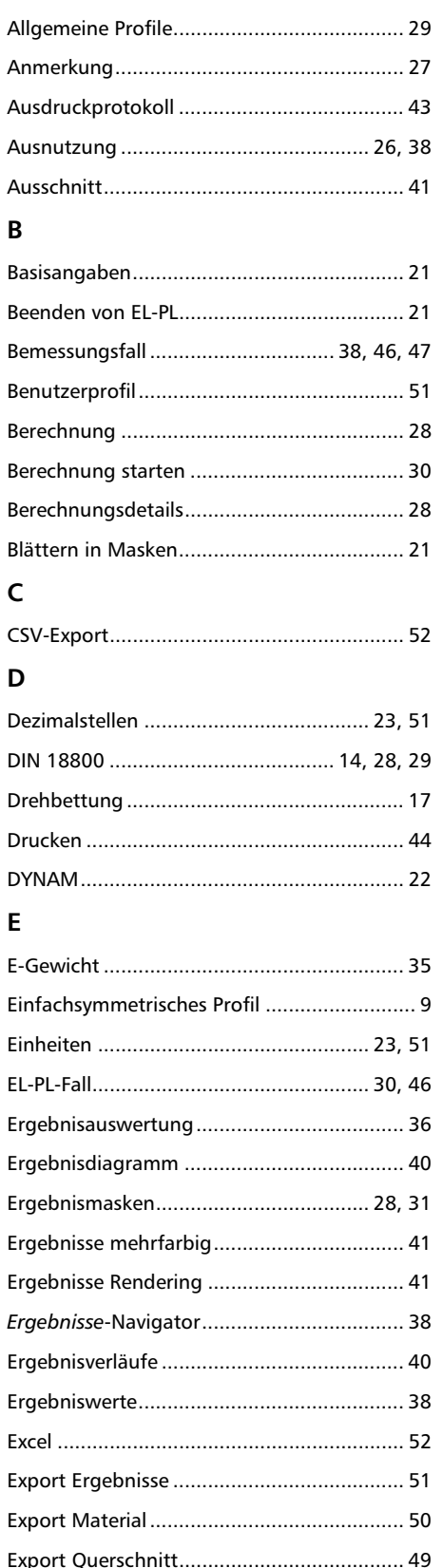

#### $\mathsf F$

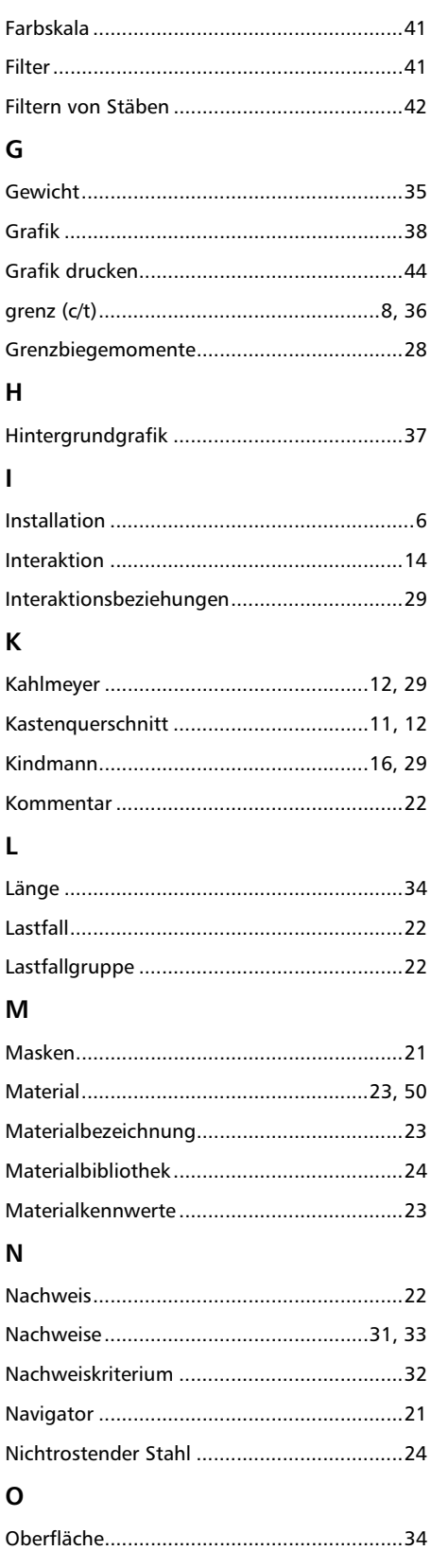

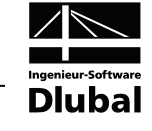

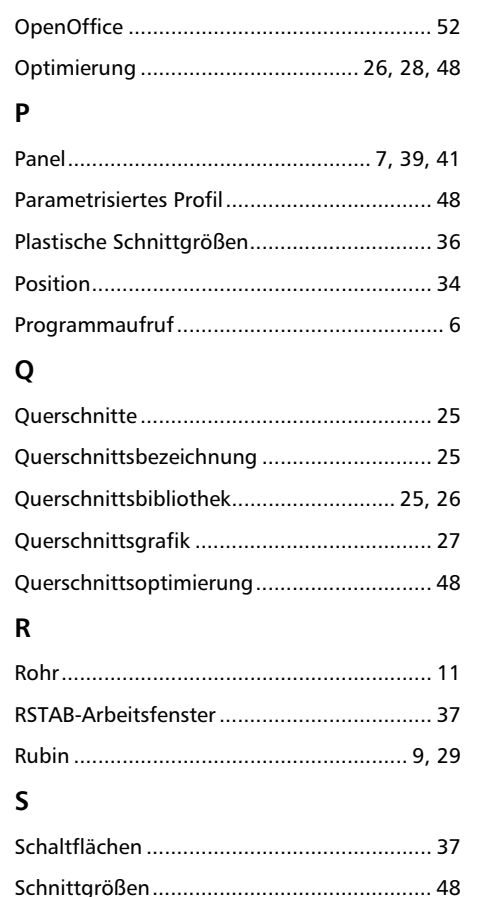

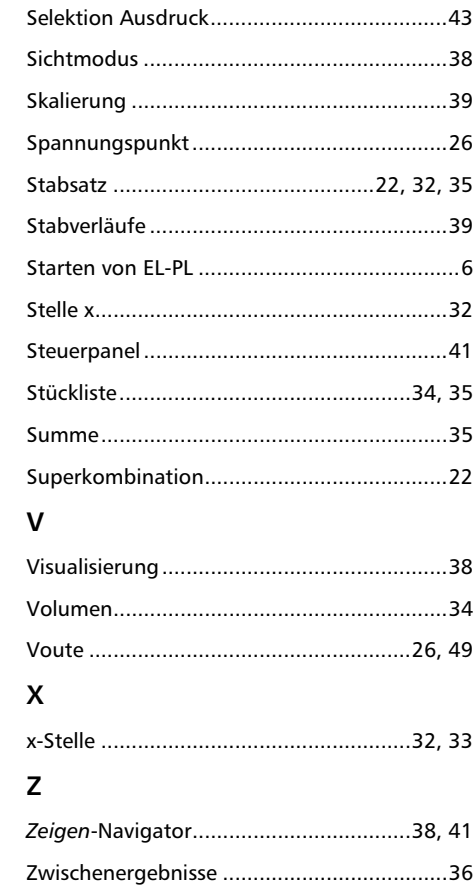